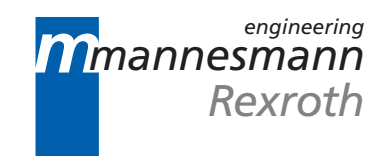

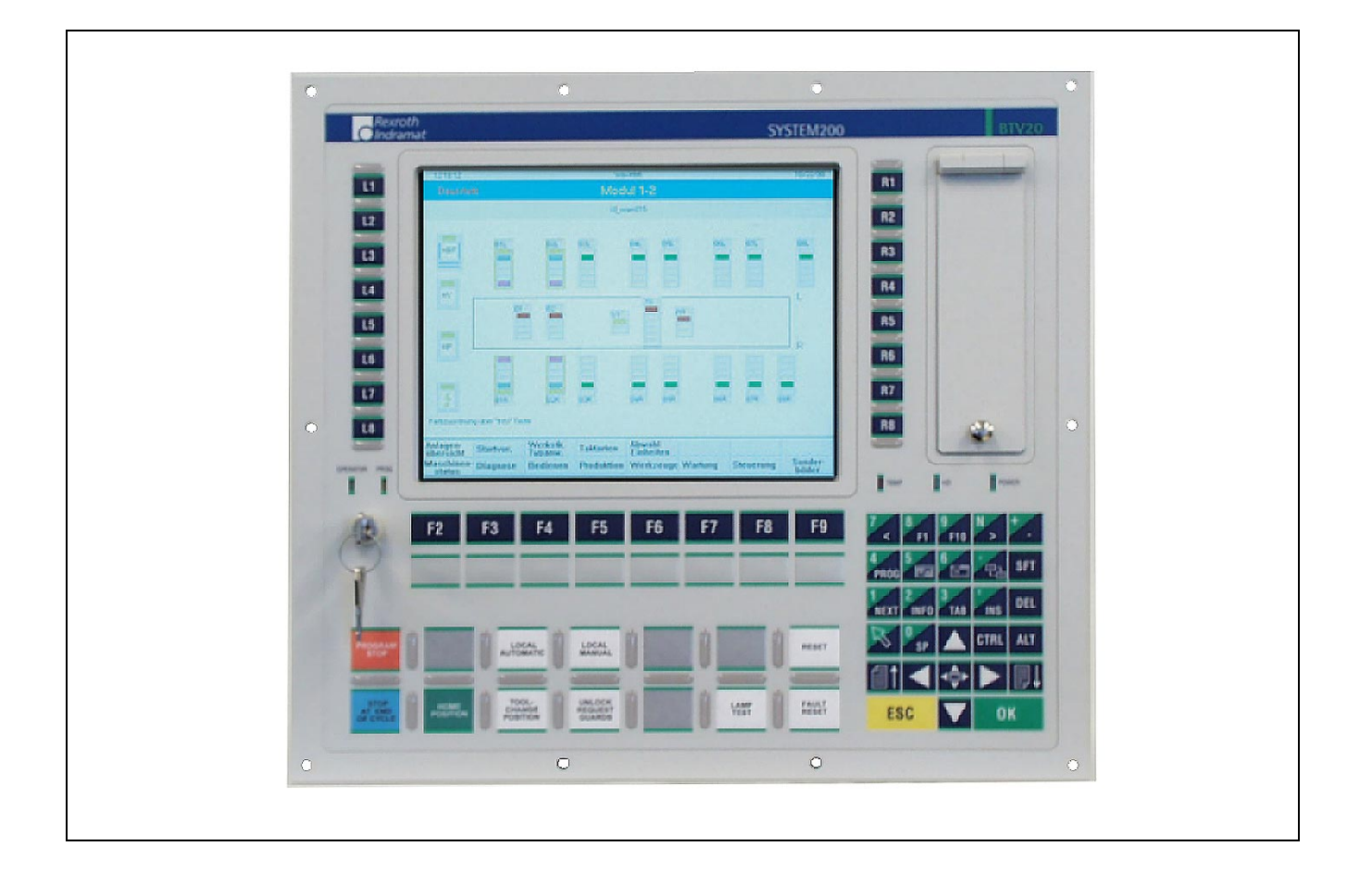

# BTV20.3

Project Planning Manual

# **SYSTEM200**

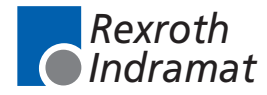

DOK-MTC200-BTV20.3\*\*\*\*-PR02-EN-P

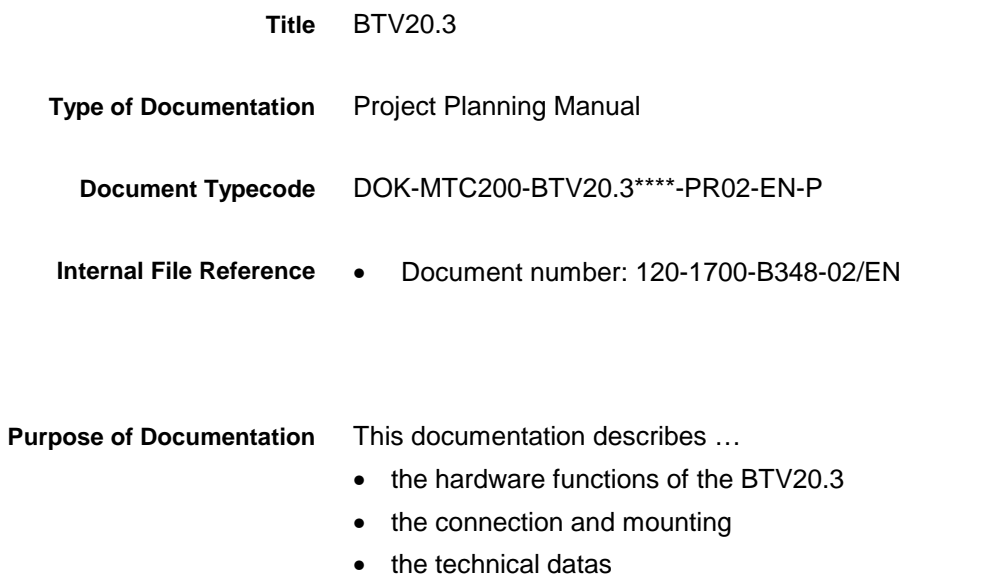

**Record of Revisions**

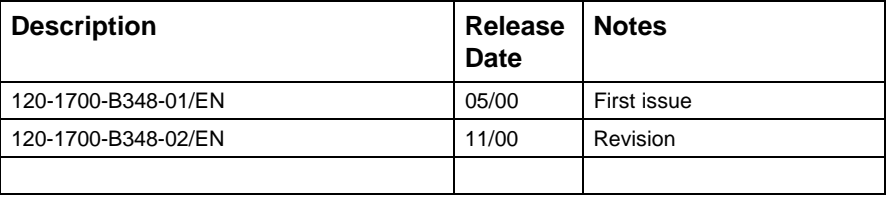

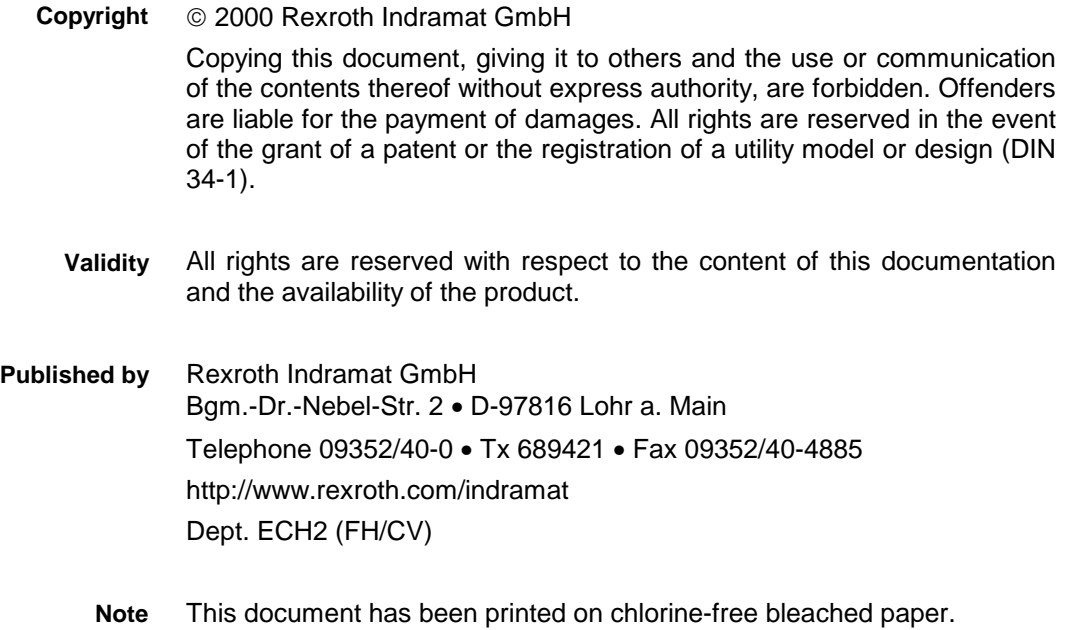

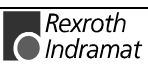

# **Contents**

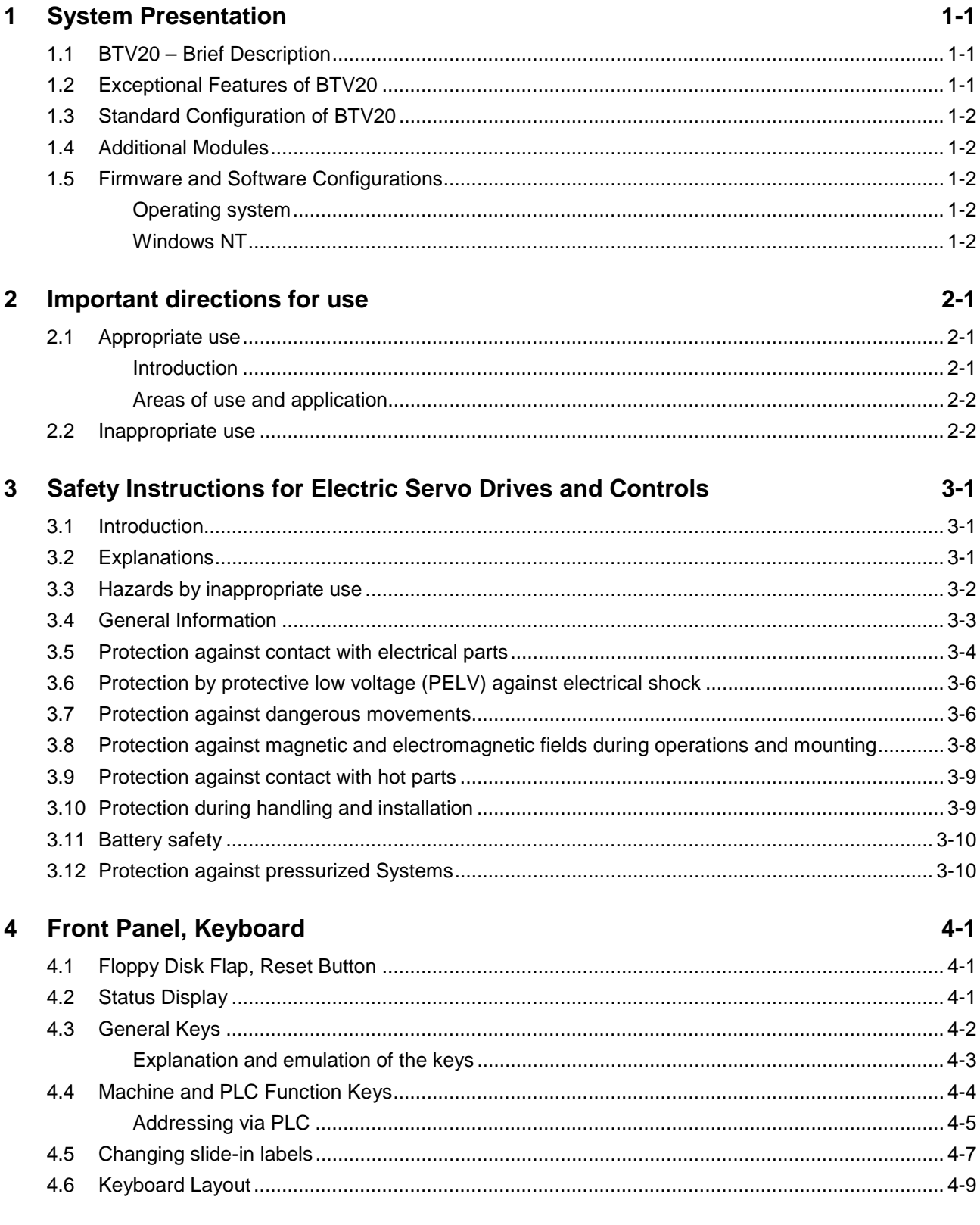

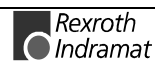

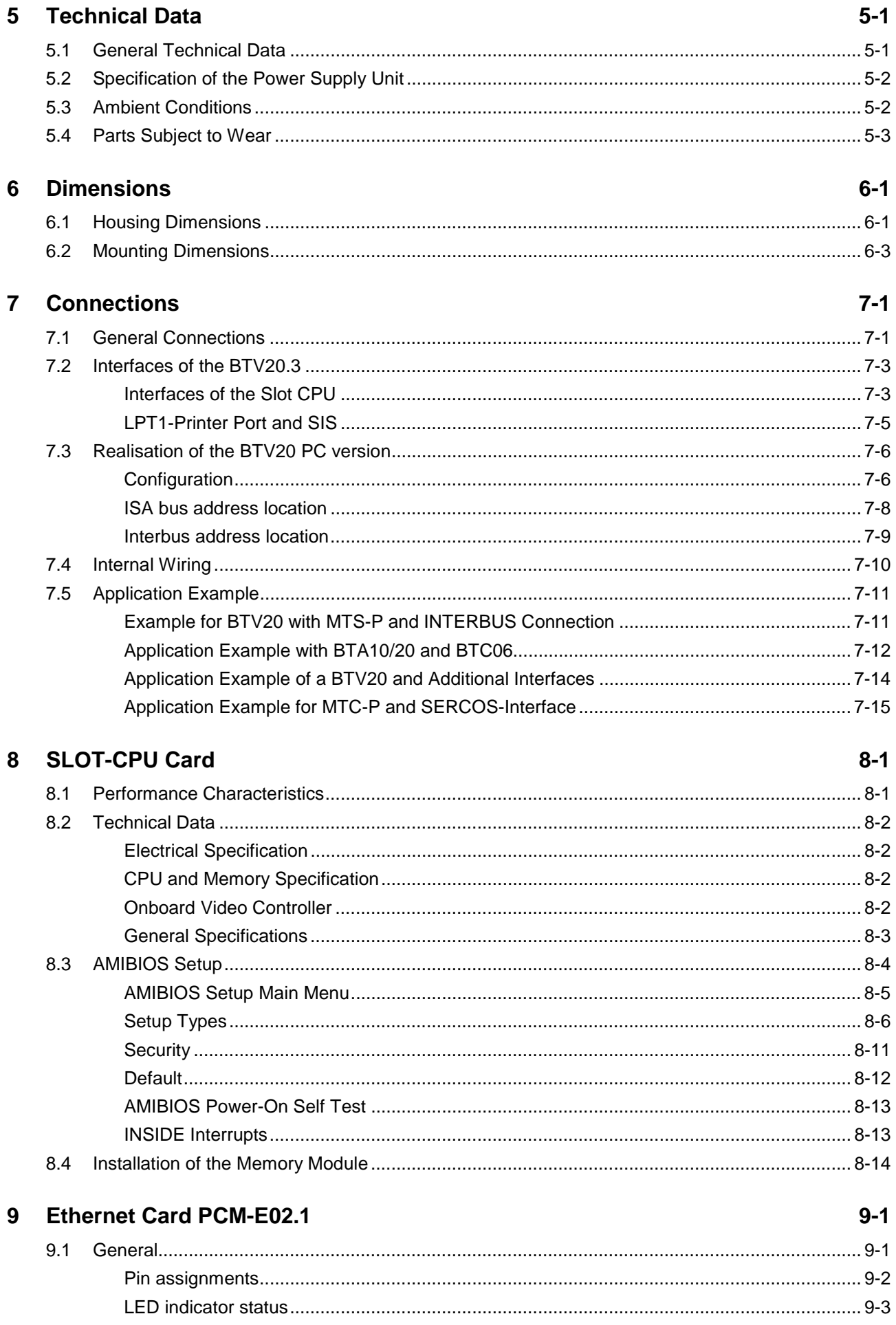

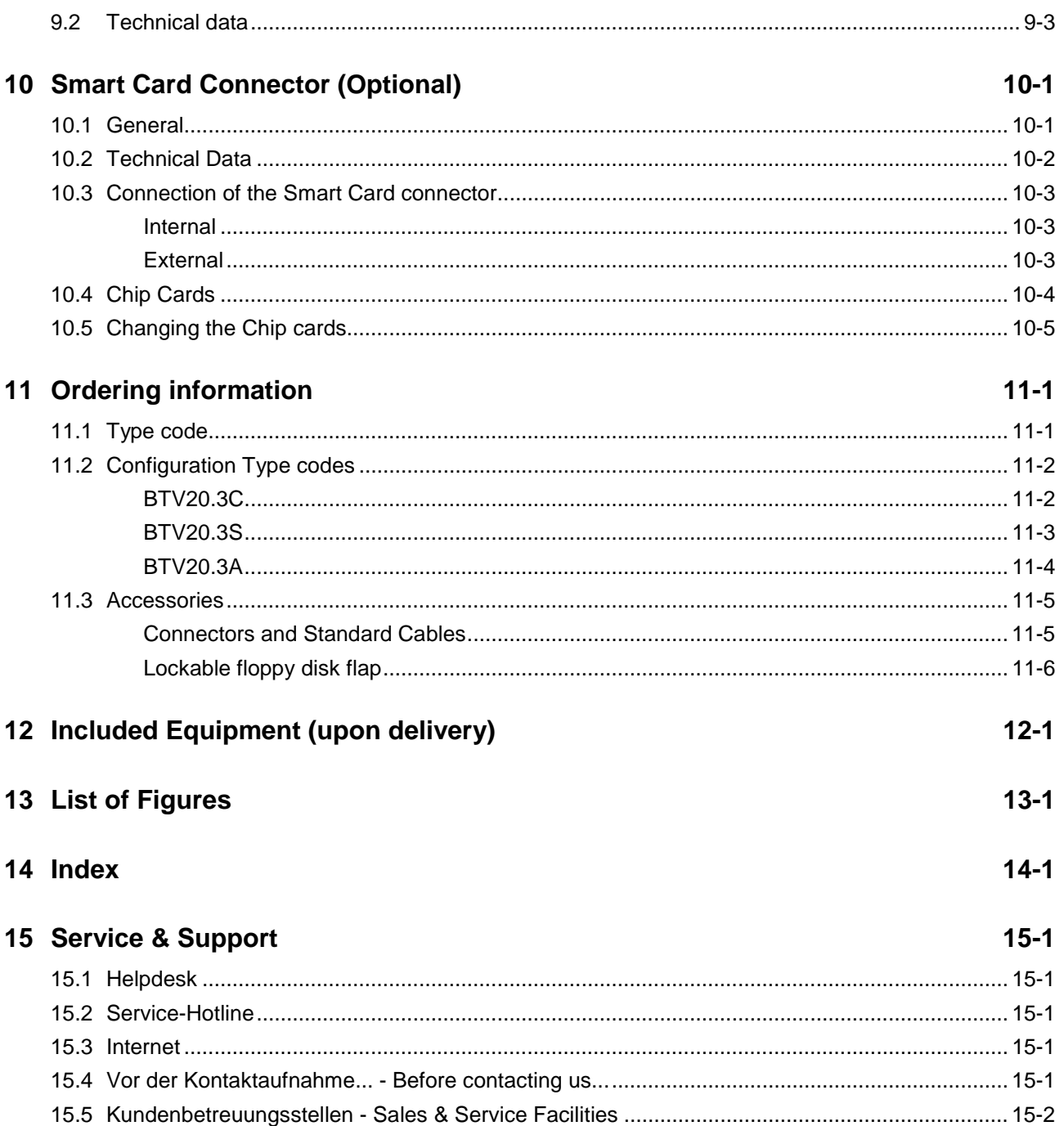

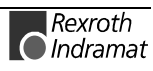

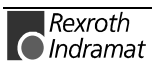

# <span id="page-6-0"></span>**1 System Presentation**

### **1.1 BTV20 – Brief Description**

The BTV20 unit is a PC-based machine operator panel into which one or more NC controllers with PLC or one or more stand-alone PLC can be integrated. The number of modules that can be integrated depends on their configuration. Currently, there are 8 slots available.

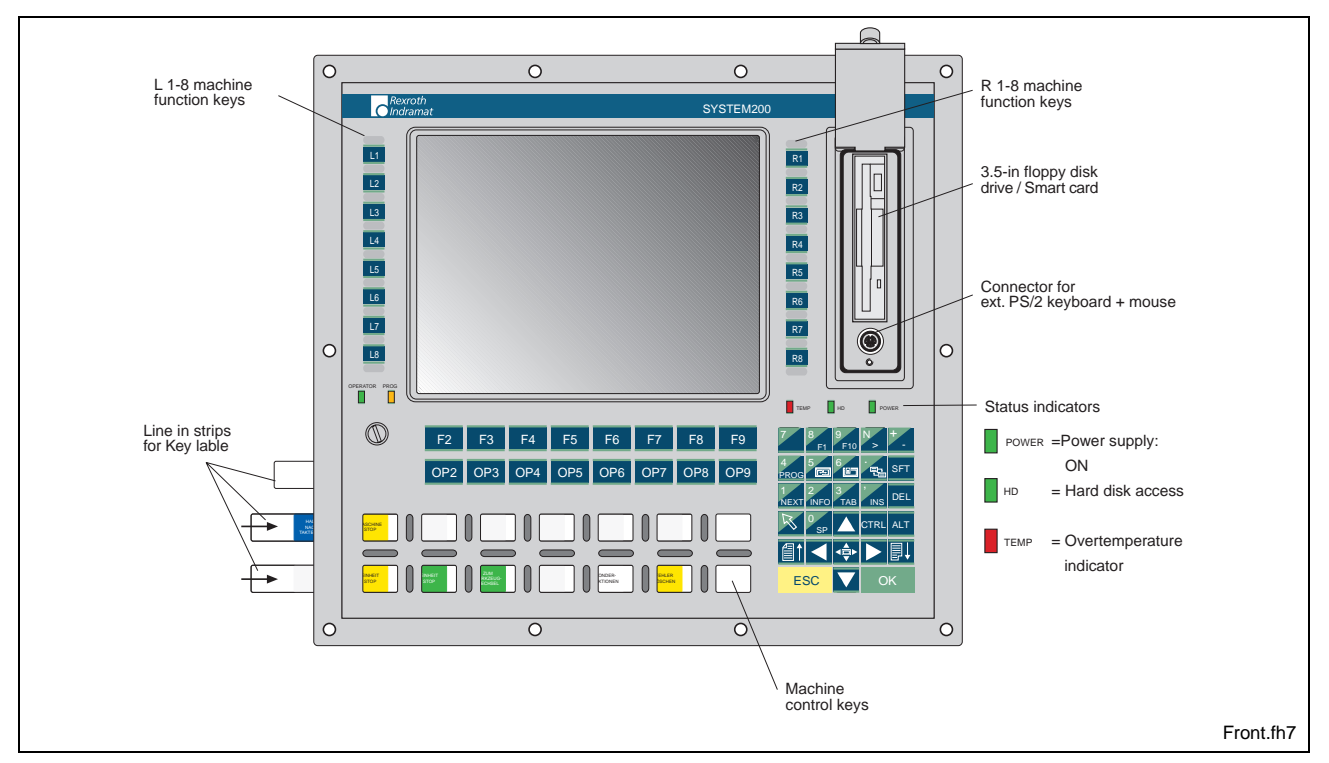

Fig. 1-1: BTV20 - Front panel

### **1.2 Exceptional Features of BTV20**

The BTV20 provides a user-oriented function keyboard with the following features:

- 4mm aluminum front panel with tapered edges
- polyester foil with raised embossing which is let in holehedrally and resistant to chemicals
- protection (front) IP 65 (floppy drive cover closed)
- integrated machine keys with intermediate fillets to avoid double or unintentional operation
- key switch to lock safety functions

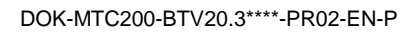

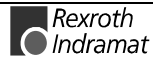

### <span id="page-7-0"></span>**1.3 Standard Configuration of BTV20**

- Pentium-SLOT-CPU min. 300 MHz with integrated graphic controller, 4 MB video memory and Ethernet connection
- 64 or 128 MB work memory (optional)
- min. 3 GB hard disk
- 3,5" disk drive
- 10,4" TFT color display
- Power supply 115 230 VAC or 24 VDC (optional)

#### **1.4 Additional Modules**

The following additional modules are currently available:

- Stand-alone PLC module with INTERBUS-S or Profibus
- PLC module with INTERBUS-S or Profibus
- CNC module with SERCOS fiber optics interface
- 10 / 100 MBit Ethernet-Card PCM-E02.1

The configuration type code gives you all the currently available configurations (see side 10-2).

### **1.5 Firmware and Software Configurations**

#### **Operating system**

• For license reasons, the BTV20.3 unit is only delivered with an installed operating system.

• In addition to the operating system, the user interface of an MTC200 CNC controller or an ISP200 PLC controller can also be pre-installed.

#### **Windows NT**

The following firmware configurations are currently available in conjunction with Windows-NT:

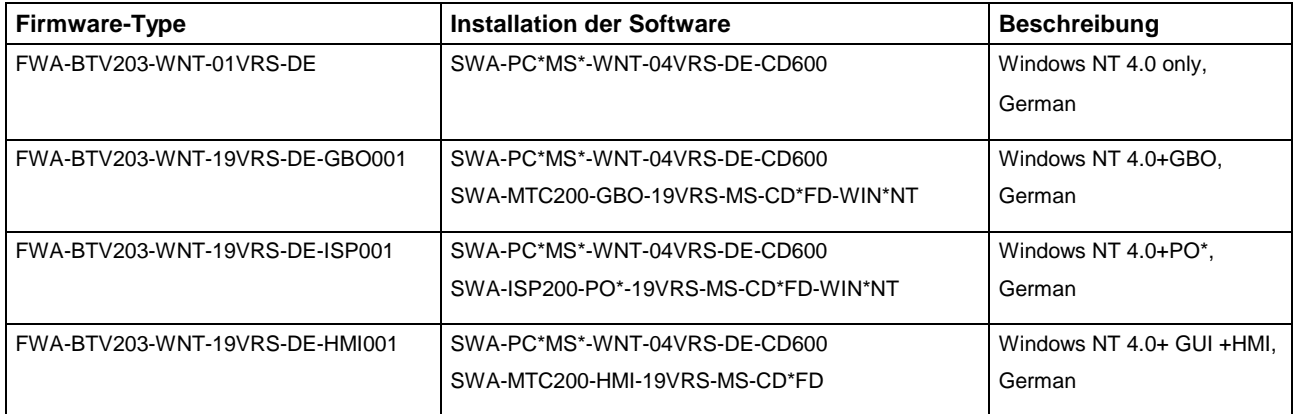

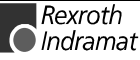

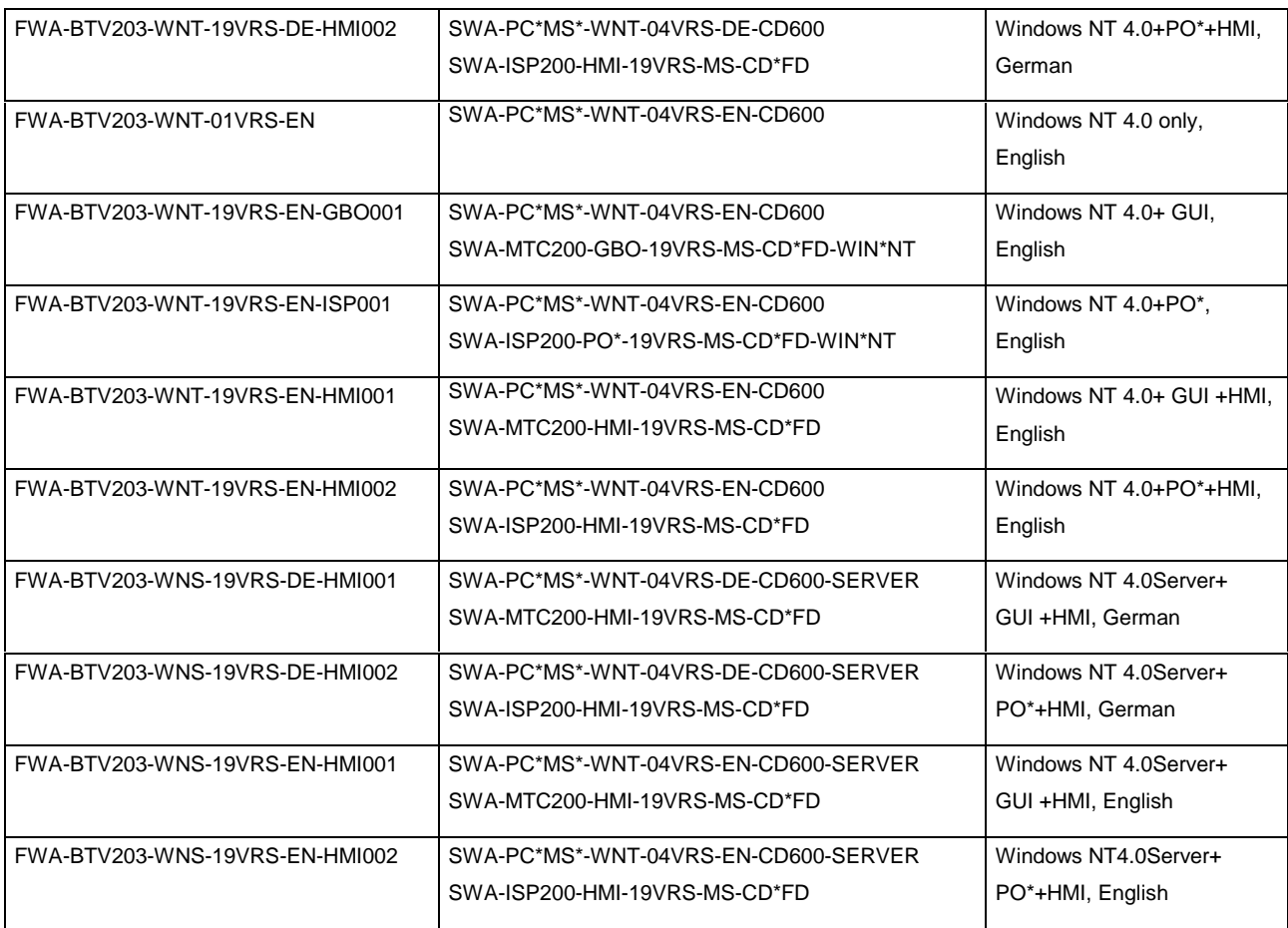

Fig. 1-2: Firmware configurations under Windows NT

#### **Definition of terms**

- **GUI** Graphical user interface
- **PO\*** Programming interface
- HMI **Human Machine Interface User interface for production** machines

**Note:** The order of the FWA firmware merely contains the installation of the listed software. The SWA or SWL software products that are to be installed must be ordered separately. **SWA:** Software package that contains the floppy disks (CD) and the description. **SWL:** Software license that permits an existing software package to be used a second time.

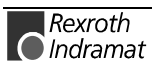

# <span id="page-10-0"></span>**2 Important directions for use**

### **2.1 Appropriate use**

#### **Introduction**

Rexroth Indramat products represent state-of-the-art developments and manufacturing. They are tested prior to delivery to ensure operating safety and reliability.

The products may only be used in the manner that is defined as appropriate. If they are used in an inappropriate manner, then situations can develop that may lead to property damage or injury to personnel.

Before using Rexroth Indramat products, make sure that all the prerequisites for appropriate use of the products are satisfied:

- Personnel that in any way, shape or form uses our products must first read and understand the relevant safety instructions and be familiar with appropriate use.
- If the product takes the form of hardware, then they must remain in their original state, in other words, no structural changes are permitted. It is not permitted to decompile software products or alter source codes.
- Do not mount damaged or faulty products or use them in operation.
- Make sure that the products have been installed in the manner described in the relevant documentation.

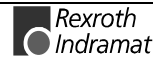

**Note:** Rexroth Indramat, as manufacturer, is not liable for any damages resulting from inappropriate use. In such cases, the guarantee and the right to payment of damages resulting from inappropriate use are forfeited. The user alone carries all responsibility of the risks.

#### <span id="page-11-0"></span>**Areas of use and application**

The BTV20.3 is a PC-based user and visualization terminal into which one or several NC controls with PLC or one or more stand-alone PLCs can be mounted. The BTV20.3 terminal made by Rexroth Indramat is designed for use in the following cases:

- as a user, visualization and programming terminal with integral control hardware in a stand-alone machine,
- as a user, visualization and programming terminal for connected RECO controls,

```
 Note: The BTV20.3 may only be used with the accessories and parts
specified in this document. If a component has not been
specifically named, then it may not be either mounted or
connected. The same applies to cables and lines.
Operation is only permitted in the specified configurations and
combinations of components using the software and firmware
as specified in the relevant function descriptions.
```
The machine user and visualization terminal is designed for control tasks in an installation with multiple axes.

Available for an application-specific use of the terminals are unit types with differing drive power and different interfaces.

Typical areas of application of a BTV20.3 are:

- **Lathes**
- Milling machines
- Machining centers.

The BTV20.3 may only be operated under the assembly, installation and ambient conditions as described here (temperature, system of protection, humidity, EMC requirements, etc.) and in the position specified.

#### **2.2 Inappropriate use**

Using the motors outside of the above-referenced areas of application or under operating conditions other than described in the document and the technical data specified is defined as "inappropriate use".

The terminals may not be used if

- they are subject to operating conditions that do not meet the above specified ambient conditions. This includes, for example, operation under water, in the case of extreme temperature fluctuations or extreme maximum temperatures or if
- Rexroth Indramat has not specifically released them for that intended purpose. Please note the specifications outlined in the general Safety Instructions!

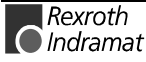

# <span id="page-12-0"></span>**3 Safety Instructions for Electric Servo Drives and Controls**

### **3.1 Introduction**

Read these instructions before the equipment is used and eliminate the risk of personal injury or property damage. Follow these safety instructions at all times.

Do not attempt to install, use or service this equipment without first reading all documentation provided with the product. Read and understand these safety instructions and all user documentation of the equipment prior to working with the equipment at any time. If you do not have the user documentation for your equipment contact your local Rexroth Indramat representative to send this documentation immediately to the person or persons responsible for the safe operation of this equipment.

If the product is resold, rented or transferred or passed on to others, then these safety instructions must be delivered with the product.

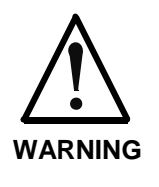

**Inappropriate use of this equipment, failure to follow the safety instructions in this document or tampering with the product, including disabling of safety devices, may result in product damage, personal injury, severe electrical shock or death!**

### **3.2 Explanations**

The safety warnings in this documentation describe individual degrees of hazard seriousness in compliance with ANSI:

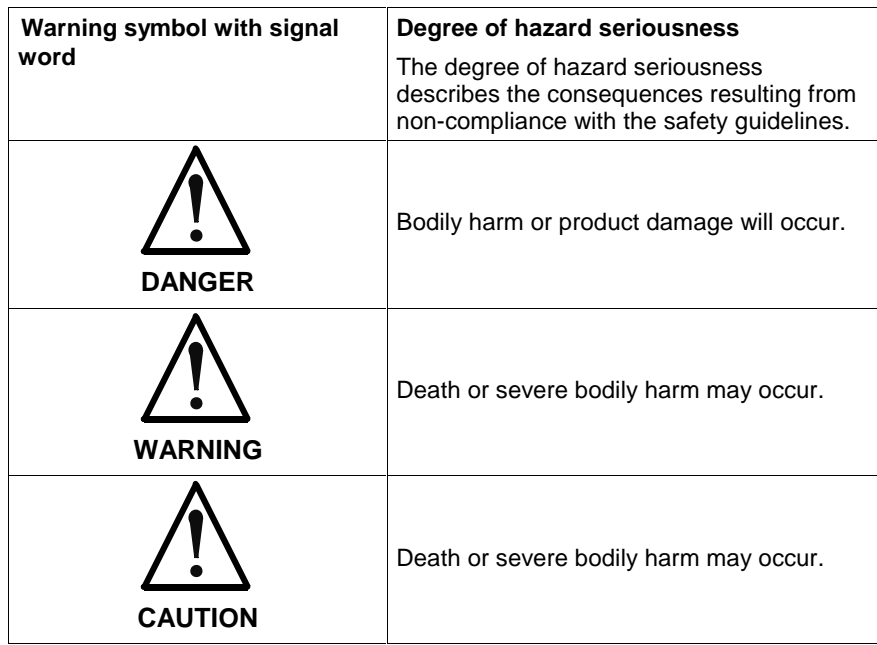

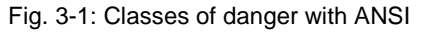

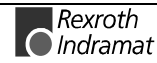

### <span id="page-13-0"></span>**3.3 Hazards by inappropriate use**

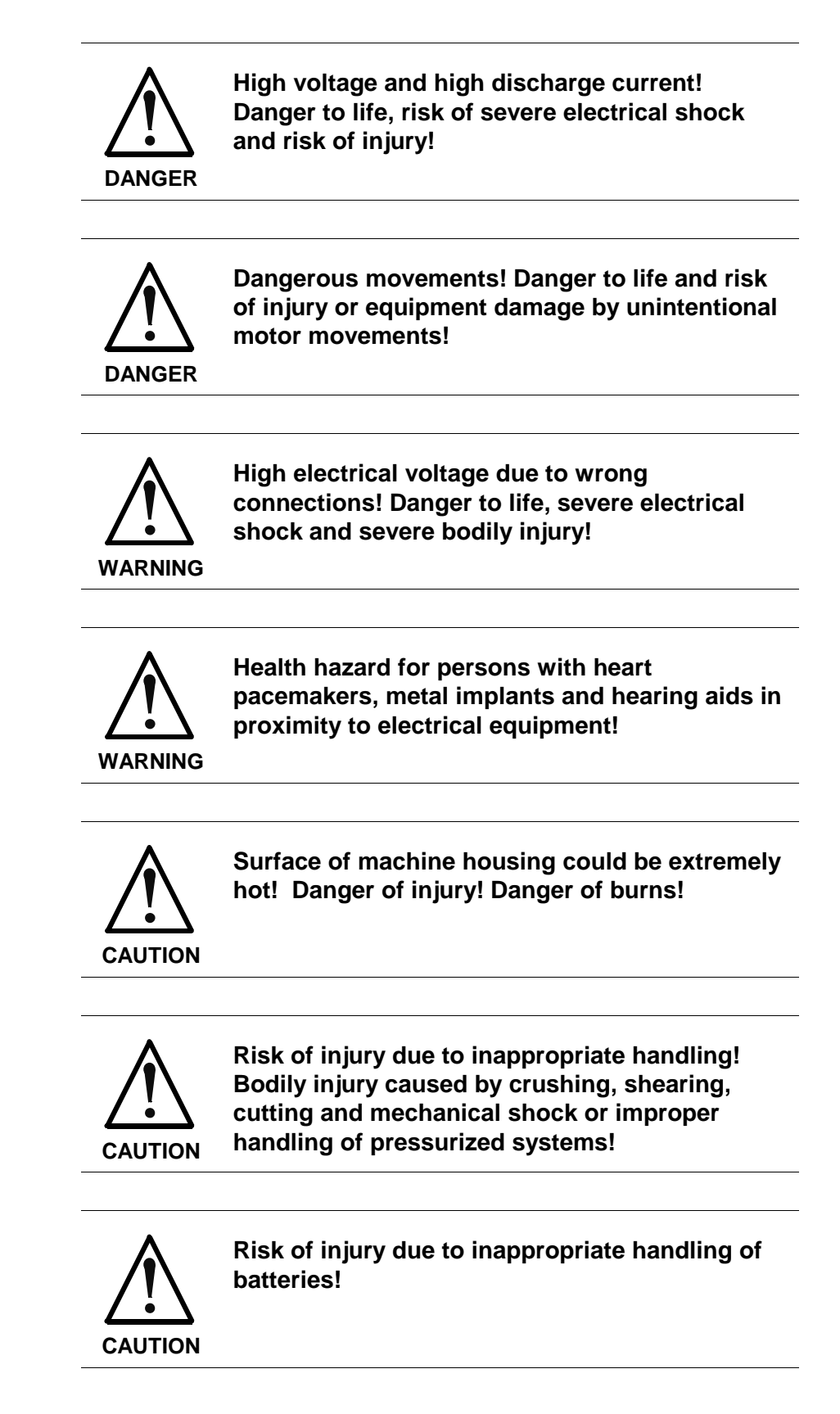

### <span id="page-14-0"></span>**3.4 General Information**

- Rexroth Indramat GmbH is not liable for damages resulting from failure to observe the warnings given in these documentation.
- Order operating, maintenance and safety instructions in your language before starting up the machine. If you find that due to a translation error you can not completely understand the documentation for your product, please ask your supplier to clarify.
- Proper and correct transport, storage, assembly and installation as well as care in operation and maintenance are prerequisites for optimal and safe operation of this equipment.
- Trained and qualified personnel in electrical equipment: Only trained and qualified personnel may work on this equipment or within its proximity. Personnel are qualified if they have sufficient knowledge of the assembly, installation and operation of the product as well as an understanding of all warnings and precautionary measures noted in these instructions. Furthermore, they should be trained, instructed and qualified to switch electrical circuits and equipment on and off, to ground them and to mark them according to the requirements of safe work practices and common sense. They must have adequate safety equipment and be
- Only use spare parts and accessories approved by the manufacturer.
- Follow all safety regulations and requirements for the specific application as practiced in the country of use.
- The equipment is designed for installation on commercial machinery.

European countries: see directive 89/392/EEC (machine guideline).

trained in first aid.

- The ambient conditions given in the product documentation must be observed.
- Use only safety features that are clearly and explicitly approved in the Project Planning manual.

For example, the following areas of use are not allowed: Construction cranes, Elevators used for people or freight, Devices and vehicles to transport people, Medical applications, Refinery plants, the transport of hazardous goods, Radioactive or nuclear applications, Applications sensitive to high frequency, mining, food processing, Control of protection equipment (also in a machine).

- Start-up is only permitted once it is sure that the machine, in which the product is installed, complies with the requirements of national safety regulations and safety specifications of the application.
- Operation is only permitted if the national EMC regulations for the application are met. The instructions for installation in accordance with EMC requirements can be found in the INDRAMAT document "EMC in Drive and Control Systems".

The machine builder is responsible for compliance with the limiting values as prescribed in the national regulations and specific EMC regulations for the application.

European countries: see Directive 89/336/EEC (EMC Guideline).

U.S.A.: See National Electrical Codes (NEC), National Electrical Manufacturers Association (NEMA), and local building codes. The user of this equipment must consult the above noted items at all times.

• Technical data, connections and operational conditions are specified in the product documentation and must be followed at all times.

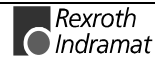

#### <span id="page-15-0"></span>**3.5 Protection against contact with electrical parts**

**Note:** This section refers to equipment with voltages above 50 Volts.

Making contact with parts conducting voltages above 50 Volts could be dangerous to personnel and cause an electrical shock. When operating electrical equipment, it is unavoidable that some parts of the unit conduct dangerous voltages.

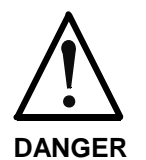

#### **High electrical voltage! Danger to life, severe electrical shock and severe bodily injury!**

- $\Rightarrow$  Only those trained and qualified to work with or on electrical equipment are permitted to operate, maintain or repair this equipment.
- $\Rightarrow$  Follow general construction and safety regulations when working on electrical installations.
- ⇒ Before switching on power the ground wire must be permanently connected to all electrical units according to the connection diagram.
- ⇒ Do not operate electrical equipment at any time if the ground wire is not permanently connected, even for brief measurements or tests.
- $\Rightarrow$  Before working with electrical parts with voltage potentials higher than 50 V, the equipment must be disconnected from the mains voltage or power supply.
- $\Rightarrow$  The following should be observed with electrical drives, power supplies, and filter components:

Wait five (5) minutes after switching off power to allow capacitors to discharge before beginning work. Measure the voltage on the capacitors before beginning work to make sure that the equipment is safe to touch.

- ⇒ Never touch the electrical connection points of a component while power is turned on.
- $\Rightarrow$  Install the covers and guards provided with the equipment properly before switching the equipment on. Prevent contact with live parts at any time.
- ⇒ A residual-current-operated protective device (r.c.d.) must not be used on an electric drive! Indirect contact must be prevented by other means, for example, by an overcurrent protective device.
- $\Rightarrow$  Equipment that is built into machines must be secured against direct contact. Use appropriate housings, for example a control cabinet.

European countries: according to EN 50178/1998, section 5.3.2.3.

U.S.A: See National Electrical Codes (NEC), National Electrical Manufacturers Association (NEMA) and local building codes. The user of this equipment must observe the above noted instructions at all times.

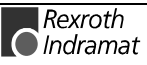

To be observed with electrical drives, power supplies, and filter components:

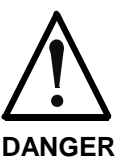

#### **High electrical voltage! High leakage current! Danger to life, danger of injury and bodily harm from electrical shock!**

- ⇒ Before switching on power for electrical units, all housings and motors must be permanently grounded according to the connection diagram. This applies even for brief tests.
- ⇒ Leakage current exceeds 3.5 mA. Therefore the electrical equipment and units must always be firmly connected to the supply network.
- $\Rightarrow$  Use a copper conductor with at least 10 mm<sup>2</sup> cross section over its entire course for this protective connection!
- ⇒ Prior to startups, even for brief tests, always connect the protective conductor or connect with ground wire. High voltage levels can occur on the housing that could lead to severe electrical shock and personal injury.

European countries: EN 50178/1998, section 5.3.2.1.

USA: See National Electrical Codes (NEC), National Electrical Manufacturers Association (NEMA), and local building codes. The user of this equipment must maintain the above noted instructions at all times.

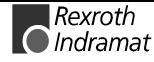

### <span id="page-17-0"></span>**3.6 Protection by protective low voltage (PELV) against electrical shock**

All connections and terminals with voltages between 5 and 50 Volts on INDRAMAT products are protective low voltages designed in accordance with the following standards on contact safety:

- International: IEC 364-4-411.1.5
- EU countries: see EN 50178/1998, section 5.2.8.1.

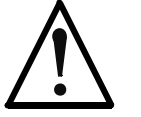

**High electrical voltage due to wrong connections! Danger to life, severe electrical shock and severe bodily injury!**

**WARNING**

- ⇒ Only equipment, electrical components and cables of the protective low voltage type (PELV = Protective Extra Low Voltage) may be connected to all terminals and clamps with 0 to 50 Volts.
- ⇒ Only safely isolated voltages and electrical circuits may be connected. Safe isolation is achieved, for example, with an isolating transformer, an optoelectronic coupler or when battery-operated.

### **3.7 Protection against dangerous movements**

Dangerous movements can be caused by faulty control or the connected motors. These causes are be various such as:

- unclean or wrong wiring of cable connections
- inappropriate or wrong operation of equipment
- malfunction of sensors, encoders and monitoring circuits
- defective components
- software errors

Dangerous movements can occur immediately after equipment is switched on or even after an unspecified time of trouble-free operation.

The monitors in the drive components make faulty operation almost impossible. Regarding personnel safety, especially the danger of bodily harm and property damage, this alone should not be relied upon to ensure complete safety. Until the built-in monitors become active and effective, it must be assumed in any case that some faulty drive movements will occur. The extent of these faulty drive movements depends upon the type of control and the state of operation.

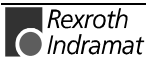

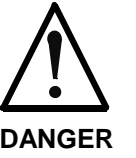

#### **Dangerous movements! Danger to life and risk of injury or equipment damage!**

⇒ Personnel protection must be secured for the above listed reason by means of superordinate monitors or measures.

These are instituted in accordance with the specific situation of the facility and a danger and fault analysis conducted by the manufacturer of the facility. All the safety regulations that apply to this facility are included therein. By switching off, circumventing or if safety devices have simply not been activated, then random machine movements or other types of faults can occur.

#### **Avoiding accidents, injury or property damage:**

- ⇒ Keep free and clear of the machine's range of motion and moving parts. Prevent people from accidentally entering the machine's range of movement:
	- use protective fences
	- use protective railings
	- install protective coverings
	- install light curtains or light barriers
- ⇒ Fences must be strong enough to withstand maximum possible momentum.
- $\Rightarrow$  Mount the emergency stop switch (E-stop) in the immediate reach of the operator. Verify that the emergency stop works before startup. Don't operate the machine if the emergency stop is not working.
- $\Rightarrow$  Isolate the drive power connection by means of an emergency stop circuit or use a start-inhibit system to prevent unintentional start-up.
- $\Rightarrow$  Make sure that the drives are brought to standstill before accessing or entering the danger zone.
- ⇒ Secure vertical axes against falling or slipping after switching off the motor power by, for example:
	- Mechanically securing the vertical axes
	- Adding an external brake / clamping mechanism
	- Balancing and thus compensating for the vertical axes mass and the gravitational force

The standard equipment motor brake or an external brake controlled directly by the servo drive are not sufficient to guarantee the safety of personnel!

- $\Rightarrow$  Disconnect electrical power to the equipment using a master switch and secure the switch against reconnection for:
	- maintenance and repair work
	- cleaning of equipment
	- long periods of discontinued equipment use
- ⇒ Avoid operating high-frequency, remote control and radio equipment near electronics circuits and supply leads. If use of such equipment cannot be avoided, verify the system and the plant for possible malfunctions at all possible positions of normal use before the first start-up. If necessary, perform a special electromagnetic compatibility (EMC) test on the plant.

### <span id="page-19-0"></span>**3.8 Protection against magnetic and electromagnetic fields during operations and mounting**

Magnetic and electromagnetic fields generated by current-carrying conductors and permanent magnets in motors represent a serious health hazard to persons with heart pacemakers, metal implants and hearing aids.

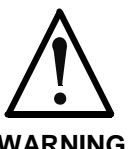

#### **Health hazard for persons with heart pacemakers, metal implants and hearing aids in proximity to electrical equipment!**

**WARNING**

- ⇒ Persons with pacemakers, metal implants and hearing aids are not permitted to enter following areas:
	- Areas in which electrical equipment and parts are mounted, being operated or started up.
	- Areas in which parts of motors with permanent magnets are being stored, operated, repaired or mounted.
- $\Rightarrow$  If it is necessary for a person with a pacemaker to enter such an area, then a physician must be consulted prior to doing so. Pacemaker, that are already implanted or will be implanted in the future, have a considerable deviation in their resistance to interference. Due to the unpredictable behavior there are no rules with general validity.
- ⇒ Persons with hearing aids, metal implants or metal pieces must consult a doctor before they enter the areas described above. Otherwise health hazards will occur.

### <span id="page-20-0"></span>**3.9 Protection against contact with hot parts**

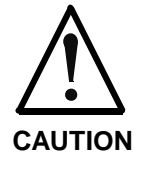

#### **Housing surfaces could be extremely hot! Danger of injury! Danger of burns!**

- $\Rightarrow$  Do not touch surfaces near the source of heat! Danger of burns!
- ⇒ Wait ten (10) minutes before you access any hot unit. Allow the unit to cool down.
- ⇒ Do not touch hot parts of the equipment, such as housings, heatsinks or resistors. Danger of burns!

### **3.10 Protection during handling and installation**

Under certain conditions unappropriate handling and installation of parts and components may cause injuries.

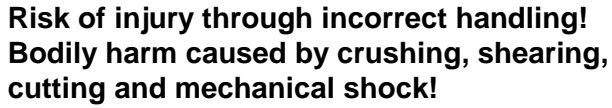

- **CAUTION**
- ⇒ Observe general instructions and safety regulations during handling installation.
- ⇒ Use only appropriate lifting or moving equipment.
- $\Rightarrow$  Take precautions to avoid pinching and crushing.
- ⇒ Use only appropriate tools. If specified by the product documentation, special tools must be used.
- ⇒ Use lifting devices and tools correctly and safely.
- ⇒ Wear appropriate protective clothing, e.g. safety glasses, safety shoes and safety gloves.
- ⇒ Never stay under suspended loads.
- ⇒ Clean up liquids from the floor immediately to prevent personnel from slipping.

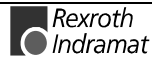

### <span id="page-21-0"></span>**3.11 Battery safety**

Batteries contain reactive chemicals in a solid housing. Inappropriate handling may result in injuries or equipment damage.

**CAUTION Risk of injury through incorrect handling!** Do not attempt to reactivate discharged batteries by heating or other methods (danger of explosion and corrosion). ⇒ Never charge batteries (danger from leakage and explosion).  $\Rightarrow$  Never throw batteries into a fire. ⇒ Do not dismantle batteries. ⇒ Handle with care. Incorrect extraction or installation of a battery can damage equipment. **Note:** Environmental protection and disposal! The batteries contained in the product should be considered as hazardous material for land, air and sea transport in the sense of the legal

> requirements (danger of explosion). Dispose batteries separately from other refuse. Observe the legal requirements

#### **3.12 Protection against pressurized Systems**

Certain Motors (ADS, ADM, 1MB etc.) and drives, corresponding to the information in the Project Planning manual, must be provided with and remain under a forced load such as compressed air, hydraulic oil, cooling fluid or coolant. In these cases, improper handling of the supply of the pressurized systems or connections of the fluid or air under pressure can lead to injuries or accidents.

given in the country of installation.

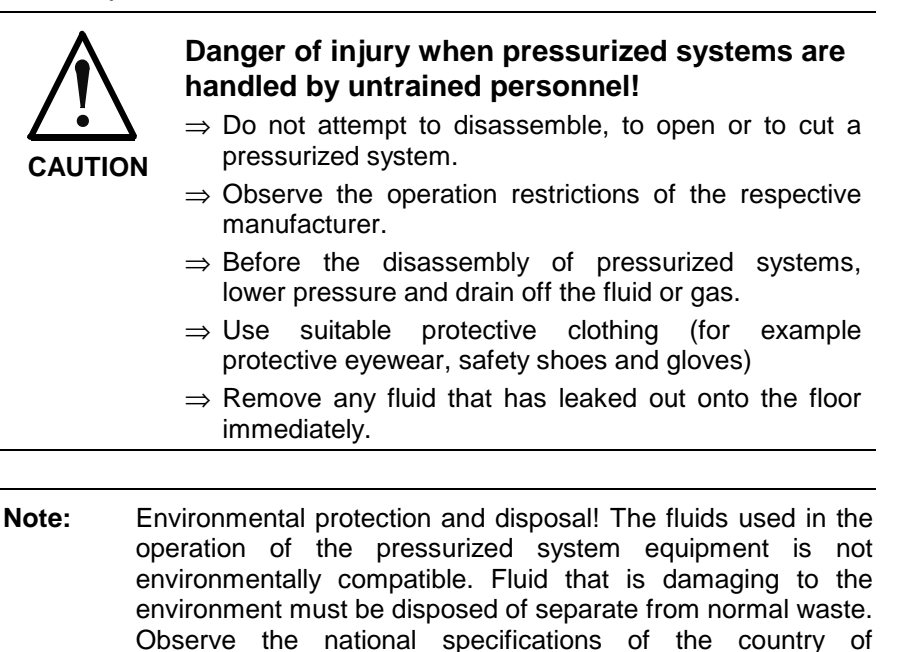

installation.

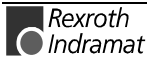

# <span id="page-22-0"></span>**4 Front Panel, Keyboard**

# **4.1 Floppy Disk Flap, Reset Button**

Beneath the floppy disk flap there is a reset button, that can be reached using a thin object (ball pen, etc.), and the connector of the external keyboard. This connector can be used as a Service Interface, when no external keyboard PCK03 is available.

**Note:** Pressing the reset button terminates all open applications without saving them, and reboots the computer.

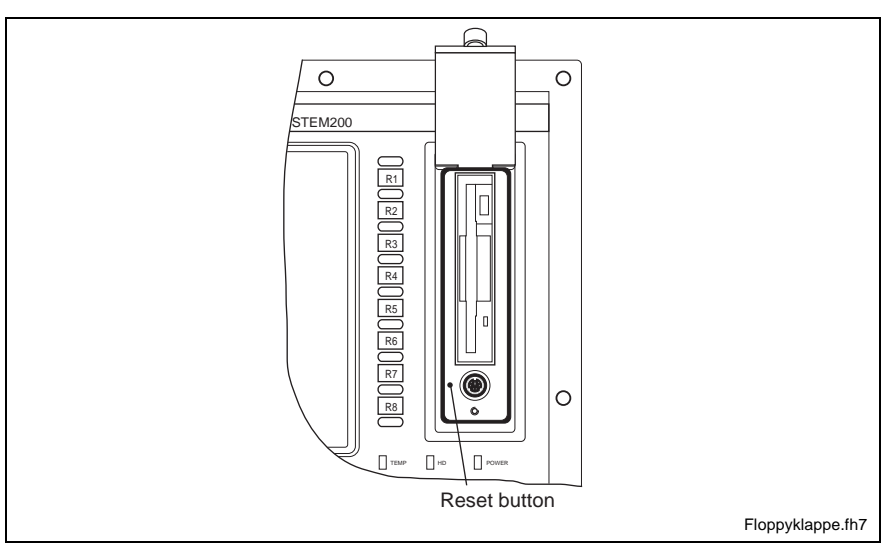

Fig. 4-1: Location of the reset button

**Note:** During floppy drive operation verify that the flap remains open. Closing of the flap can cause write and read errors.

# **4.2 Status Display**

Beneath the floppy disk flap there are three LEDs with the following meanings:

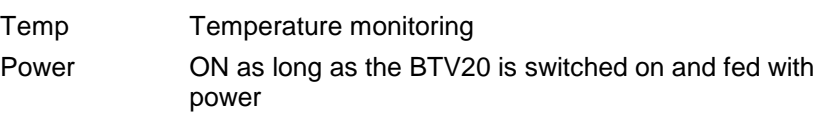

HDD ON whenever there is an access to the hard disk

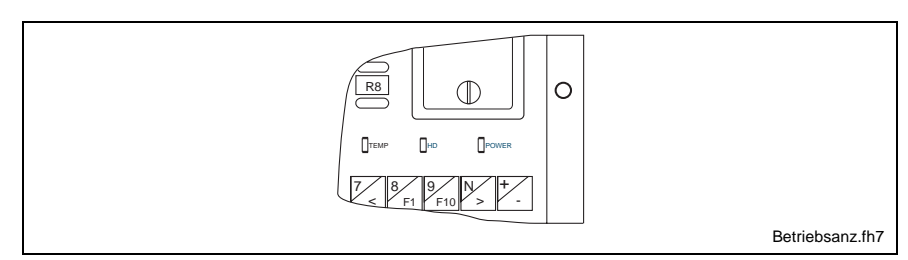

Fig. 4-2: Status displays

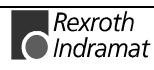

# <span id="page-23-0"></span>**4.3 General Keys**

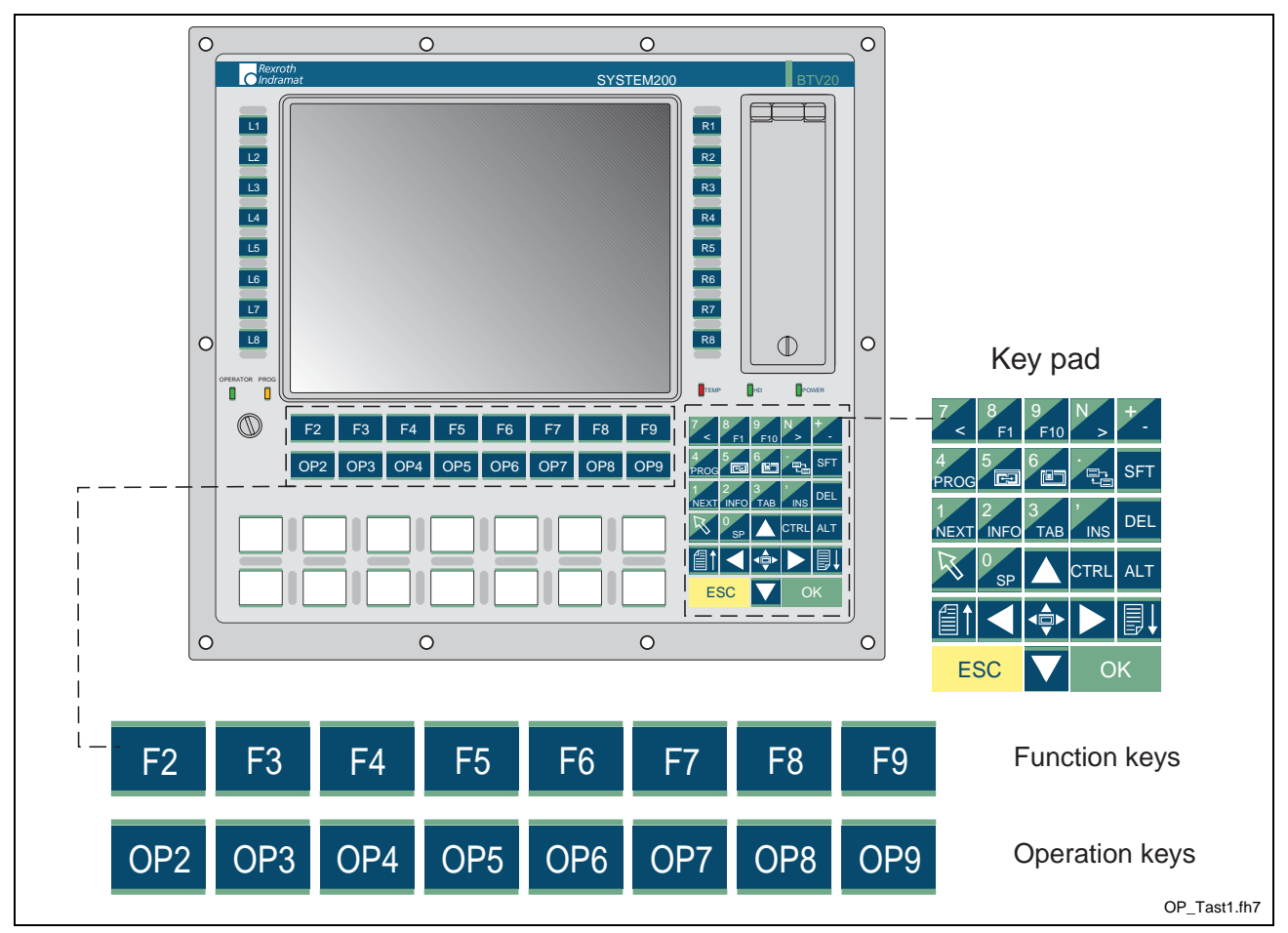

Fig. 4-3: Location of the OP and F keys

The second function of keys with dual assignments can be activated by pressing the "Arrow up" (Shift) key at the same time.  $\mathbb{R}$ 

**Note:** The OP Key-Line is also configurable with slide in labels (look at Chapter 4.5)

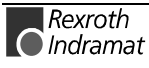

### <span id="page-24-0"></span>**Explanation and emulation of the keys**

The following key combinations permit the BTV20 keys to be emulated on a PC keyboard:

| Key on the BTV20.3 unit           | Corresponding key on the standard<br>keyboard |
|-----------------------------------|-----------------------------------------------|
| OP <sub>2</sub>                   | CTRL + SHIFT + ALT + F2                       |
| through                           |                                               |
| OP <sub>9</sub>                   | CTRL + SHIFT + ALT + F9                       |
| <b>PROG</b>                       | $CTRL + SHIFT + ALT + Q$                      |
| <b>NEXT</b>                       | CTRL + SHIFT + ALT + N                        |
| <b>INFO</b>                       | CTRL + SHIFT + ALT + I                        |
| ◀ៅ►                               | CTRL + SHIFT + ALT + M                        |
| Maximize in cursor center<br>Menu | <b>ALT</b>                                    |
|                                   | CTRL + F6                                     |
| Change windows                    |                                               |
| Grasp window                      | $CTRL + F7$                                   |

Fig. 4-4: Key combinations for BTV20 keys

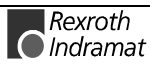

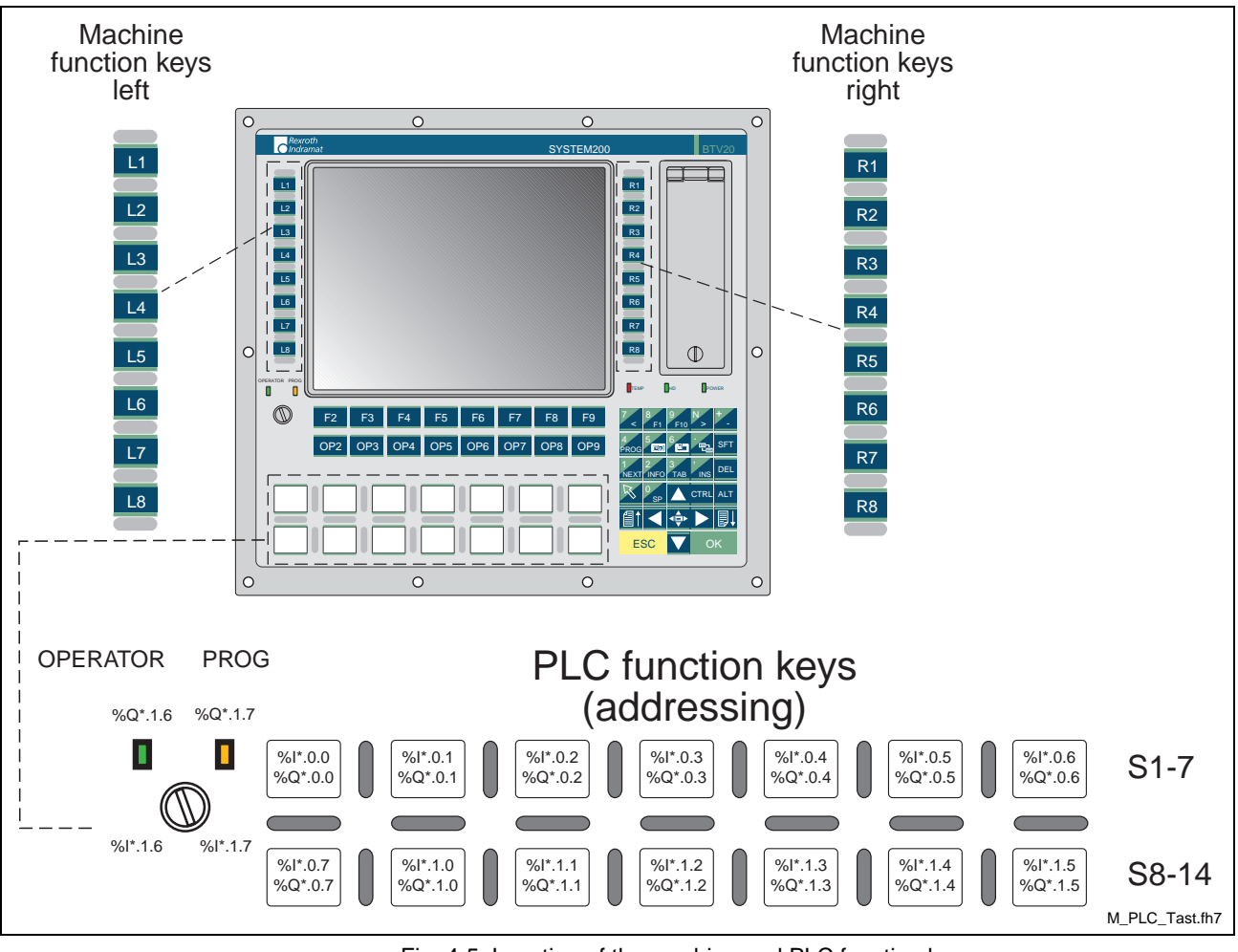

### <span id="page-25-0"></span>**4.4 Machine and PLC Function Keys**

Fig. 4-5: Location of the machine and PLC function keys

#### **Machine function keys**

In the PLC, the machine function keys are available as direct hard-wired inputs and can be addressed there under an absolute address. These keys are used for starting configured PLC or CNC movements.

#### **PLC function keys**

In addition, the BTV20 unit features illuminated keys that can be labeled using insert strips. Together with the key switch, these keys are connected to the PLC. They replace standard switching elements for fixed PLC functions (such as 'home position' or 'Halt after cycle end').

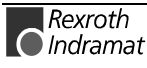

#### <span id="page-26-0"></span>**Addressing via PLC**

#### **Machine function keys**

In a BTV unit with integrated PLC, the machine function keys are connected directly to the PLC. Thus, they can directly be addressed via the PLC program.

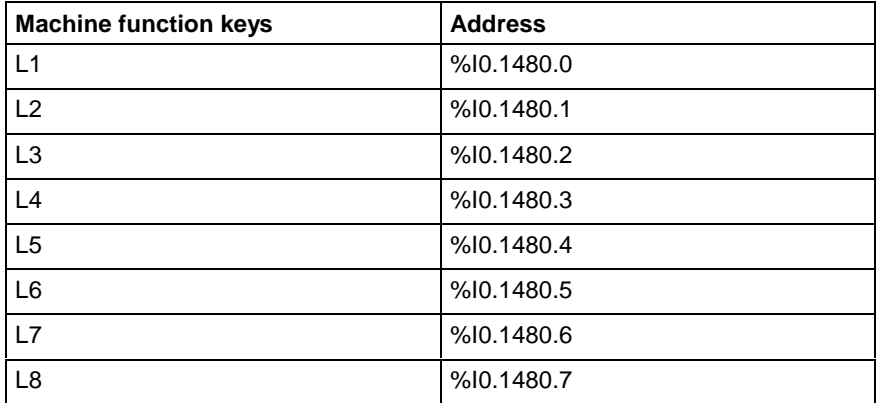

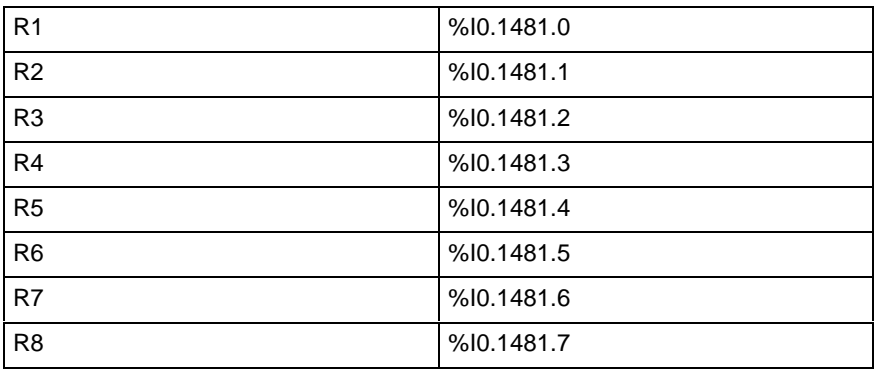

Fig. 4-6: Addressing the machine function keys

#### **Alternative with address constant**

Instead of direct address specifications, address constants can be used for INDRAMAT firmware data types.

#### **Machine function keys left/right**

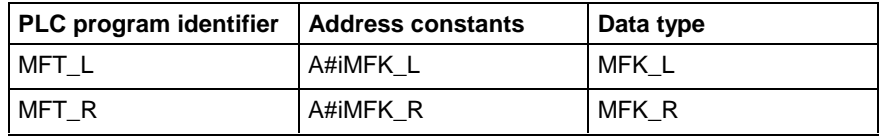

Fig. 4-7: Addressing using address constants

The MFK\_L data type contains the L1, L2,..., L8 elements of the BOOL type.

The MFK\_R data type contains the R1, R2,..., R8 elements of the BOOL type.

Example in the PLC program **MFT\_L.L1**

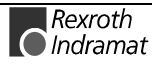

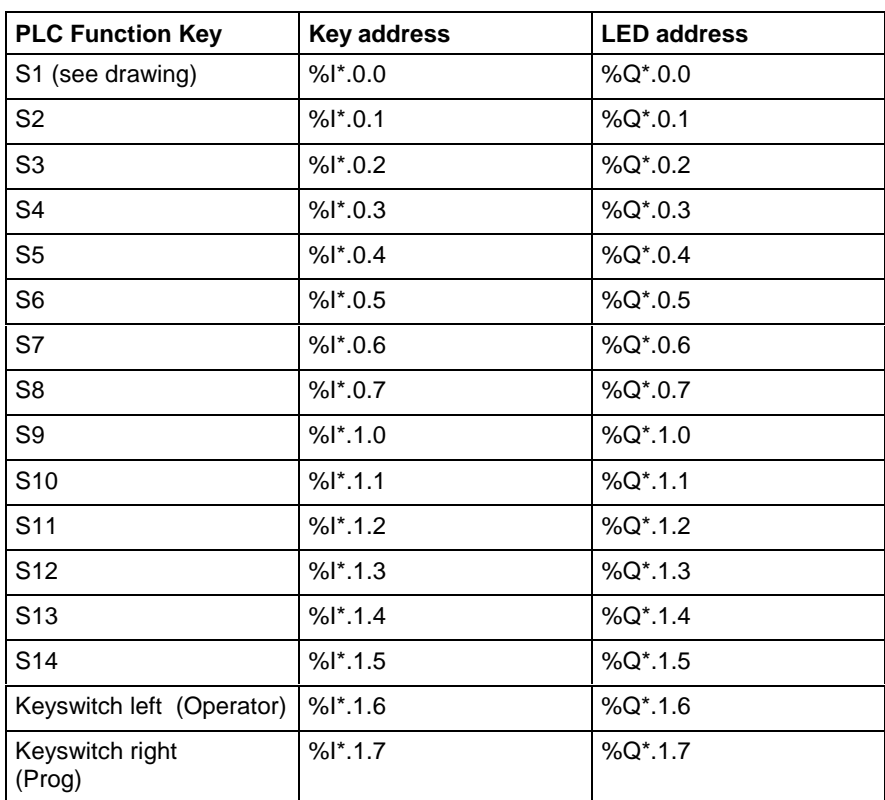

#### **PLC Function Keys**

Fig. 4-8: Addressing the PLC Function Keys

For inputs and outputs, two free logical addresses must be assigned within the PLC configuration.

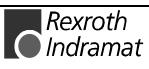

### <span id="page-28-0"></span>**4.5 Changing slide-in labels**

The 14 PLC function keys at the front of the BTV20 can be labelled with slide-in labels. Likewise the Key line upon the PLC-Functionkeys (OP2...OP9) are configurable about slide-in labels.

These labels which are inside the keys upon delivery can be changed as you like. Along with the blank labels, printed labels and a diskette with templates for the creation of key labels are delivered. A description on how to change the slide-in keys is added.

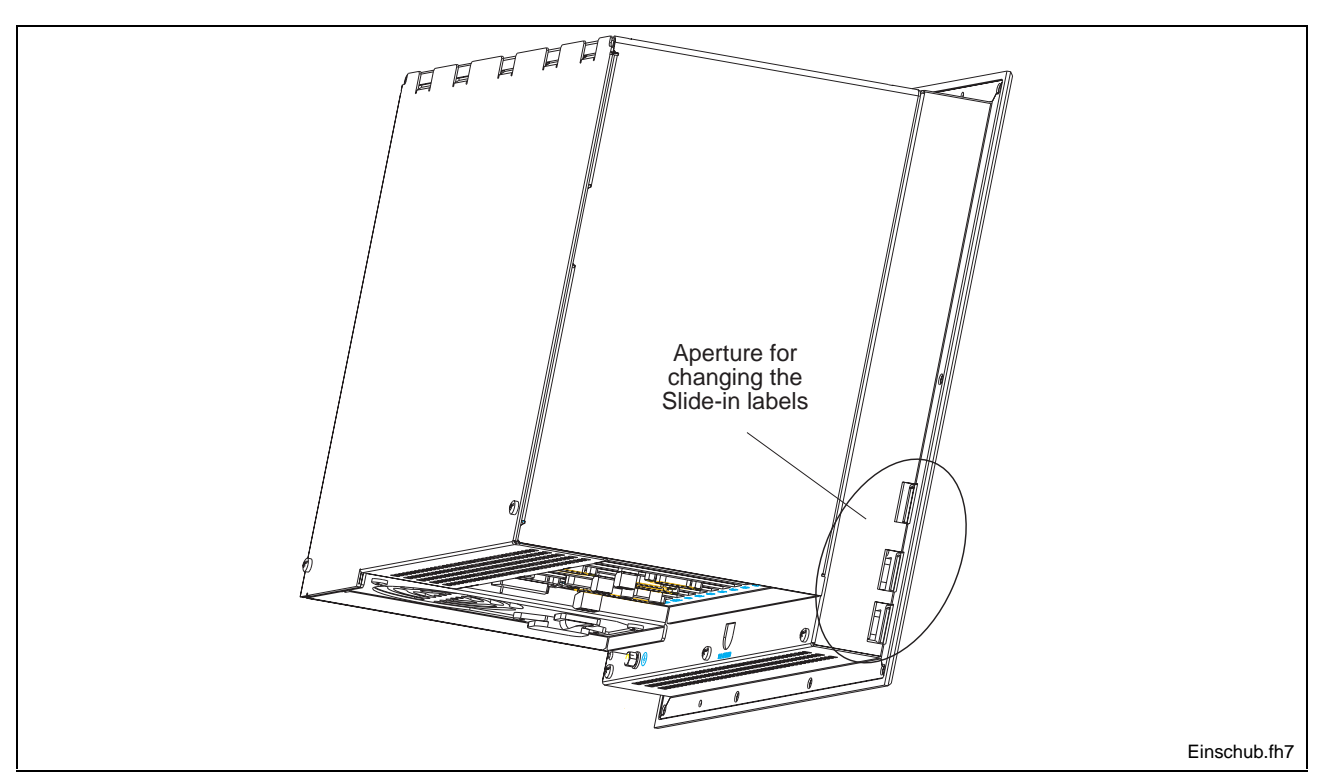

Fig. 4-9: Slide-in label aperture location

#### **Slide-in label changing proceedings**

- 1. The delivered and/or created labels must be cut at the lines.
- 2. Take the corners at the right end of the labels in order to facilitate sliding them in.
- 3. Slide in the label carefully.
- a) Keep the label straight to the front plate while threading it into the housing aperture (see Fig. 4-10 part A).
- **Note:** The slide-in label must be inserted in the bag of the attached front foil (see Fig. 4-10). If the strip should not be in the foil bag, inserting is possible only up to the first bar of the front plate.
- b) Slide the label further into the pocket. Do not bend the paper label (see Fig. 4-10 part B).

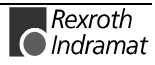

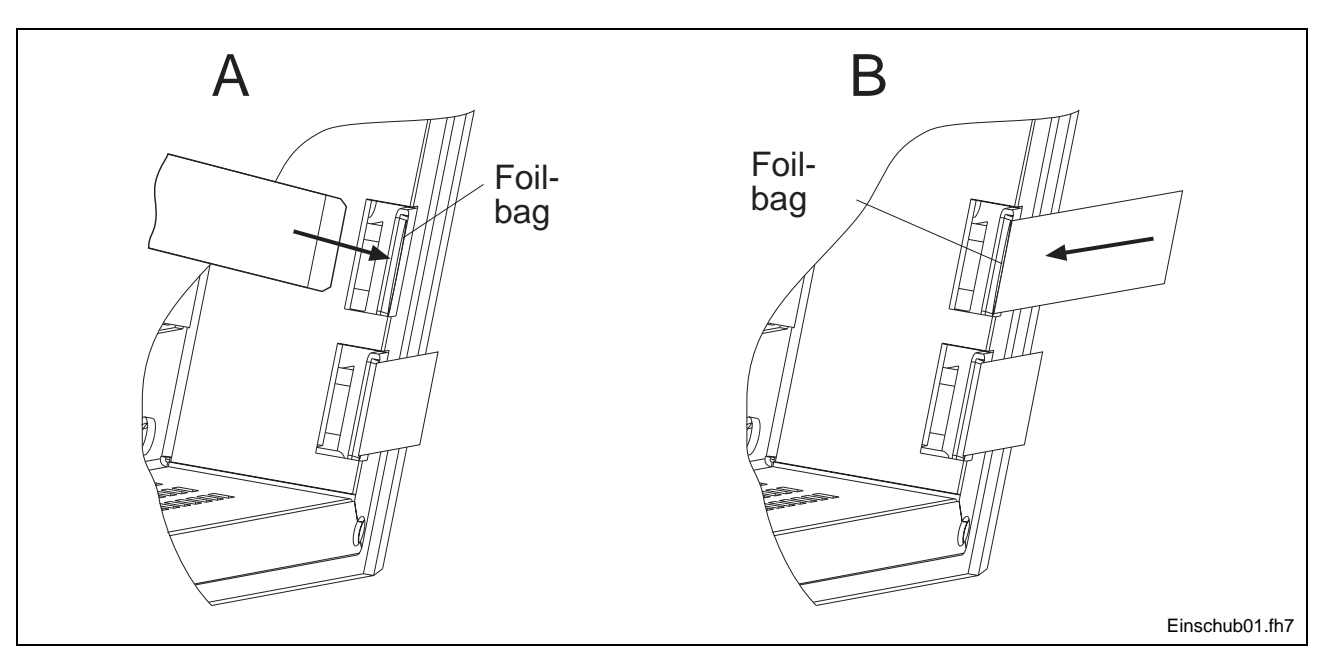

Fig. 4-10: Changing slide-in labels

- 4. Slide in the label until it is completely inside.
- 5. Check whether the keys and the labels fit on the front plate If this is not the case, remove the label, shorten it at the right side and slide it in again.
- 6. The rest can be cut; it must be possible, however, to change the label again easily.

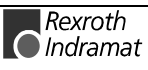

### <span id="page-30-0"></span>**4.6 Keyboard Layout**

In order to guarantee that the internal keyboard as well as the external keyboard work correctly, it is necessary to consider some things. At delivery the keyboard driver and the keyboard layout of the requested language have already been configured correctly (according to the language of the installed operating system). Also the connection of an external keyboard, e. g. the pull out keyboard PCK03.1 is pre-installed upon delivery of the device. Modifications are not necessary unless a keyboard with keyboard layout is connected which does not correspond to the pre-set keyboard language. Furthermore, the internal laminated keyboard on the front of the BTV20 must be adjusted in the software. This modification is executed as follows.

#### **Changing the keyboard language**

In order to adjust the external keyboard , the following steps are necessary: **External keyboard**

> 1. Select "keyboard" in the WindowsNT control panel. Path: Start - Settings - Control Panel - Keyboard

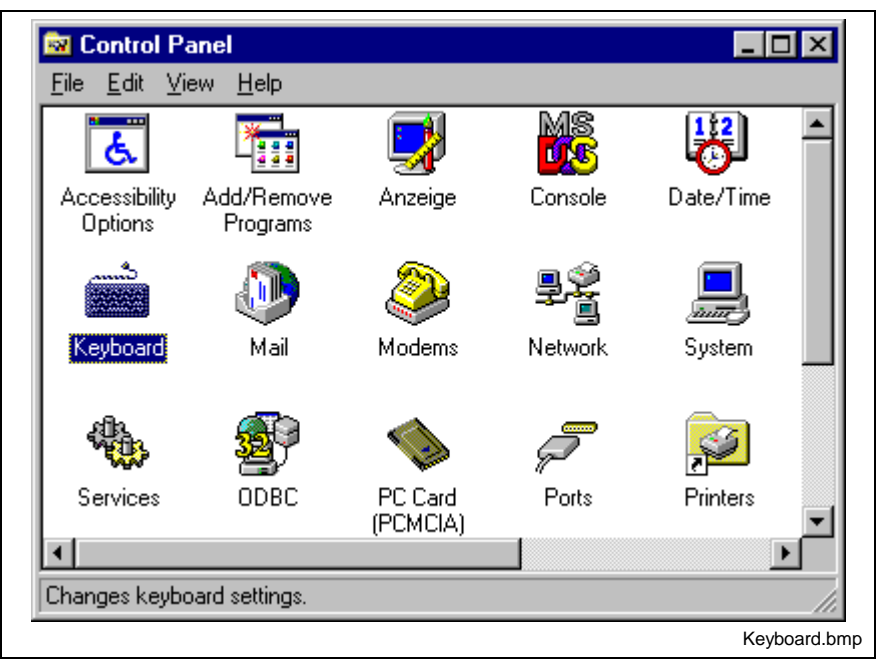

Fig. 4-11: Control Panel Icon "Keyboard"

- 2. Select the "Input locales" tab. The pre-set keyboard layout is displayed.
- 3. Click the "Add..." button.

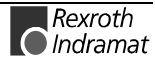

4. Select the language of the external keyboard in use from the list (input locales).

Use the standard properties for the input local..

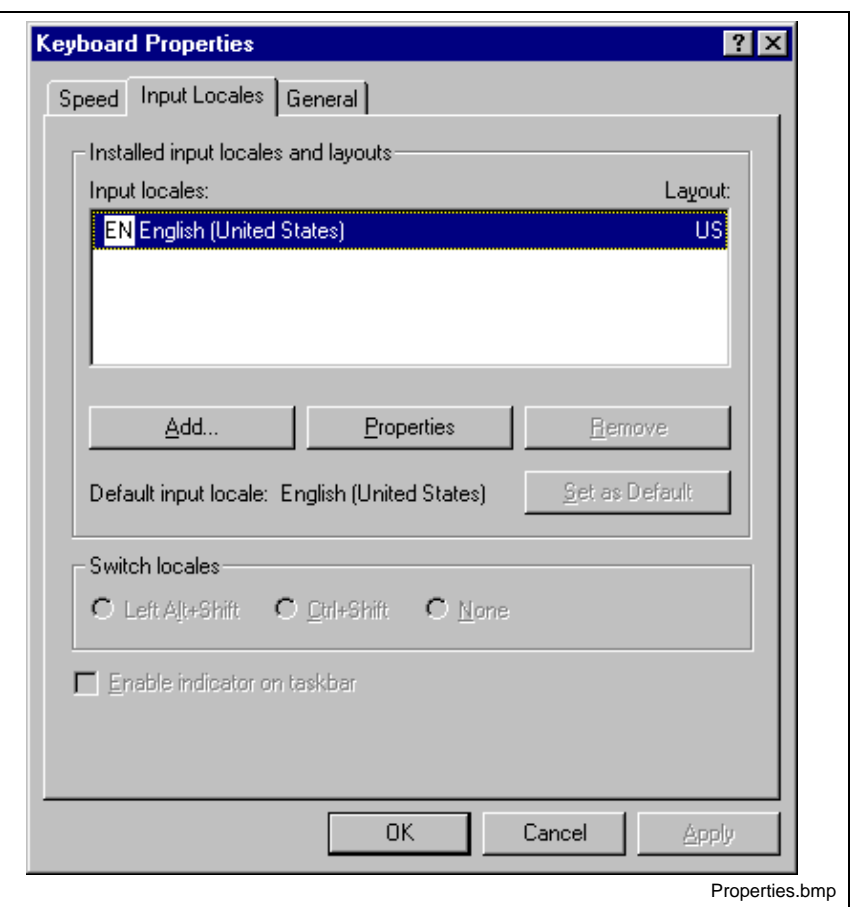

Fig. 4-12: Register "Input Locales"

This method allows the addition of a keyboard layout, i. e., various keyboard languages are displayed in the window and the requested language must be selected.

**The "Properties" button in the Input Locales tab of the Control Panel directly allows the keyboard layout change to the requested language.**

**Note:** After the modification, however, only the modified keyboard will be displayed in this window. It is not possible to choose between old and new keyboard layout like in "Add".

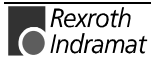

#### **Internal keyboard**

For adjustment of the internal laminated keyboard, an internal "BTV20" icon is included in the WindowsNT control panel. The following steps are necessary:

1. Start the "BTV20" menu item in the WindowsNT control panel. Path: Start - Settings - Control Panel - BTV20

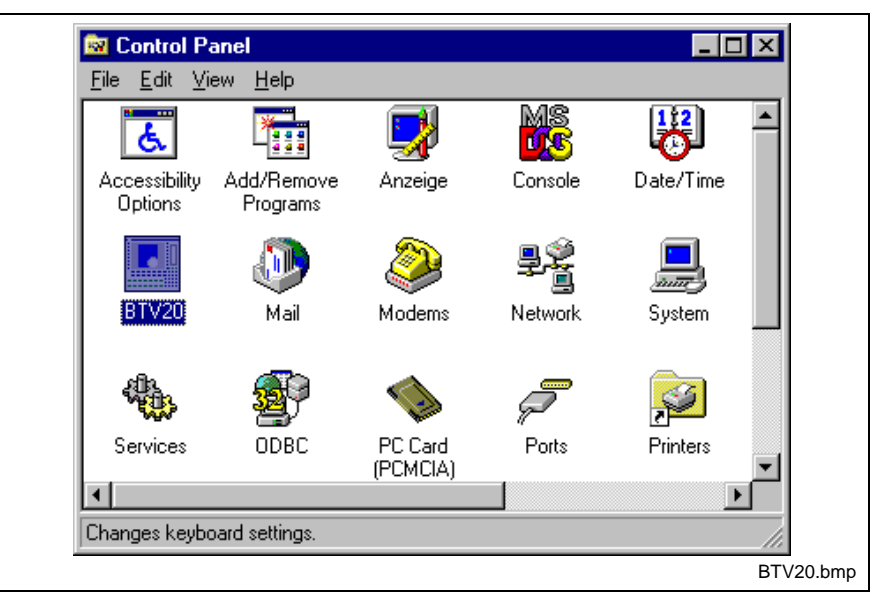

Fig. 4-13: Control Panel Icon "BTV20"

- 2. If the "BTV20" icon does not exist in the control panel, the corresponding program must be installed. Therefore a utility diskette SWD-BTV20\*-UTI-01VRS is delivered along with the BTV20. Installation: Insert diskette in drive A, enter A:\SETUP in Start - Execute. After the installation, shut down the operating system and start again with no. 1.
- 3. Select the requested keyboard layout and confirm it by clicking "OK".

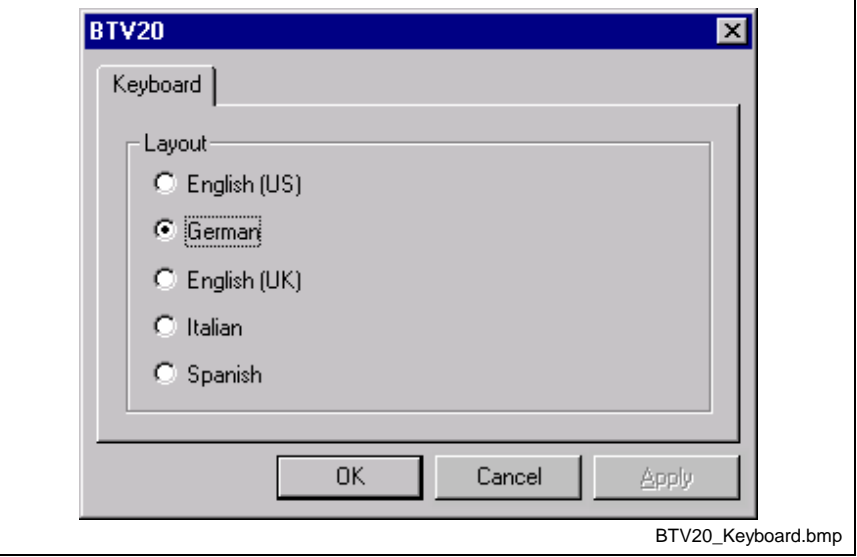

Fig. 4-14: Selection menu for the internal keyboard layout

**Note:** The selected language must correspond to the external keyboard settings in the operating system.

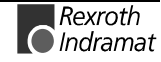

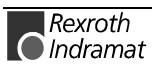

# <span id="page-34-0"></span>**5 Technical Data**

### **5.1 General Technical Data**

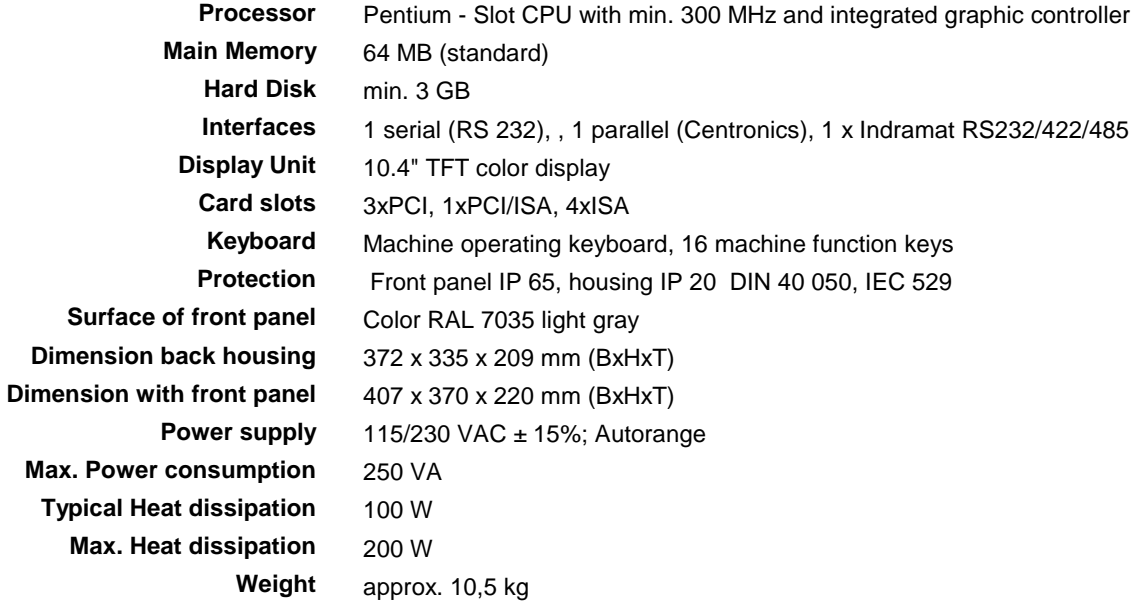

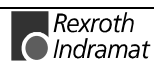

### <span id="page-35-0"></span>**5.2 Specification of the Power Supply Unit**

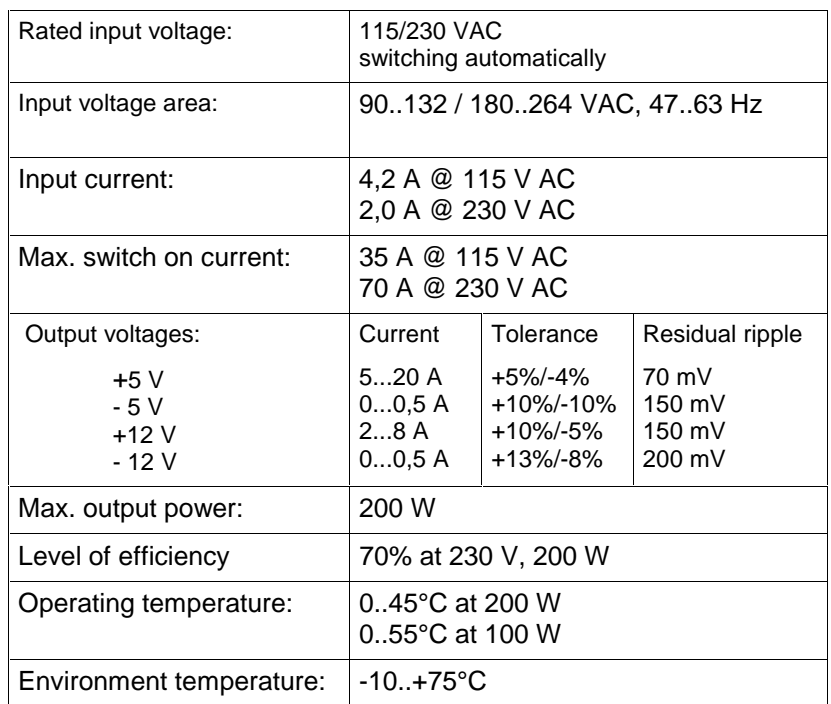

Fig. 5-1: Specification of the Power Supply Unit

### **5.3 Ambient Conditions**

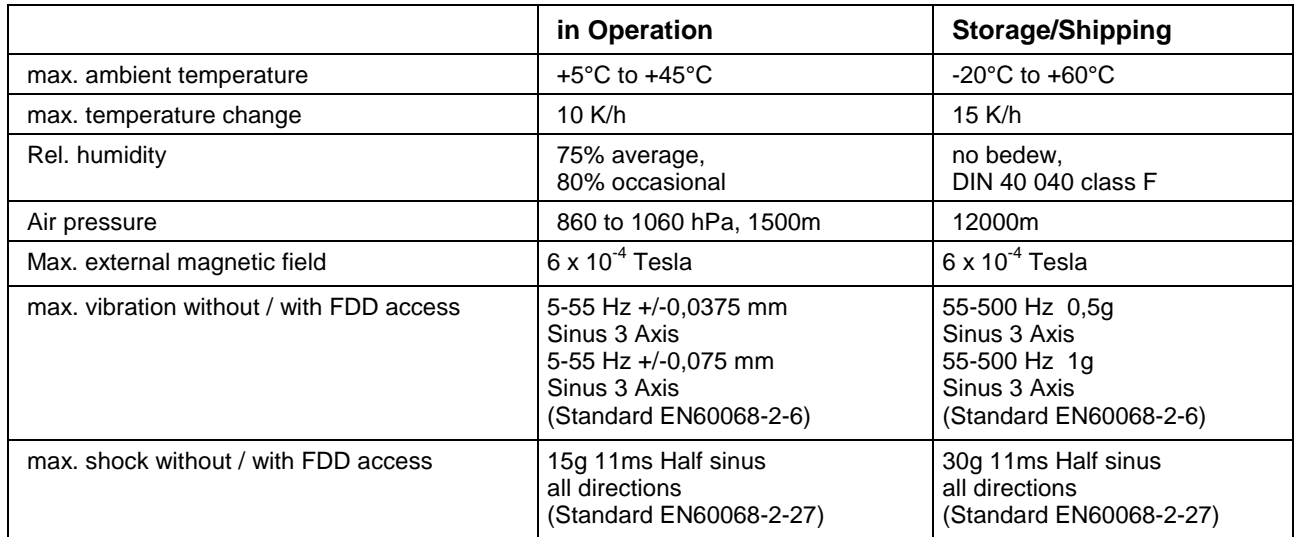

Fig. 5-2: Ambient Conditions BTV20.3

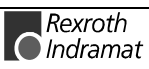
# **5.4 Parts Subject to Wear**

**Parts subject to wear that are not covered by warranty**

- Fan
- Backlight tubes
- Floppy Disk Drive (FDD)
- Hard Disk Drive (HDD)
- Battery (Slot CPU)

The average expected life span of parts subject to wear is 5 years or 20000 operating hours.

#### **HD load**

F

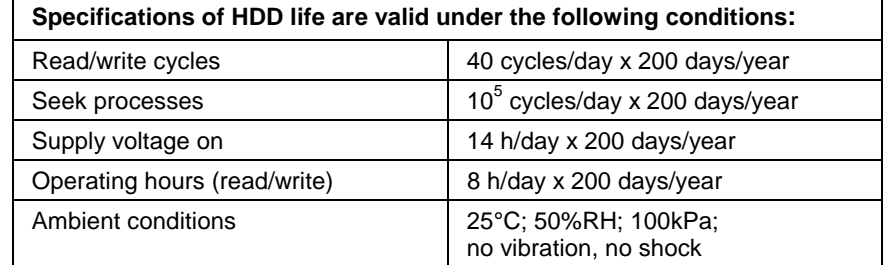

Fig. 5-3: HDD load

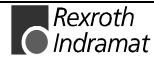

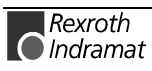

# **6 Dimensions**

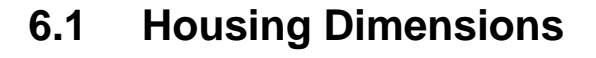

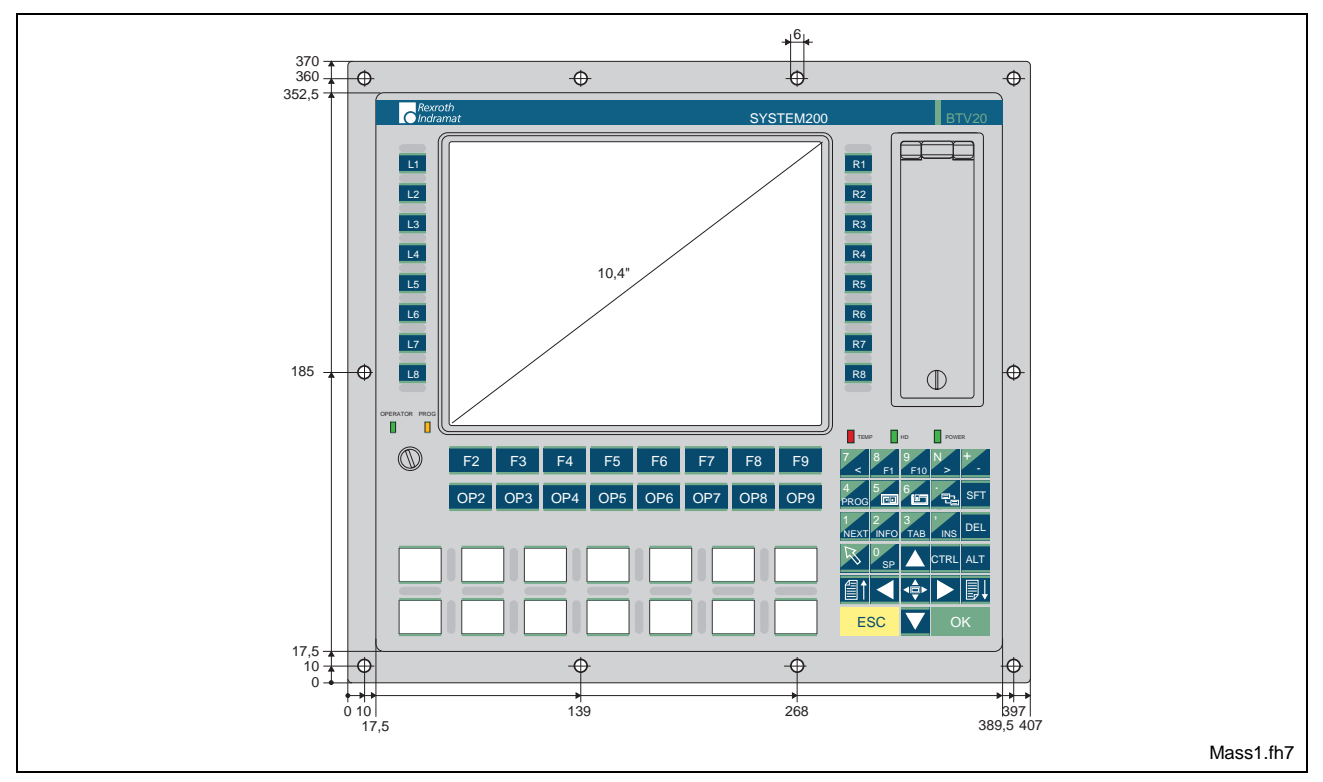

Fig. 6-1: Dimensions – Front panel

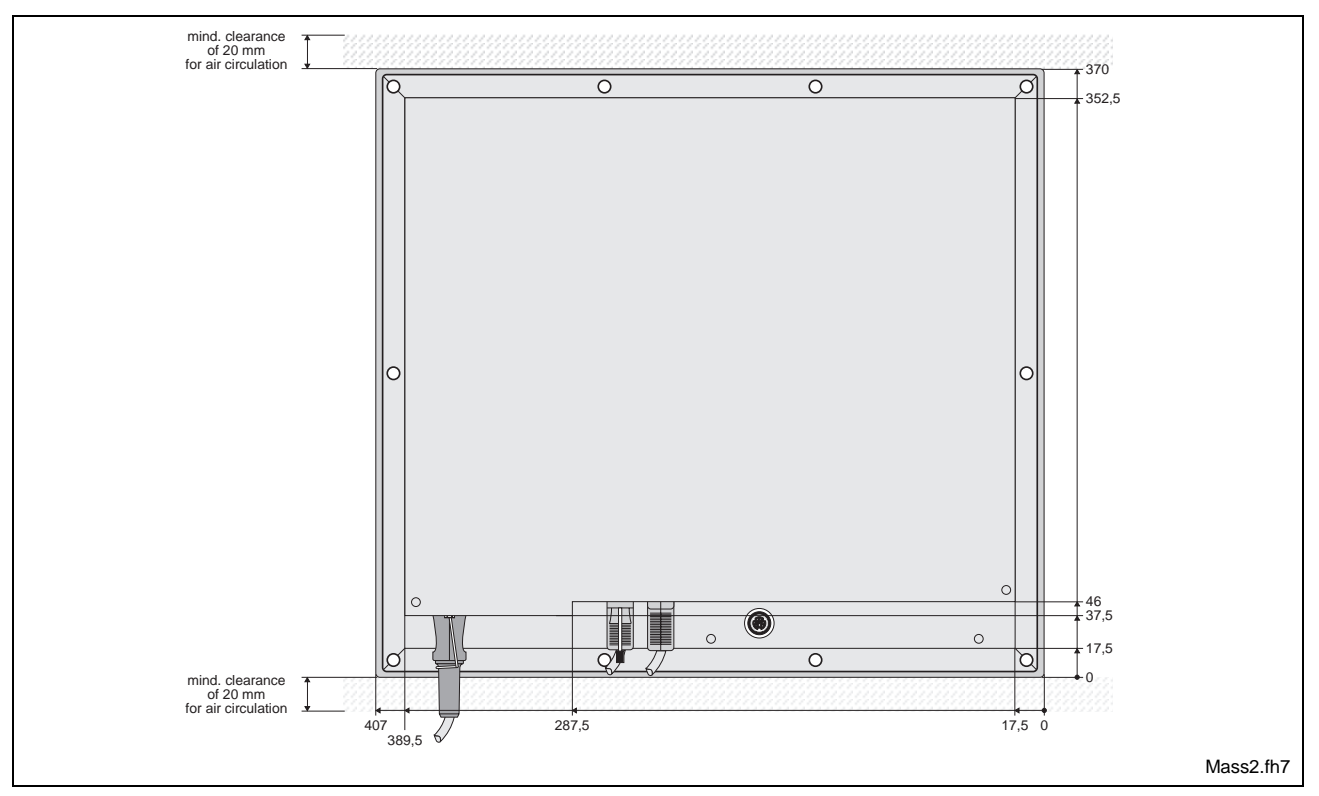

Fig. 6-2: Rear view

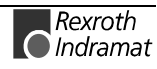

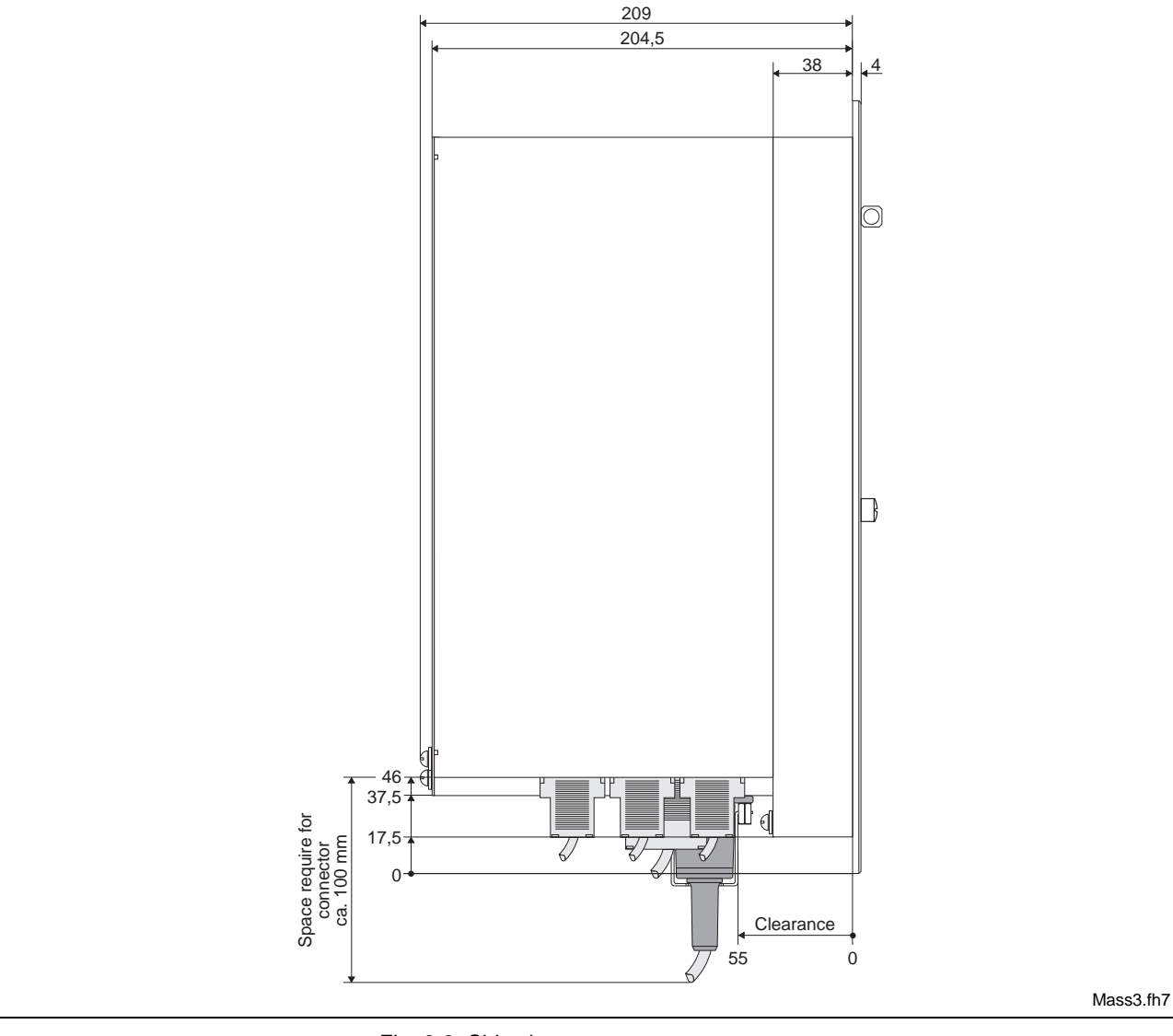

Fig. 6-3: Side view

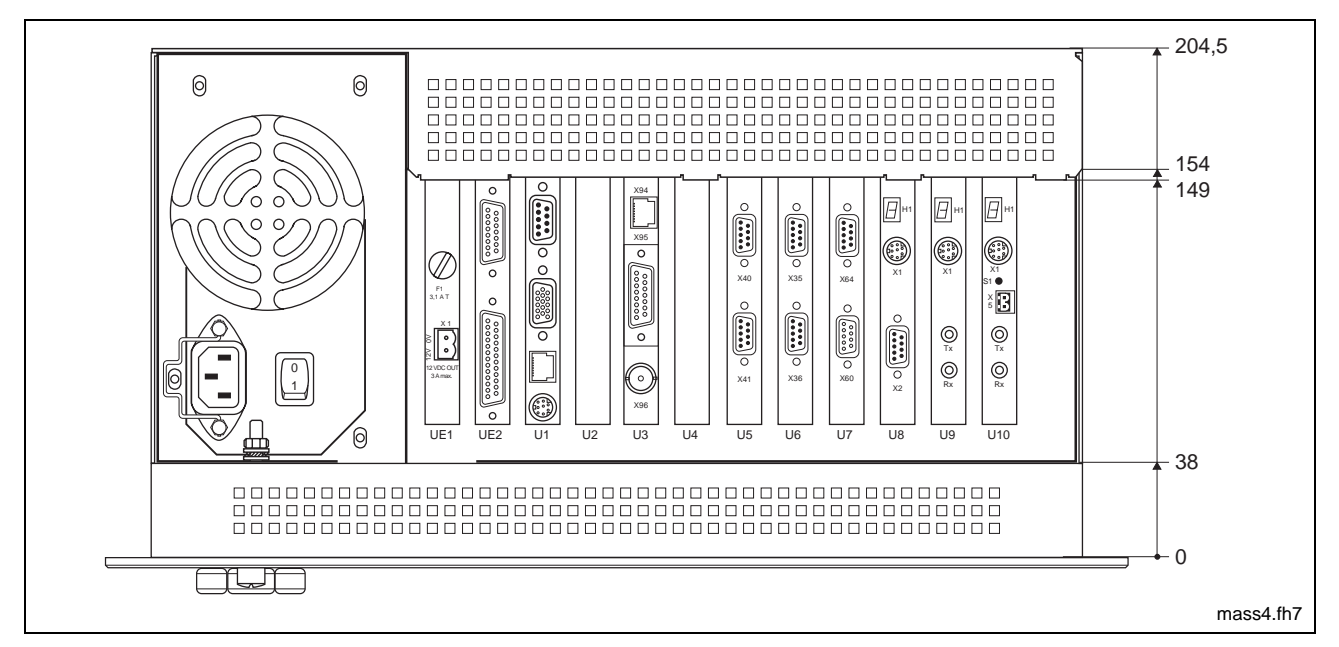

Fig. 6-4: Bottom view

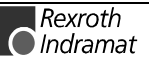

# **6.2 Mounting Dimensions**

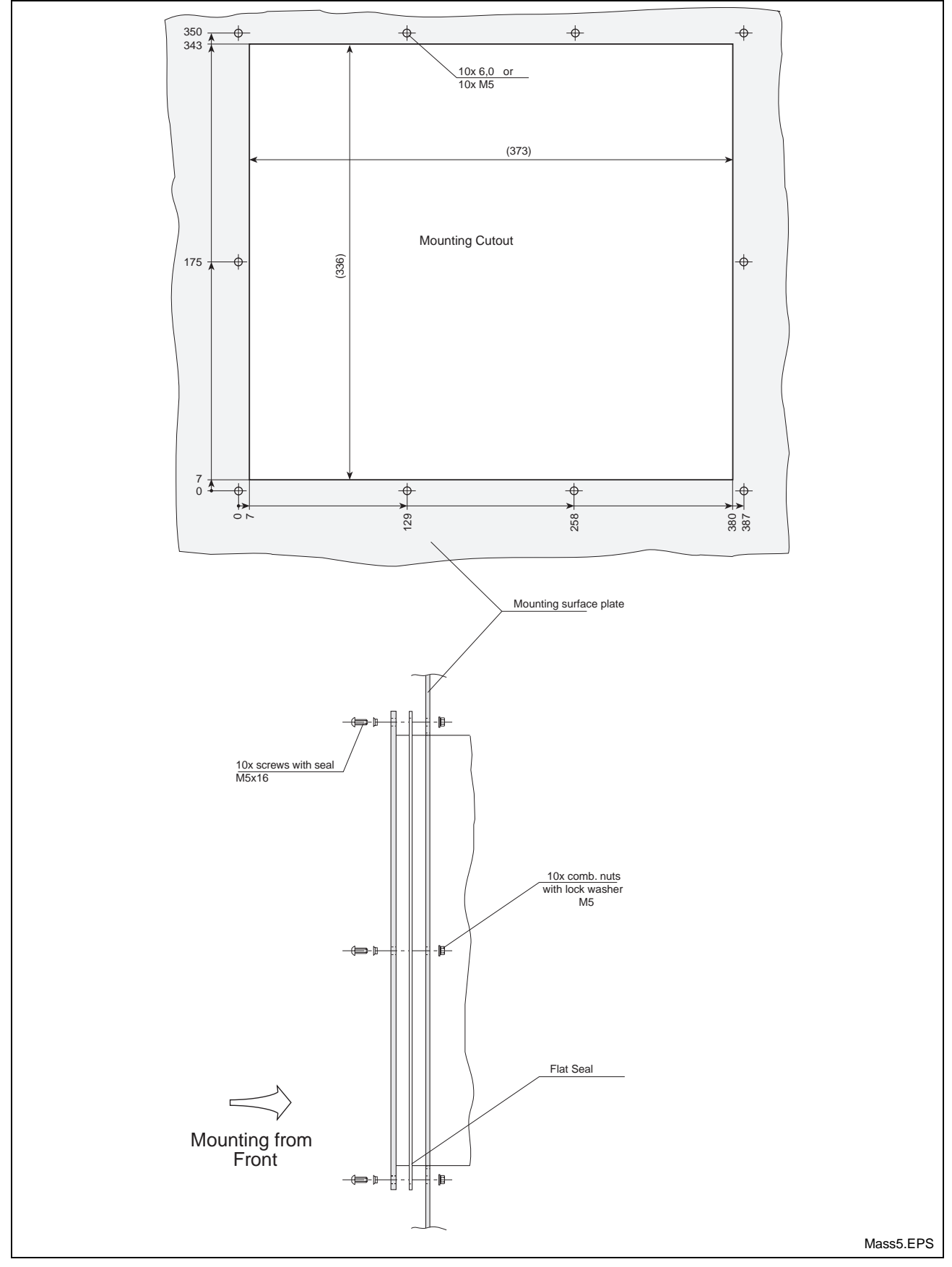

Fig. 6-5: Mounting Dimensions

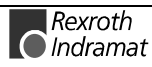

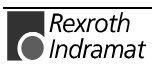

# **7 Connections**

# **7.1 General Connections**

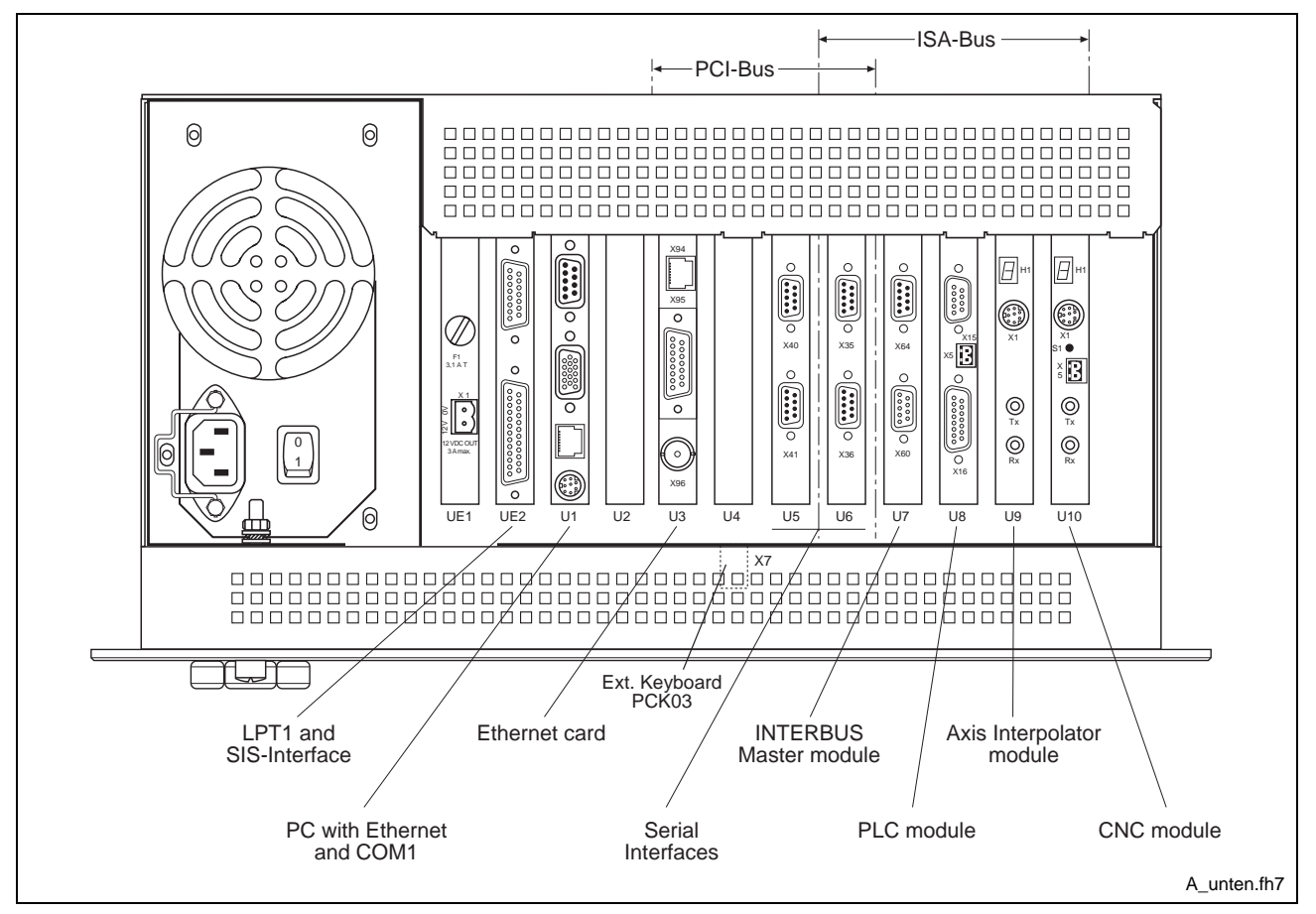

Fig. 7-1: Bottom view of a Configuration example

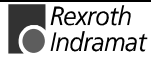

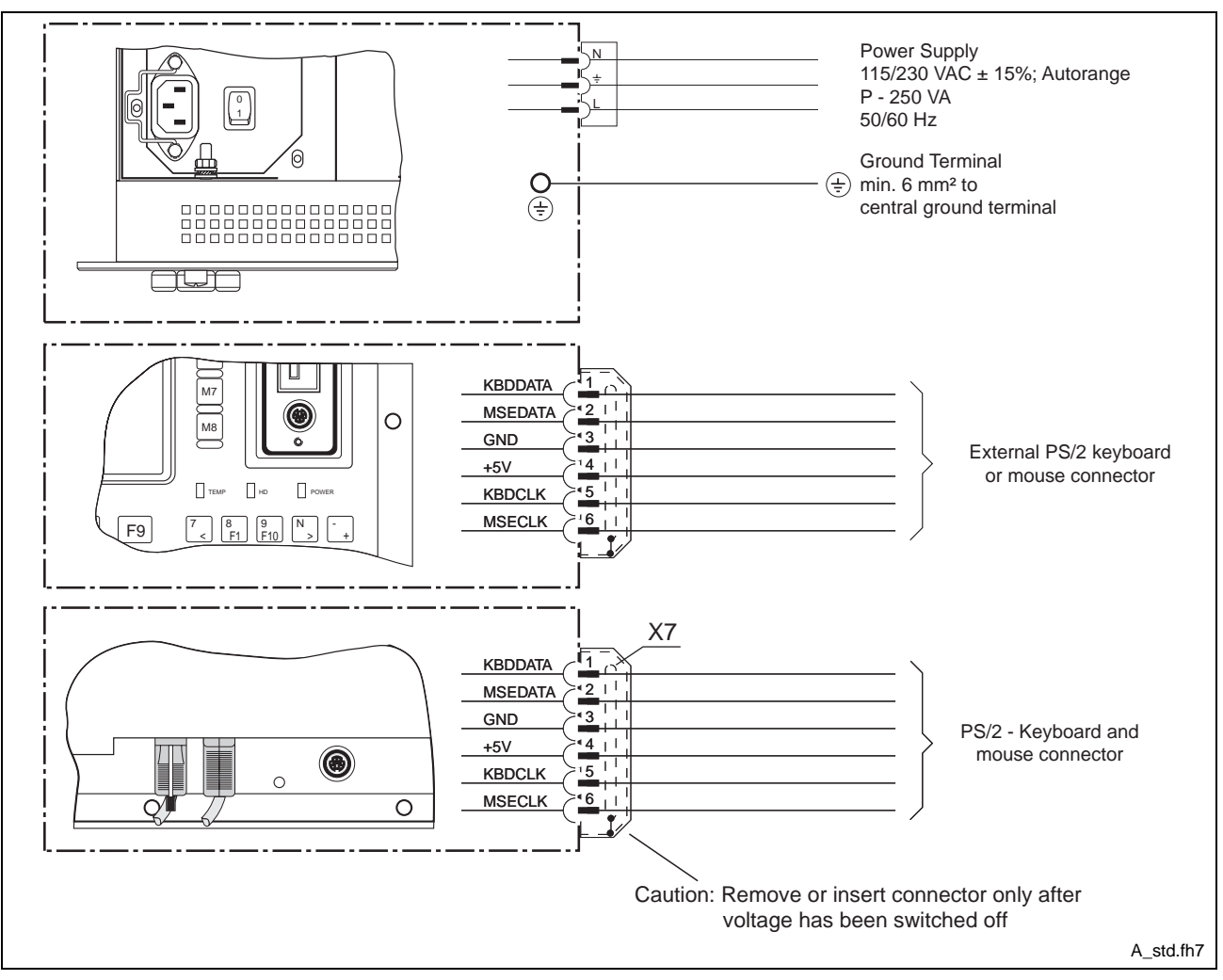

Fig. 7-2: Standard connections

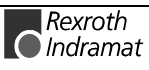

# **7.2 Interfaces of the BTV20.3**

## **Interfaces of the Slot CPU**

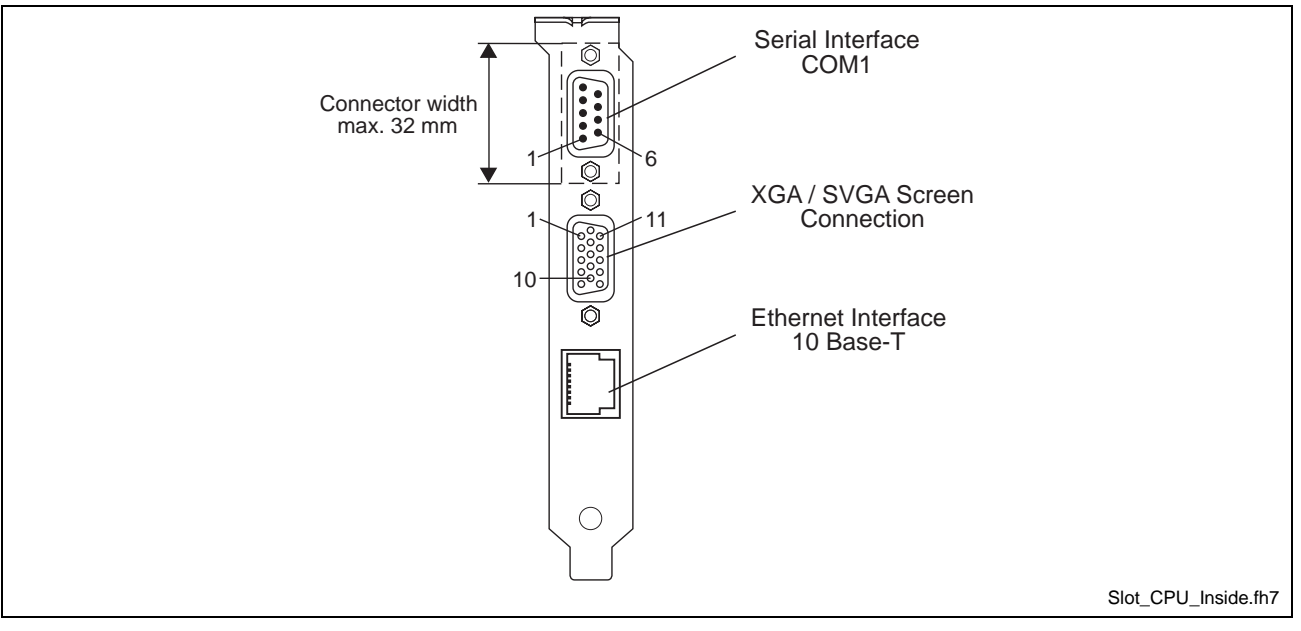

Fig. 7-3: Location of the Interface Connectors

### **Serial interface COM1**

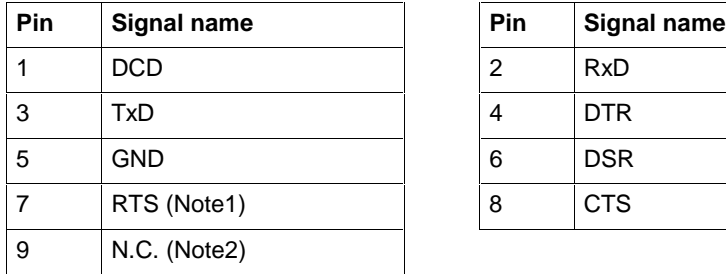

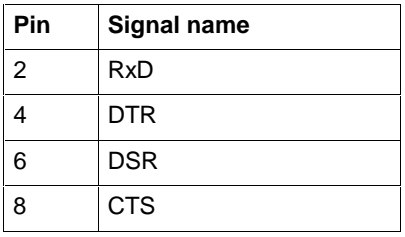

Fig. 7-4: Pin assignment of the Serial interface COM1

#### **Note:**

- 1. The CPU board is equipped with RS232 drivers operating with capacitor charge-pumps. The RS232 channel will operate from a 5 V supply only.
- 2. Please note, that the RI (Ring Indicator) signal is not supported in Serial port 1 due to the multi function RS232 / RS422 / RS485 capabilities. Do not connect anything to this signal in RS232 mode as it acts as output.

### **SVGA screen connection**

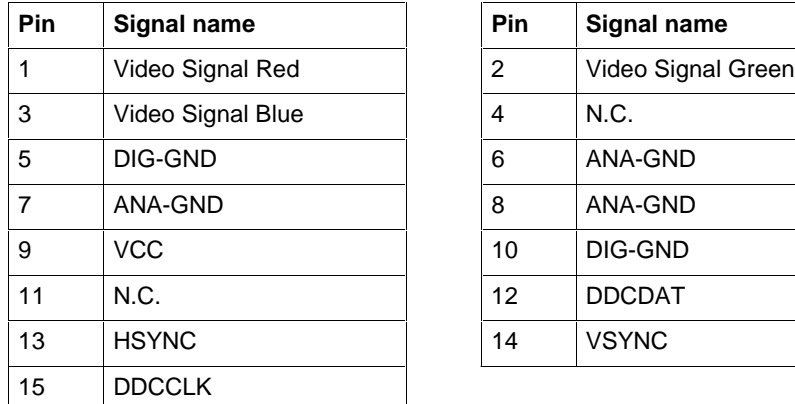

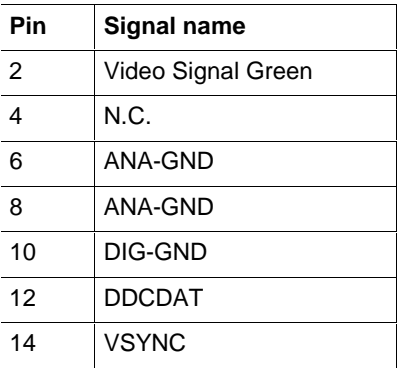

Fig. 7-5: Pin assignment of the SVGA screen connection

### **Ethernet interface (10 Base-T)**

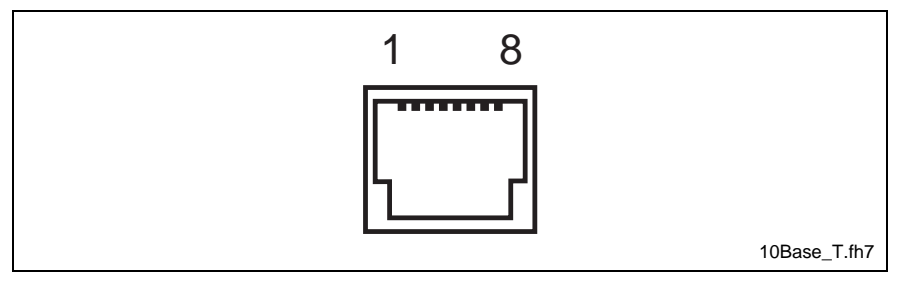

Fig. 7-6: Ethernet interface

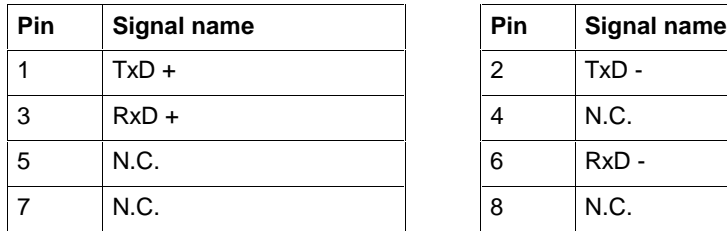

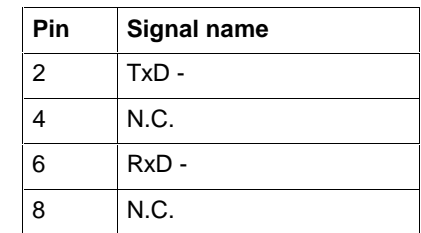

Fig. 7-7: Pin assignment of the Ethernet interface

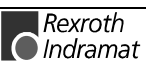

## **LPT1-Printer Port and SIS**

The both interfaces are lead out to a separate slot metal sheet. They are internal directly connected to the Slot CPU across an printed wiring board (PSU02). The serial interface COM2 (X16) is wired by Indramat standard (SIS). The LPT printer port possess the standard centronics pin assignment. In Fig. 7-8 below you can see the individual pin assignments.

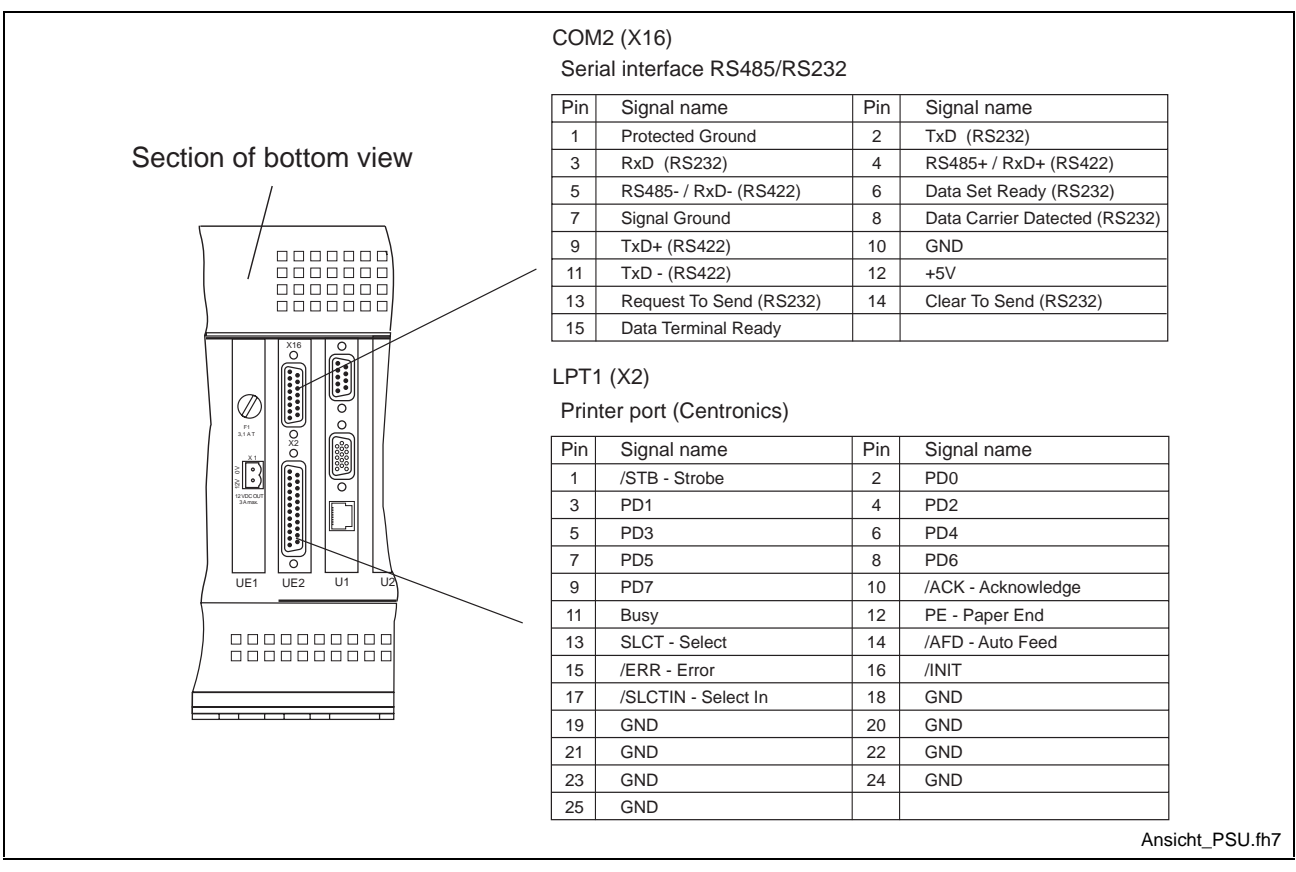

Fig. 7-8: Serial interface COM2 (SIS) and LPT1

### **Configuration**

The configuration of the PSU02 is made by BIOS settings (Inside Utilities Fig. 8-15 ). Look at the table below which functions are possible.

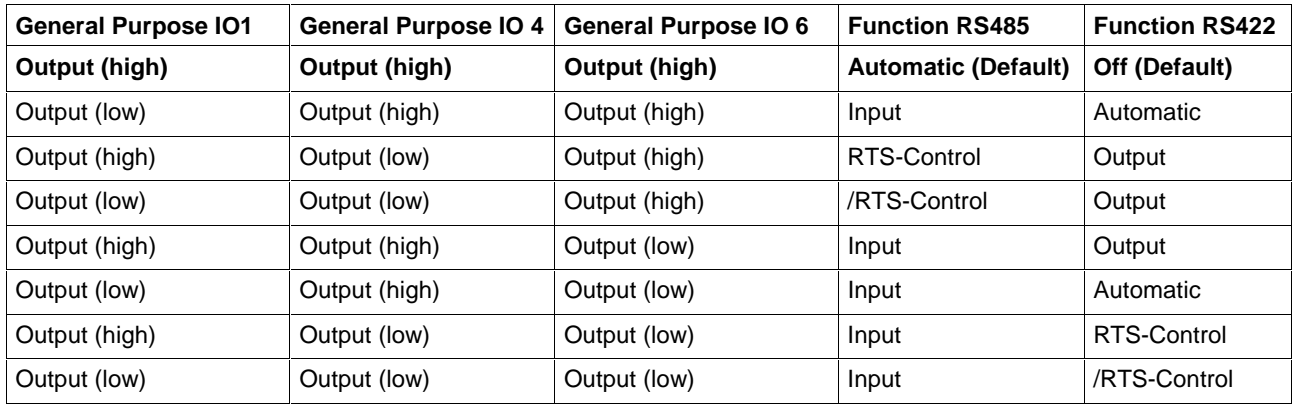

Fig. 7-9: Table of GPIO adjustment

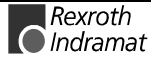

# **7.3 Realisation of the BTV20 PC version**

In the PC variant of the BTV20 unit, the unit only contains the CPU module. Controllers are not installed here. In the type code, this variant is identified by a **"P**" at position 4 (function type). In addition, the BIB05 plugin module is employed. This module makes the machine function keys and the key switch of the BTV20 unit accessible via Interbus and ISA bus.

The BIB05 module is a short 8-bit PC plug-in module. The keys can be addressed from the ISA bus and from the Interbus. To do this, 8 consecutive I/O addresses with a configurable base address from 0000h through 03C0h are assigned on the ISA bus. **Technical implementation**

> Although both bus systems are able to read all keys simultaneously and independently of each other, only one bus system can set the LEDs in the S1 through S14 keys and at the key switch. A slide switch is used for selecting the bus system that is able to do this. In either case, the status of the LEDs can be read back via the ISA bus.

## **Configuration**

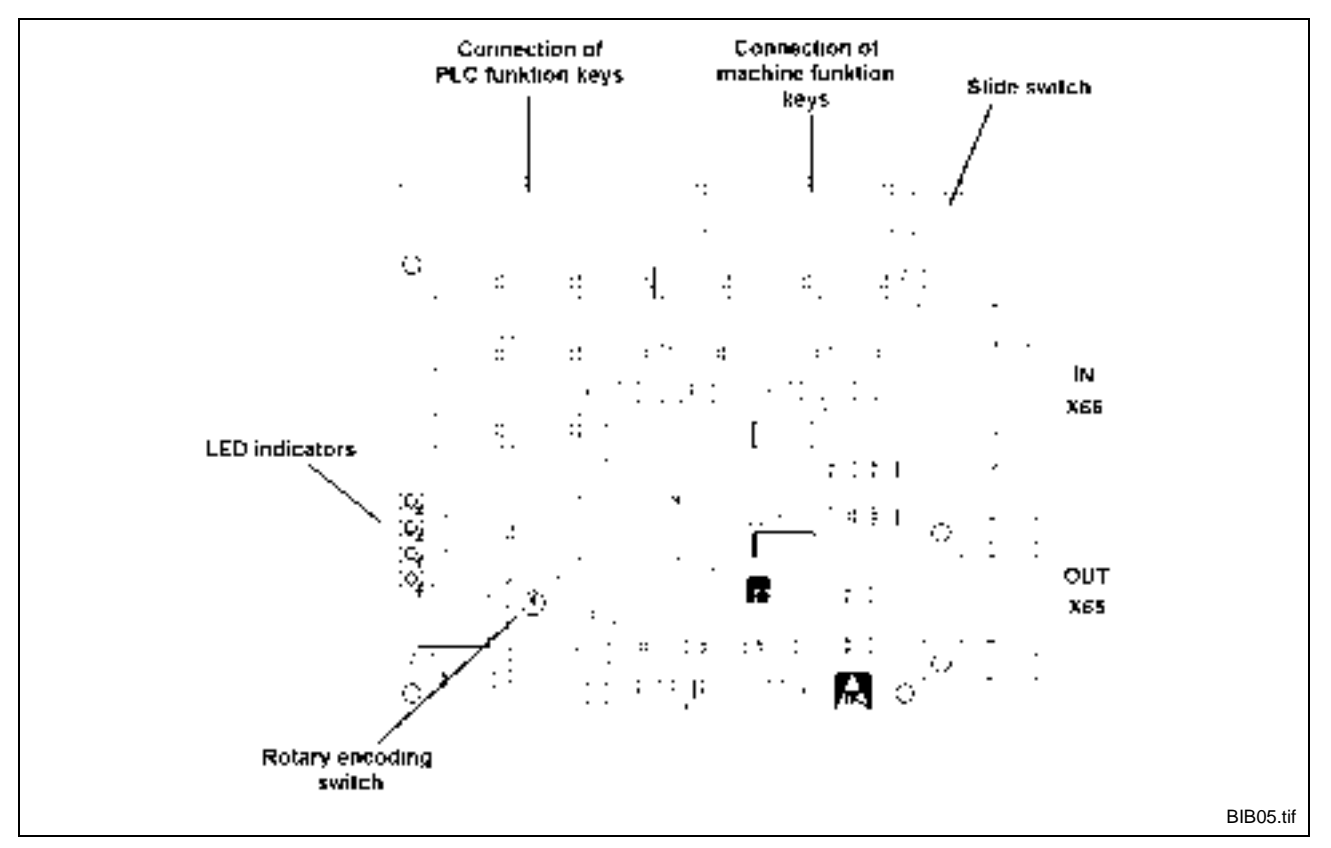

Fig. 7-10: BIB05 plug-in module

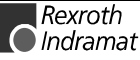

#### **I/O address (ISA bus)**

The I/O address is selected using a rotary encoding switch. The address distribution is as follows:

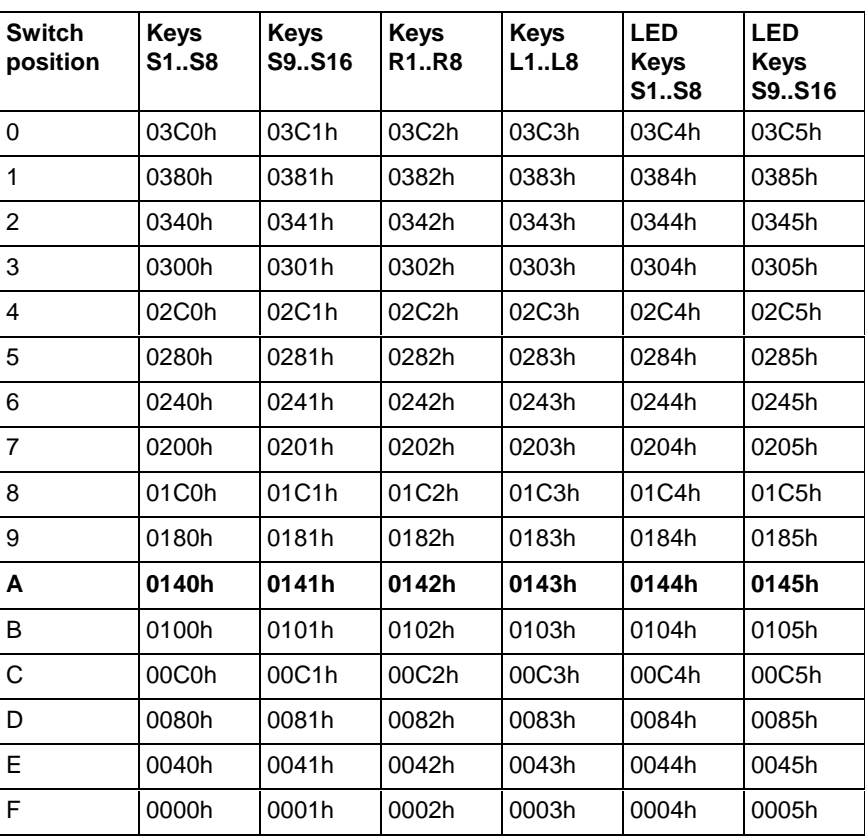

Fig. 7-11: I/O address setting of ISA bus

The keys S15 ('Operator') and S16 ('Prog.') are key switches.

**The base address upon delivery is 140h ('A').**

The write access is selected via a three-position slide switch. the assignments are as follows: **Selecting the write access to keyboard LEDs**

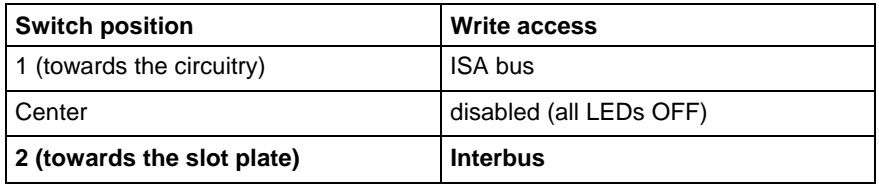

Fig. 7-12: Selecting the write access to the LEDs

**The configuration upon delivery is 'Write access by Interbus'.**

**ID-Code**

03h (Digital device with Input-/Output Datas) Data width (2 words)

## **ISA bus address location**

The BIB05 unit occupies 8 consecutive addresses in the I/O area. The base address is selected on a rotary encoding switch.

The keys S1 through S14 and the key switch contacts can only be read. The LEDs can be read and set (provided this has been selected via the slide switch).

**Note:** With the keys L1 through L8, R1 through R8, S1 through S14 and the key switch, a '1' means that the related contact is closed.

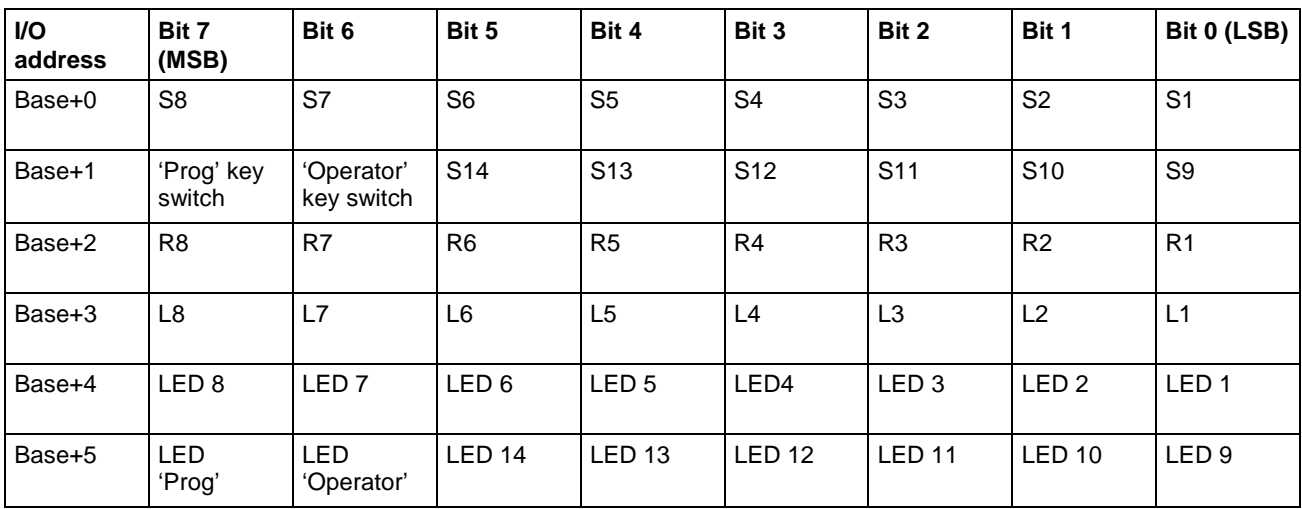

Fig. 7-13: ISA bus address assignments

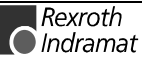

## **Interbus address location**

The Interbus base address (I base) of the BIB05 module depends in the other devices that exist in the Interbus chain.

**Note:** With the keys L1 through L8, R1 through R8, S1 through S14 and the key switch, a '1' means that the related contact is closed.

The address assignments within the BIB05 module are as follows:

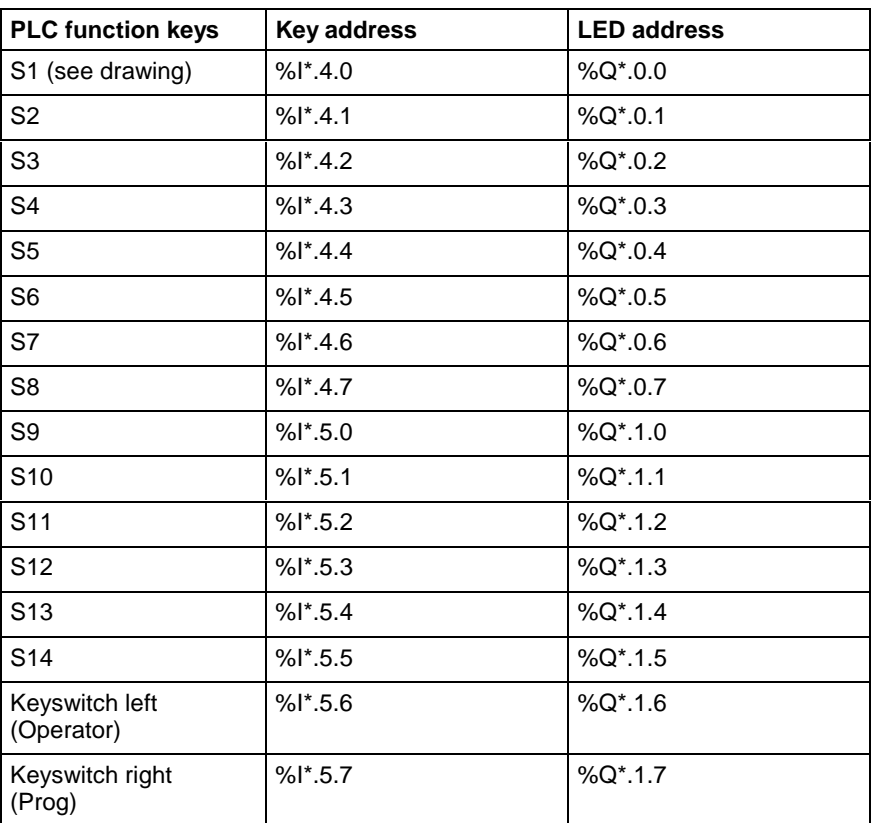

Fig. 7-14: Adressing the PLC function keys with BIB05

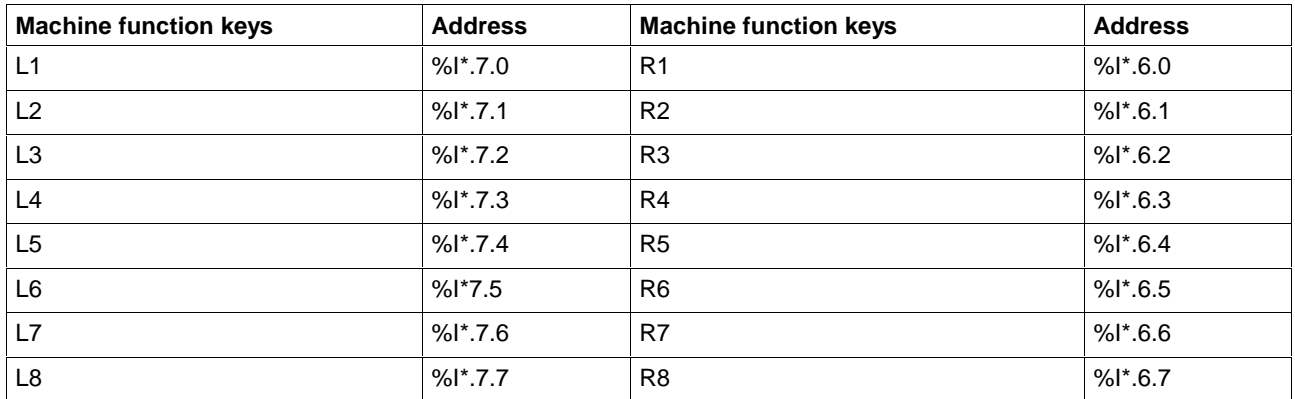

Fig. 7-15: Adressing the Machine function keys with BIB05

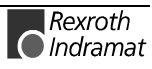

**Pin assignment of the INTERBUS Out (X65)**

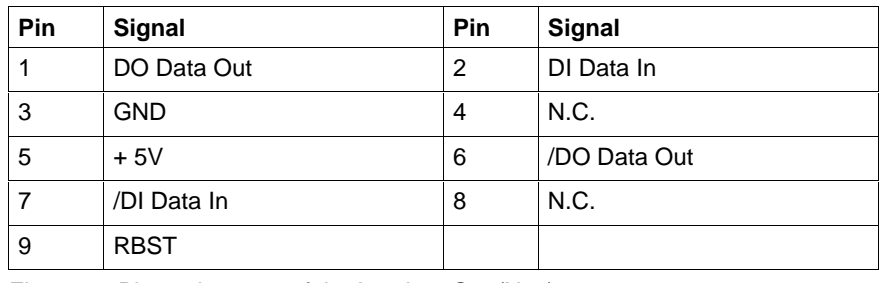

Fig. 7-16: Pin assignment of the Interbus Out (X65)

#### **Pin assignment of the INTERBUS In (X66)**

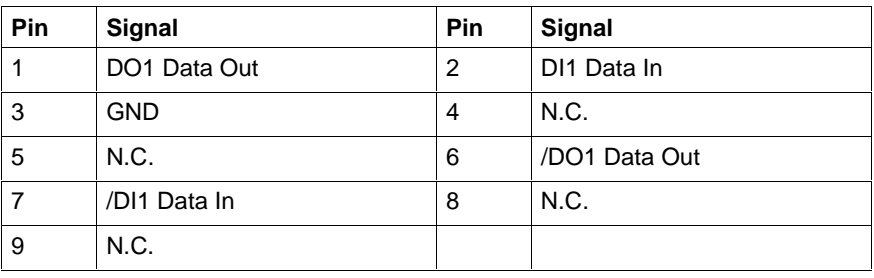

Fig. 7-17: Pin assignment of the Interbus In (X66)

# **7.4 Internal Wiring**

In Fig. 7-18 you look inside the BTV20.3. You can see in the picture how the cards are arranged and how they are connected to each other or to the hard disk and floppy disk drive.

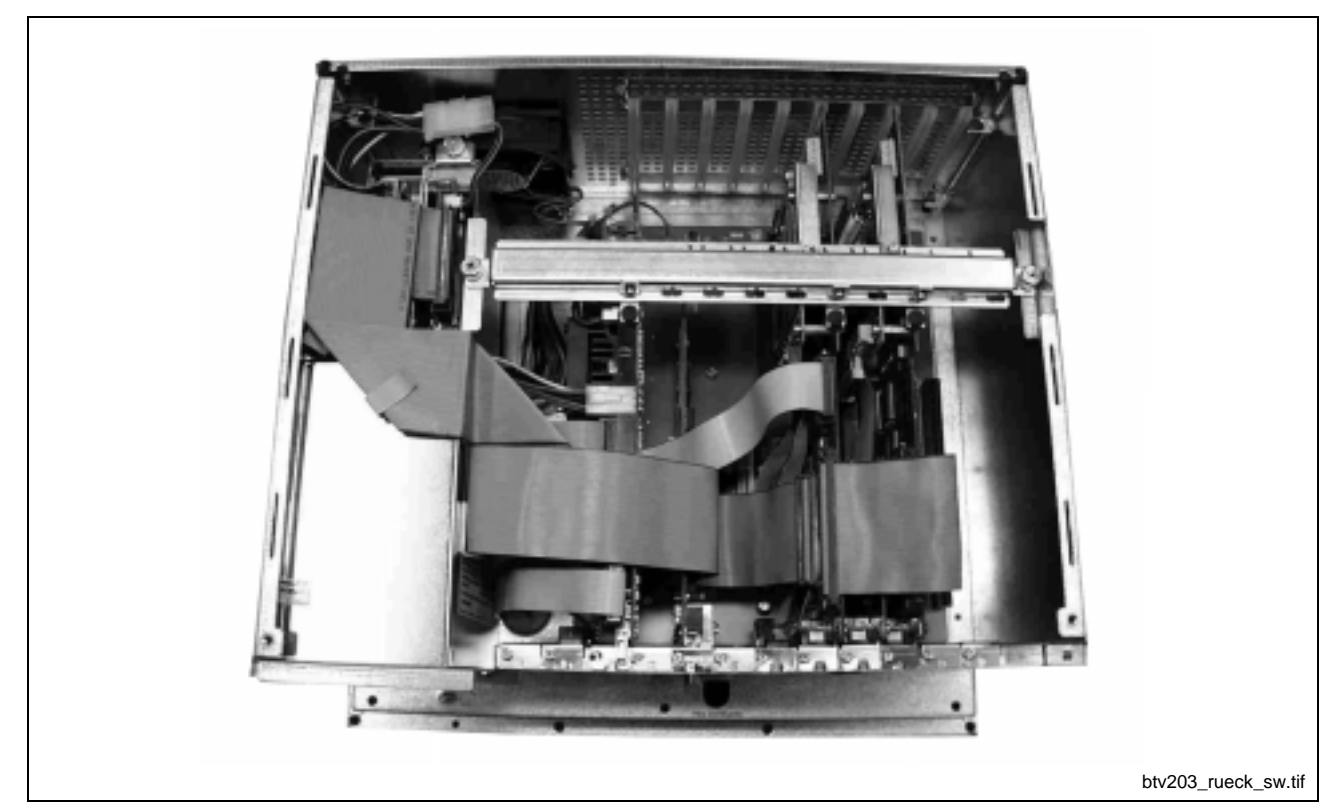

Fig. 7-18: Inside the BTV20.3

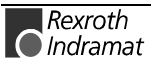

# **7.5 Application Example**

## **Example for BTV20 with MTS-P and INTERBUS Connection**

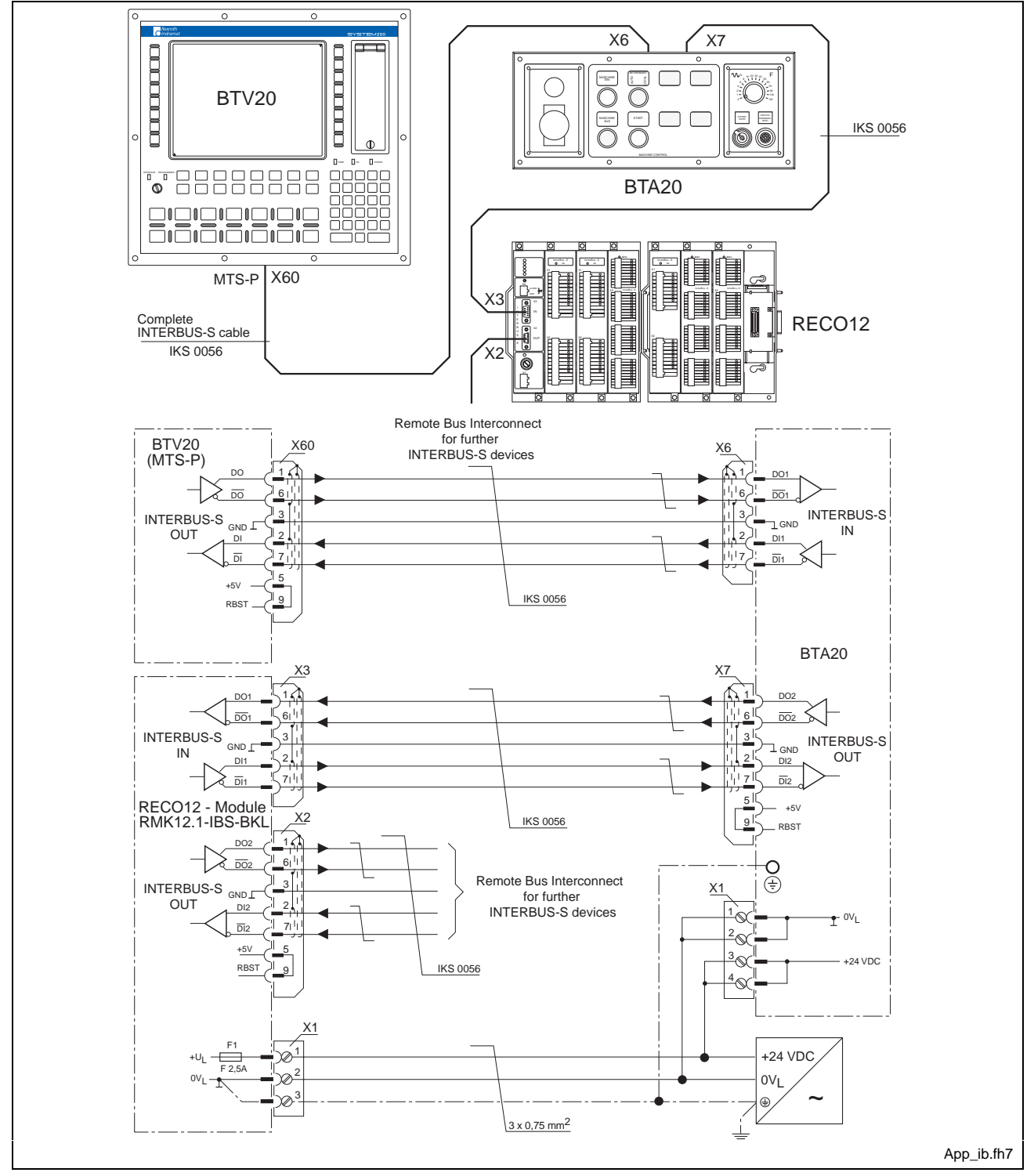

Fig. 7-19: Interbus-S connection example

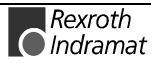

## **Application Example with BTA10/20 and BTC06**

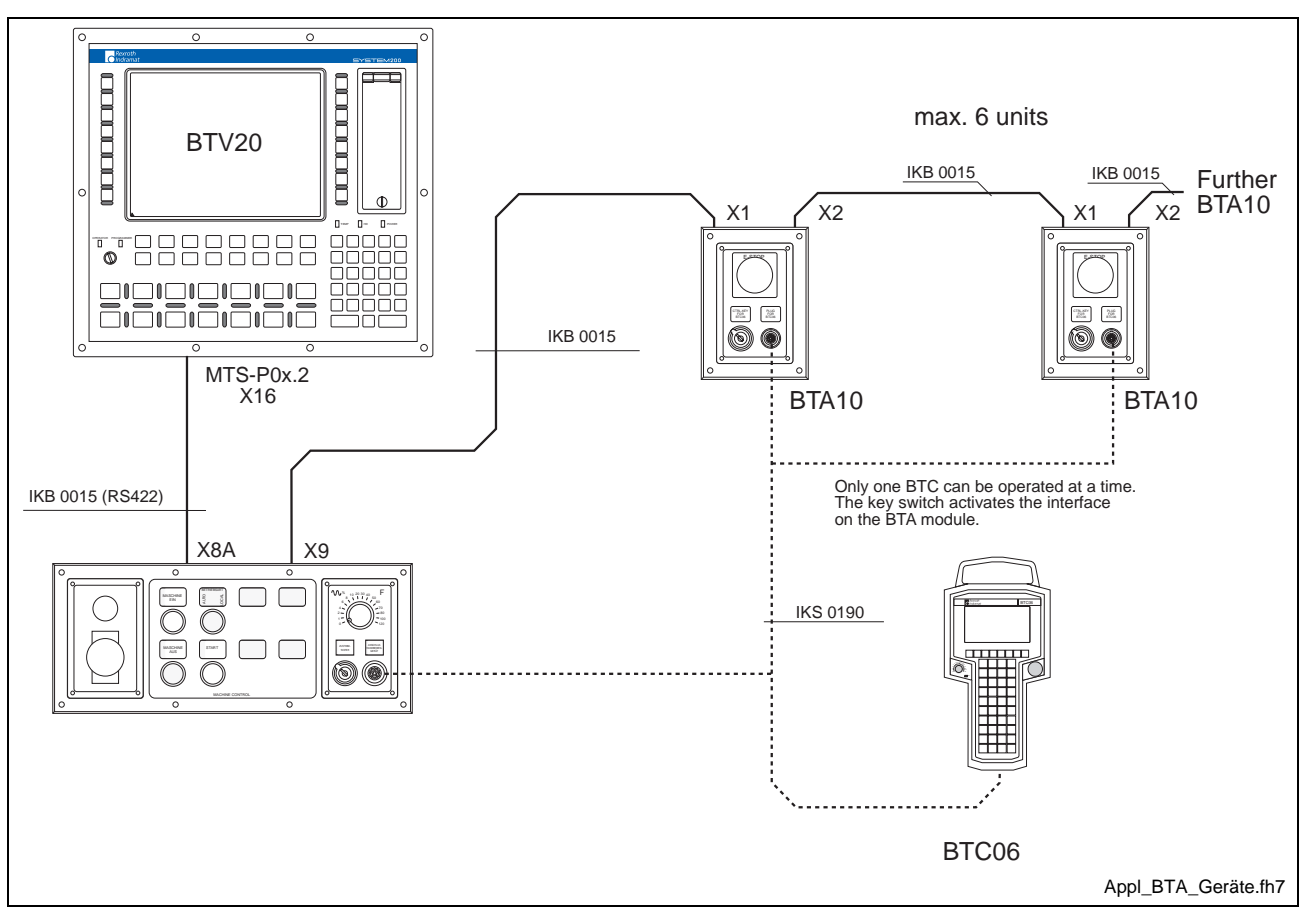

**Unit Arrangement**

Fig. 7-20: Unit arrangement

In the MTS-P0**x.2** (identified with 2D in the configuration type code of the BTV20) and in the fast PLC (identified with 2F) a 15-pin Indramat standard interface bush has already been integrated into the slot so that a BTA20 is connected to the BTV20 via cable IKB0015 (see Fig. 7-21).

**Note:** Only RS422 communications are possible between the units.

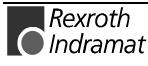

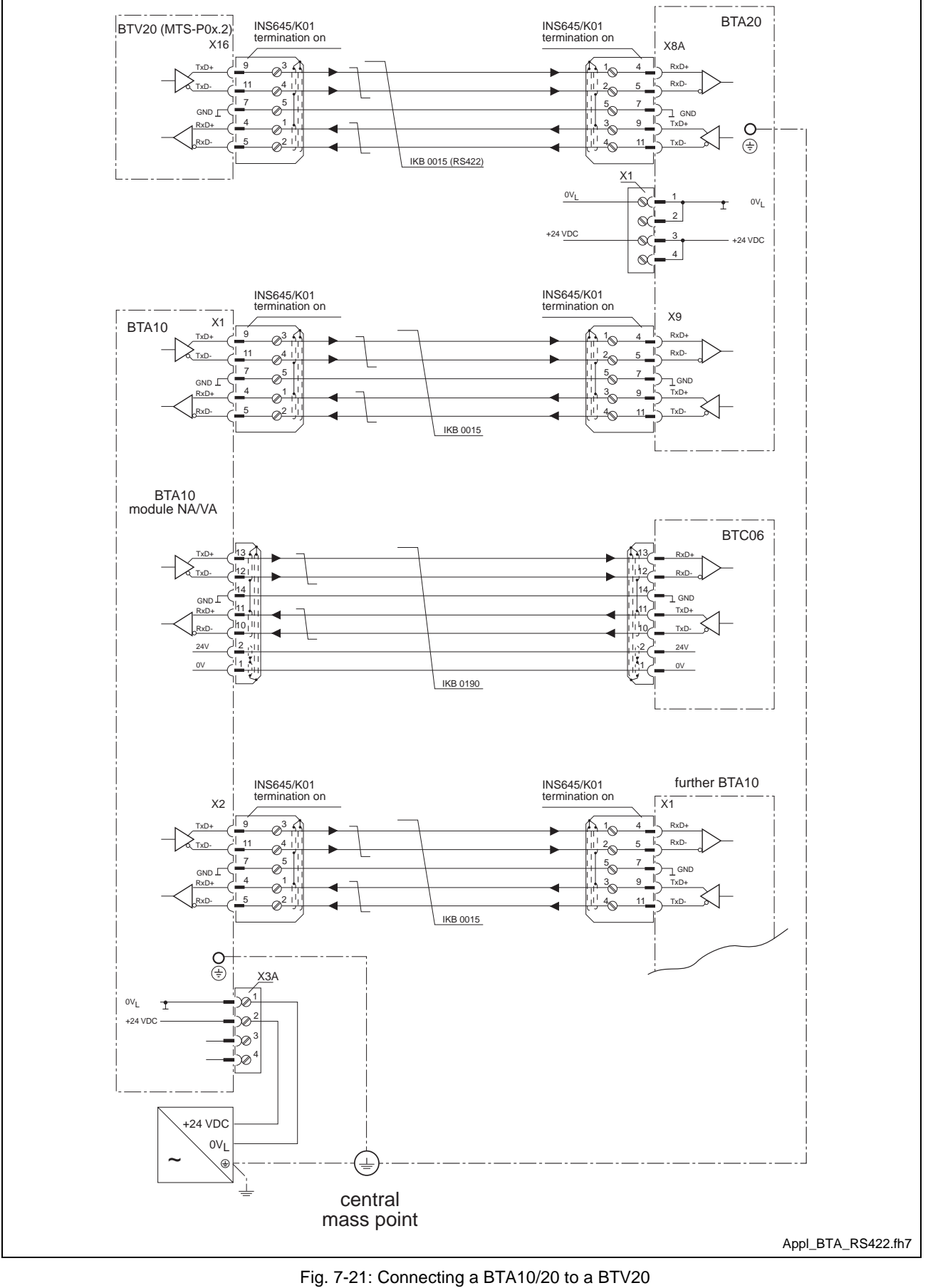

### **Cabling with MTS-P0x.2 (BTV20)**

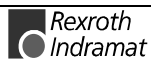

## **Application Example of a BTV20 and Additional Interfaces**

There is also the option of directly connecting the BTA10 to a BTV20. For this application a BTV20 configuration must exist which makes two additional interface slots available. These slots are internally conducted to printed circuit board "SIO". This becomes obvious in the configuration type code of the BTV20 with the designation **S4**.

Example: CFG-BTV20.3E-NN-2T-NN-BB -**S4**-B1 -2D-2E-NN

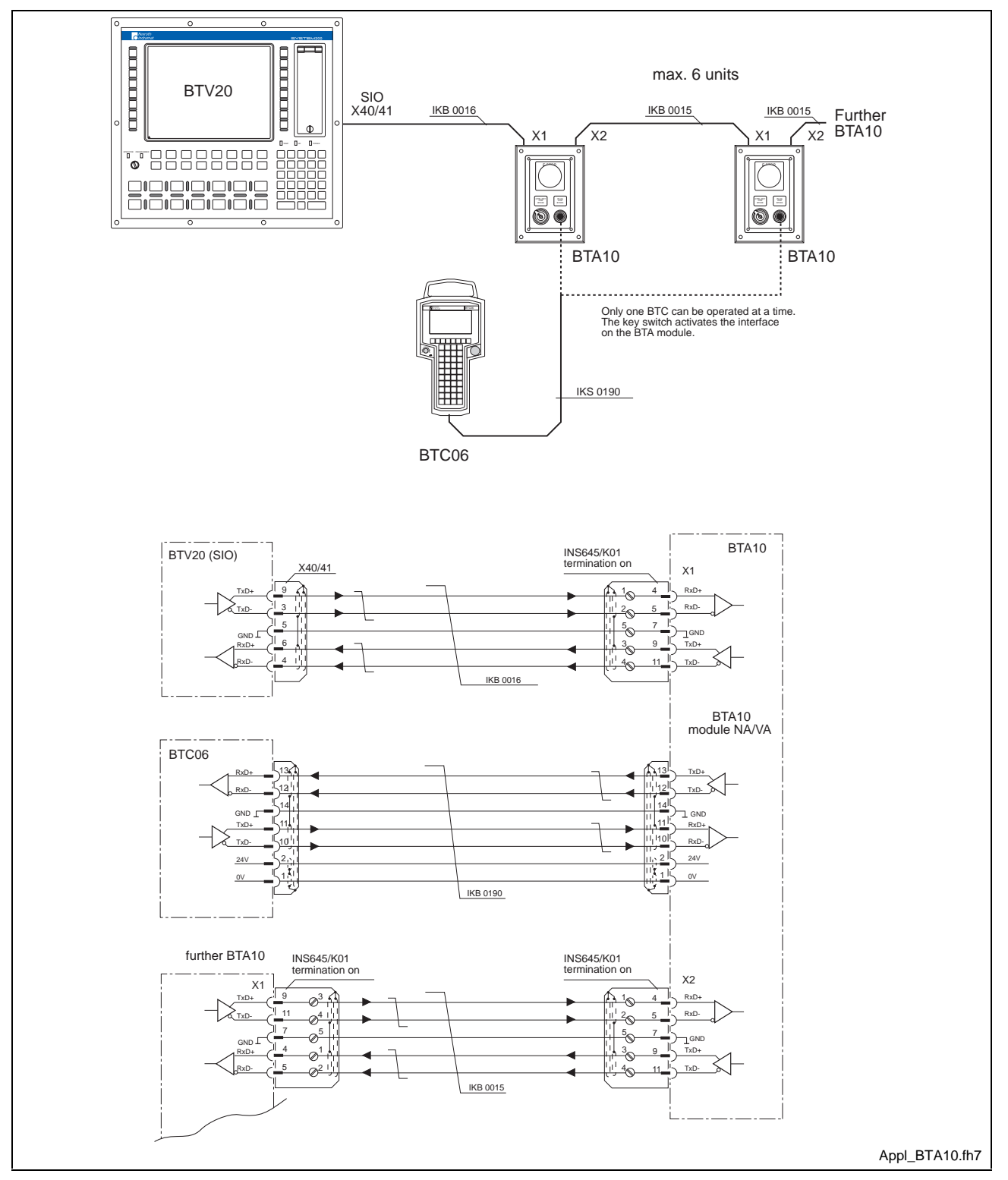

Fig. 7-22: Connecting a BTV20 with SIO

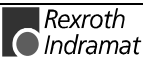

## **Application Example for MTC-P and SERCOS-Interface**

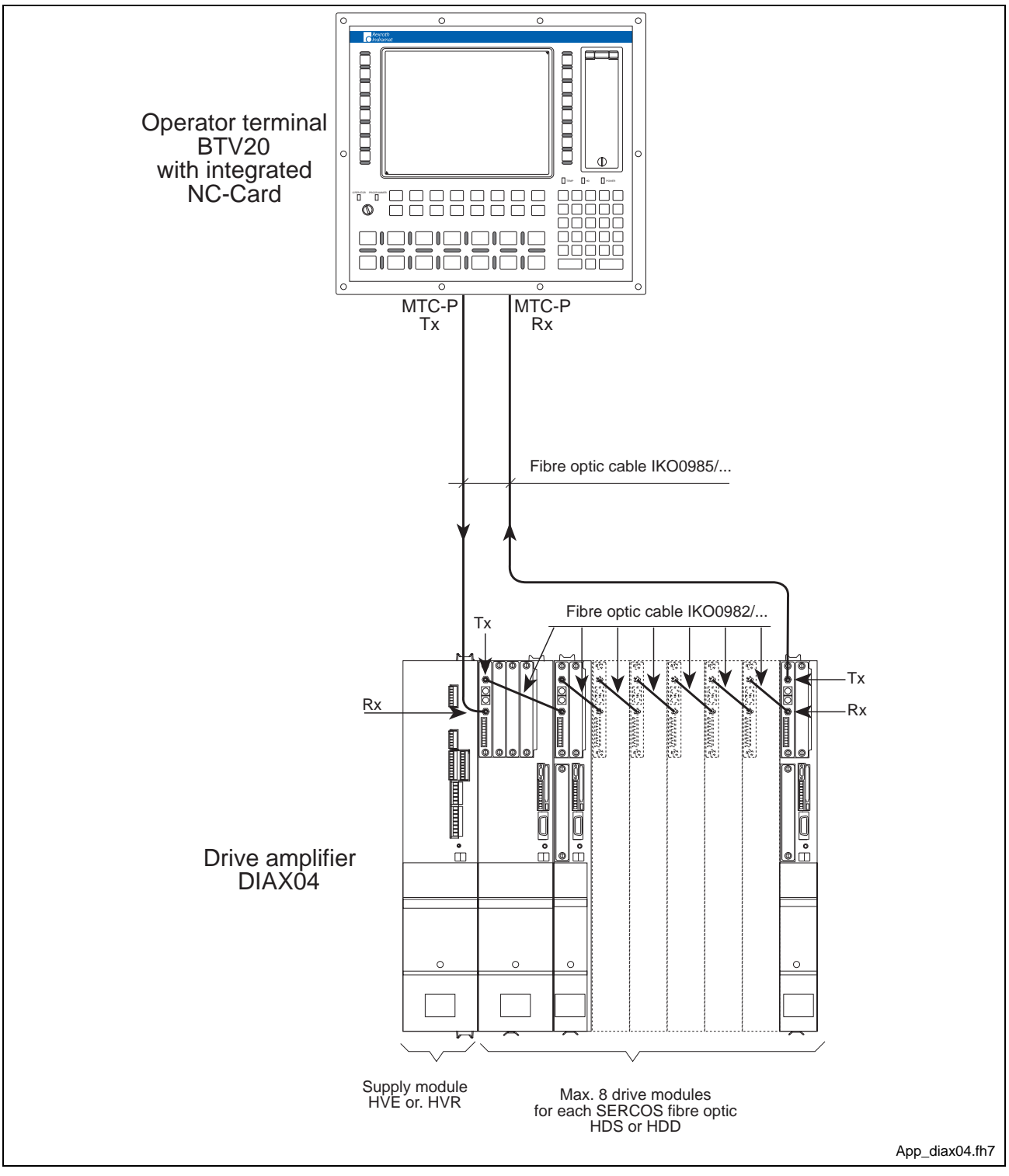

Fig. 7-23: SERCOS Connection

BTV20.3 with one Sercos Interface Module (i. e. for 8 axis).

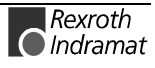

### **Standard Interface connectors**

There are appropriate connectors available for both RS422 and RS485 communication. These include termination in the housing already. The cable can be mounted with the use of screw-in clamps. Pin assignment of both connectors is illustrated (see Fig. 7-24).

Which connector housing is to be used with which interface cable is specified in chapter 11.3 (accessories) per the table.

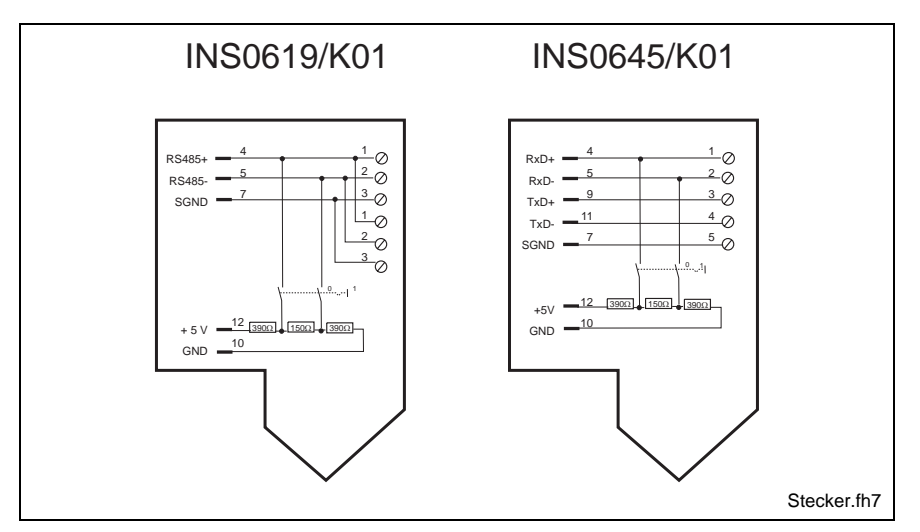

Fig. 7-24: Connector assignment of the standard connector housing

Termination can be added by using the appropriate switch.

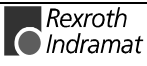

# **8 SLOT-CPU Card**

# **8.1 Performance Characteristics**

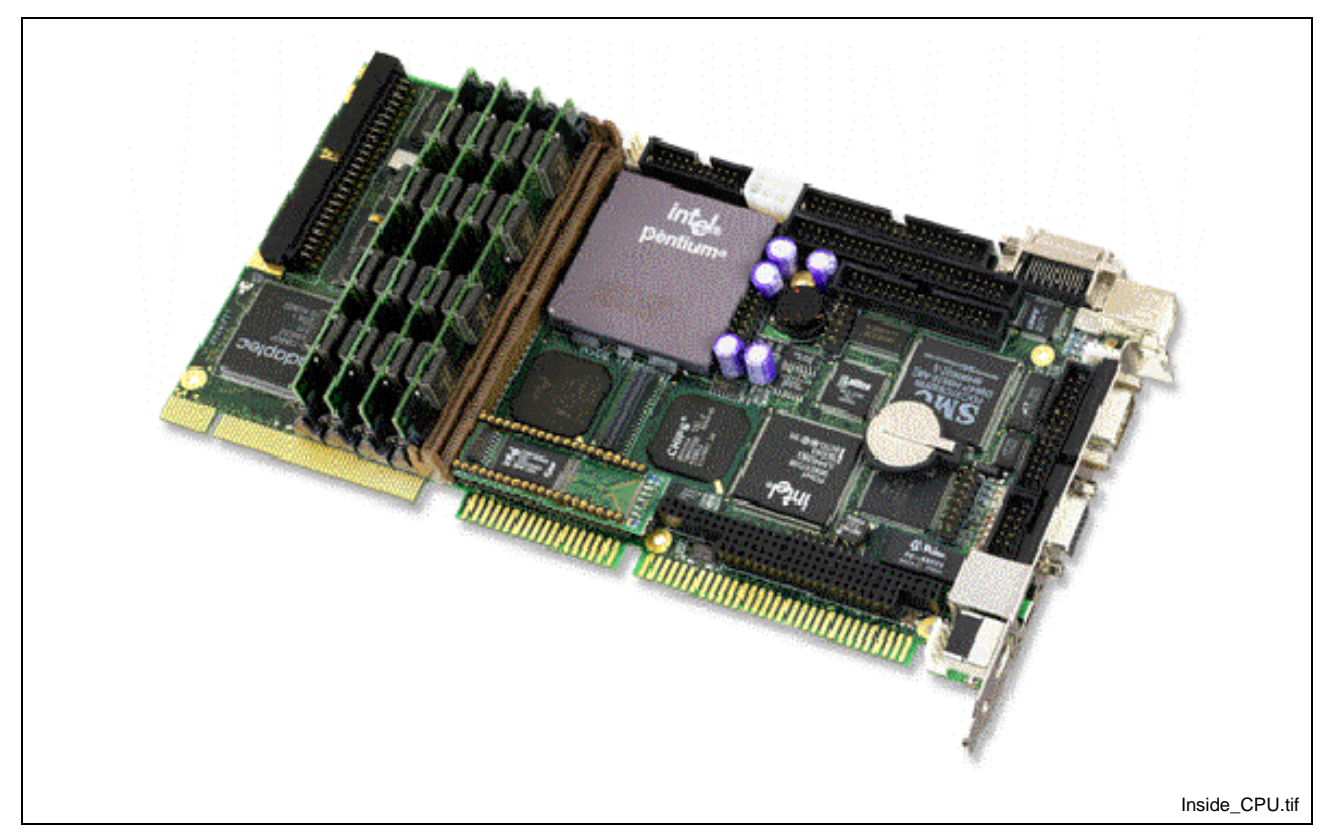

Fig. 8-1: Inside CPU Board 686LCD/MG

- 64 Bit onboard Video Controller with 4 MB Video Ram
- Flat Panel interface as well as standard VGA analogue monitors
- RS232C or 1 x RS232C and 1 x RS422/485 serial interface channels, one parallel printer port, one EIDE compatible hard disk interface and one floppy disk controller for peripheral support
- PCI Ethernet with 10BASE-T and RJ45 interface
- USB (Universal Serial Bus)

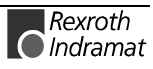

# **8.2 Technical Data**

# **Electrical Specification**

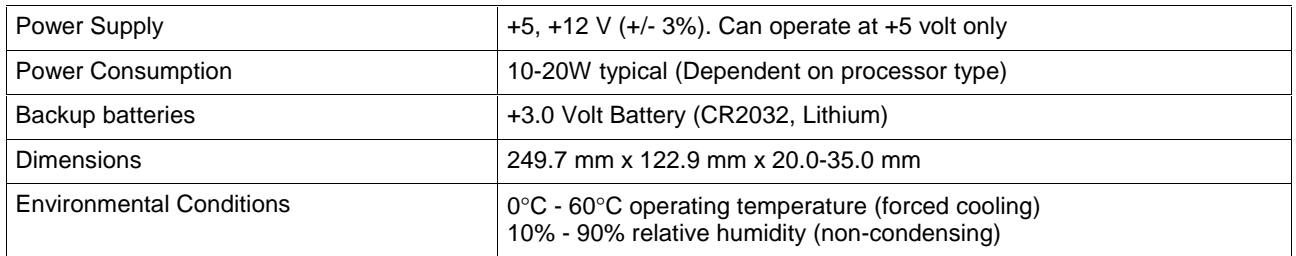

Fig. 8-2: Electrical Specification

## **CPU and Memory Specification**

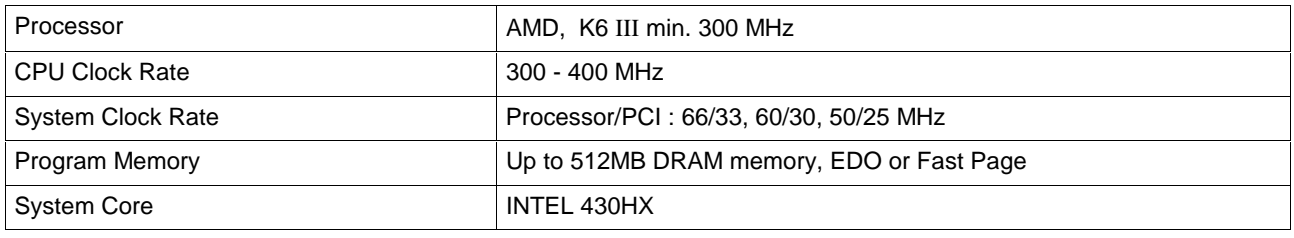

Fig. 8-3: CPU and Memory Specification

## **Onboard Video Controller**

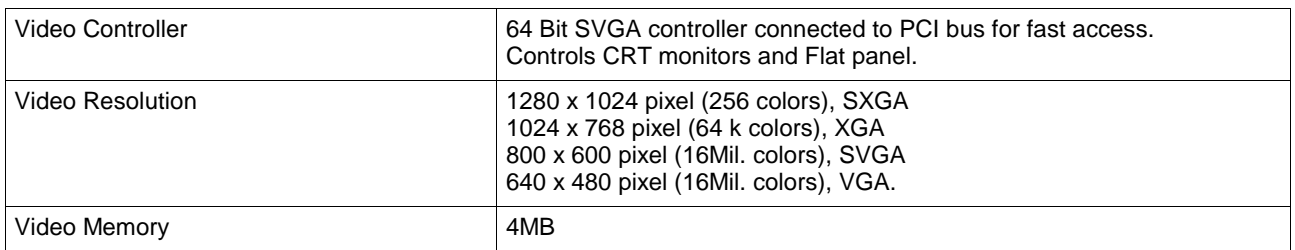

Fig. 8-4: Specification of the Onboard Video Controller

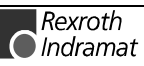

# **General Specifications**

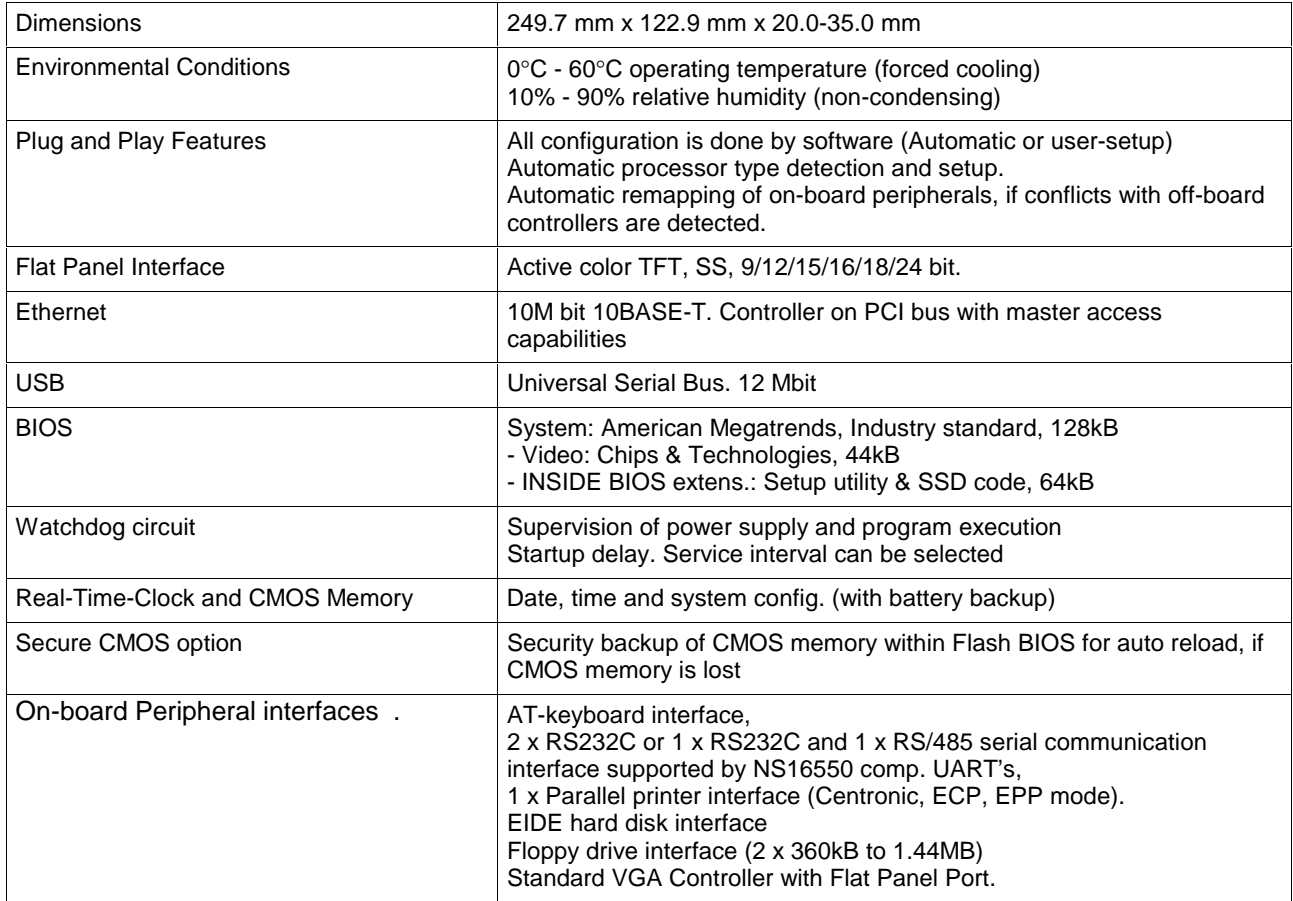

Fig. 8-5: General Specifications

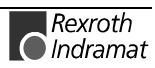

# **8.3 AMIBIOS Setup**

AMIBIOS Setup configures system information that is stored in CMOS RAM. AMIBIOS Setup has an easy-to-use graphical user interface that will be immediately recognisable to anyone who has ever used Microsoft Windows. This AMIBIOS Setup sets a new standard in BIOS user interfaces.

The Main Setup Screen of the system BIOS is entered by pressing the **<del>** key during the start-up sequence when the following appears:

Hit <DEL> if you want to run SETUP

The AMIBIOS Setup can be accessed via keyboard, mouse, or pen.

#### **Help Screens**

AMIBIOS Setup provides Help Screens for Advanced Setup, Chipset Setup, Power Management Setup, and Peripheral Setup.

Help on mouse and keyboard are also available. Choose Help by pressing <Alt> <H>.

### **Using a Mouse with AMIBIOS Setup**

Point and Click Interface AMIBIOS Setup uses the familiar point and click navigation technique. The end user can point with the mouse anywhere on the screen, click the left mouse button, and AMIBIOS Setup control is transferred to the new location.

The mouse click functions are:

- single click to change or select both global and current fields and
- double-click to perform an operation in the selected field.

### **Using the Keyboard with AMIBIOS Setup**

AMIBIOS Setup has a built-in keyboard driver that uses simple keystroke combinations:

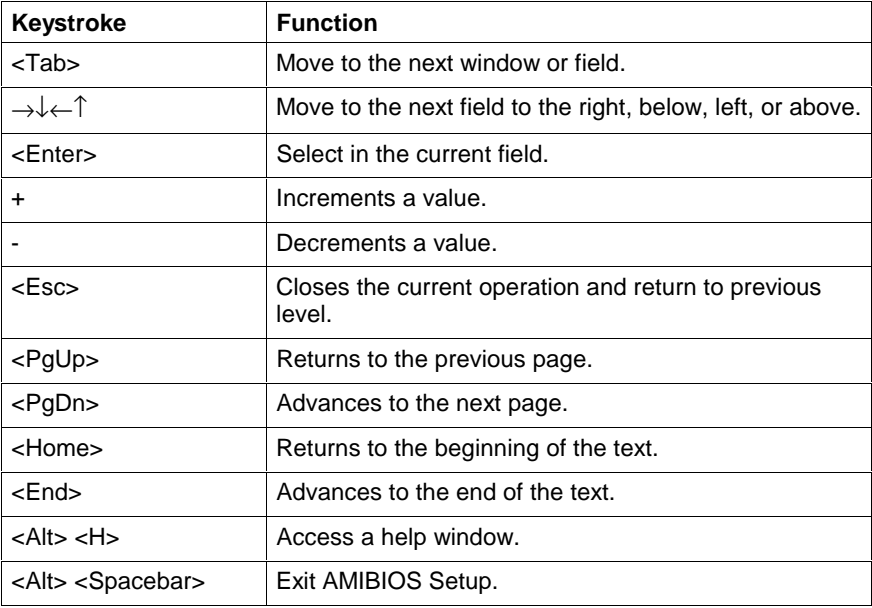

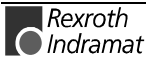

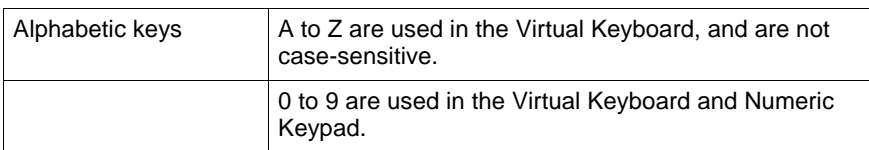

Fig. 8-6: AMIBIOS Key-Functions

### **Automatic AMIBIOS Setup Option Selection**

If selecting a certain setting for a specific AMIBIOS Setup option that determines the settings for one or more other AMIBIOS Setup options, AMIBIOS automatically assigns the dependent settings and does not permit the end user to modify these settings unless the setting for the parent option is changed.

For example, the Serial Port options in Peripheral Setup can be set to 2F8h, 3F8h, 2E8h, or 3E8h. If 2F8h is chosen by the end user for Serial Port 1, AMIBIOS disables 2F8h for Serial Port 2. Invalid options are greyed and cannot be selected.

### **AMIBIOS Setup Main Menu**

The AMIBIOS Setup main menu is organised into four windows. Each window corresponds to a section in this chapter. Each section contains several icons. Clicking on each icon activates a specific function. The AMIBIOS Setup icons and functions are described in this chapter. The sections are:

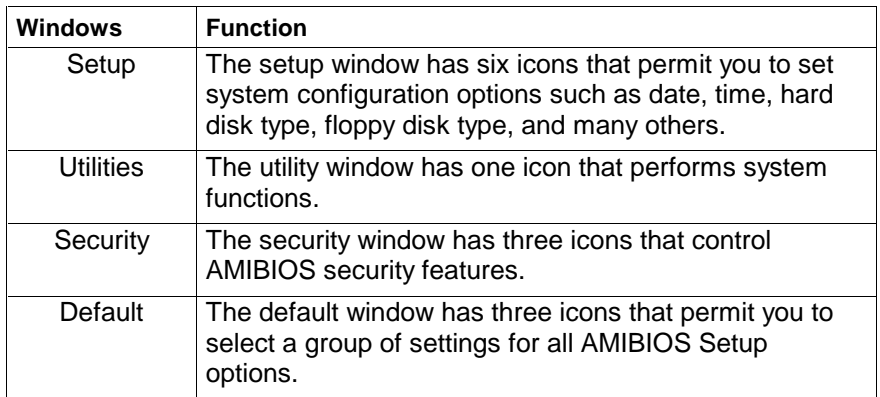

Fig. 8-7: AMIBIOS Setup Main Menu

### **Default Settings**

Each AMIBIOS Setup Option has two default settings. These settings can be applied to all AMIBIOS Setup Options when you select the Default window on the AMIBIOS Setup main menu. The types of defaults are:

**Optimal:** These settings provide the optimal performance characteristics.

**Fail-Safe:** The Power-On default settings consist of the most basic set of parameters. They are to be used as a reference in case the system is behaving erratically. They should always work, but do not provide optimal system performance characteristics. The system BIOS automatically loads these values, if the system parameters in the CMOS Memory is lost (ex. after shipping the CPU board with disconnected battery).

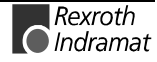

## **Setup Types**

AMIBIOS Setup have six separate windows. Different types of system configuration parameters are set on each window.

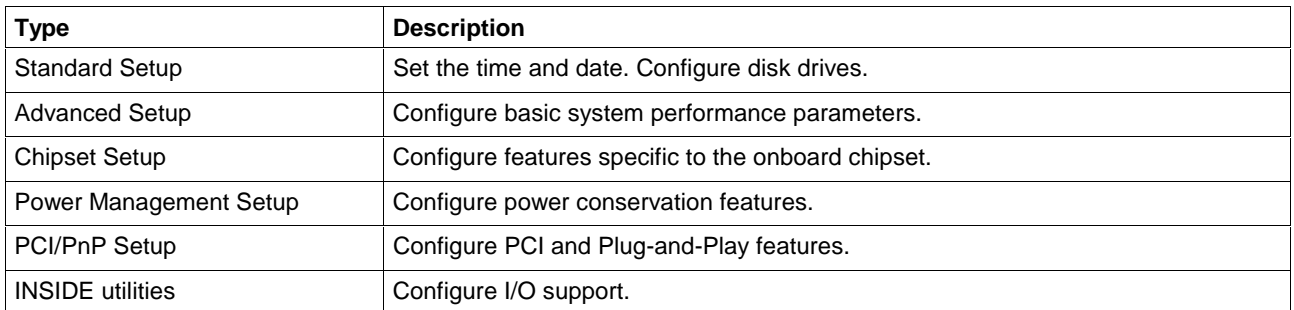

Fig. 8-8: Setup Types

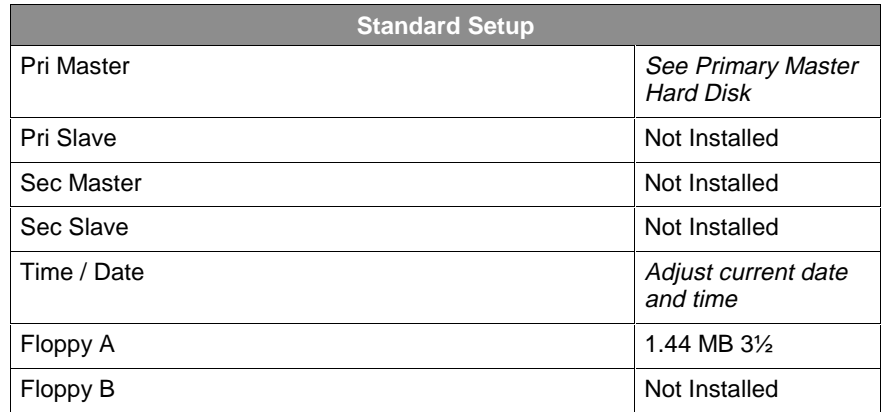

Fig. 8-9: Standard Setup

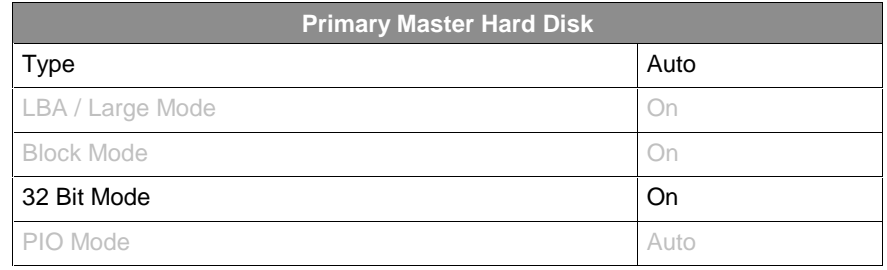

Fig. 8-10: Primary Master Hard Disk

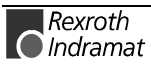

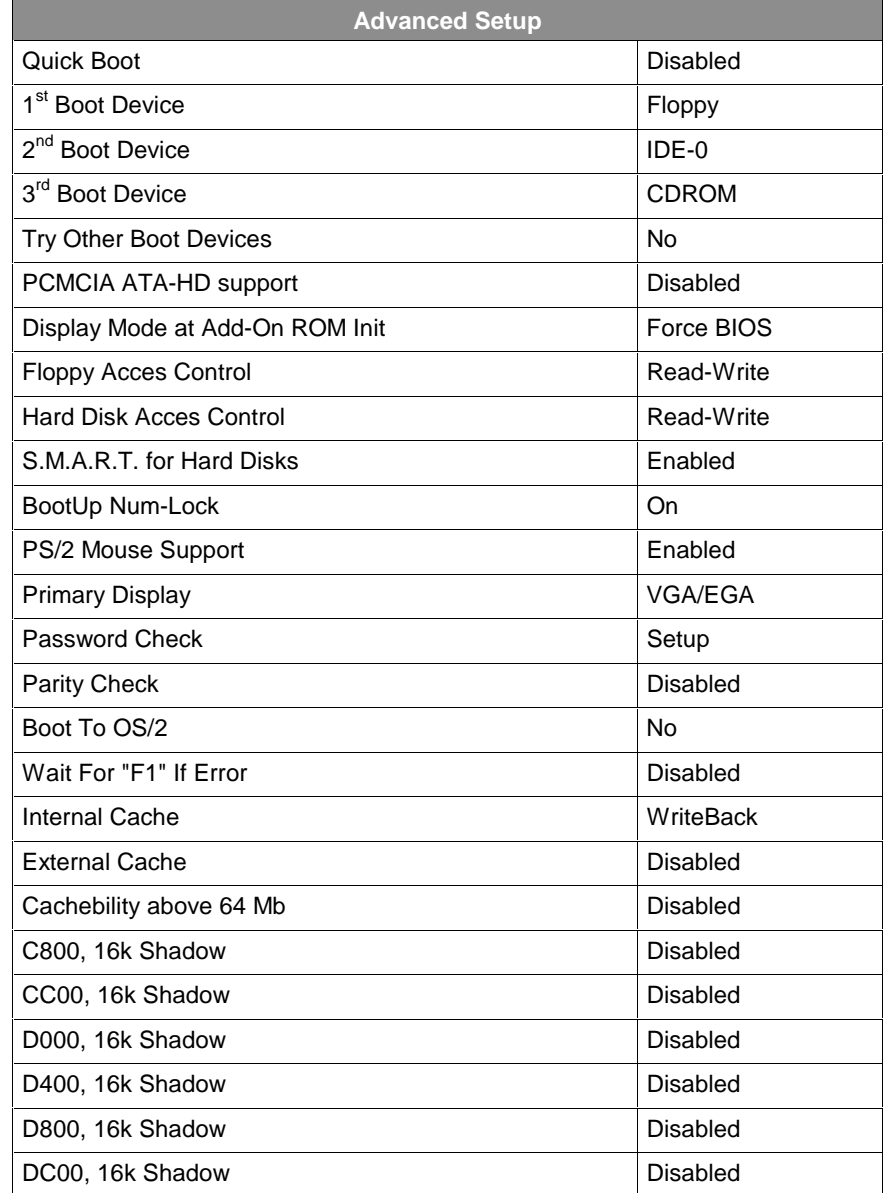

Fig. 8-11: Advanced Setup

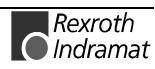

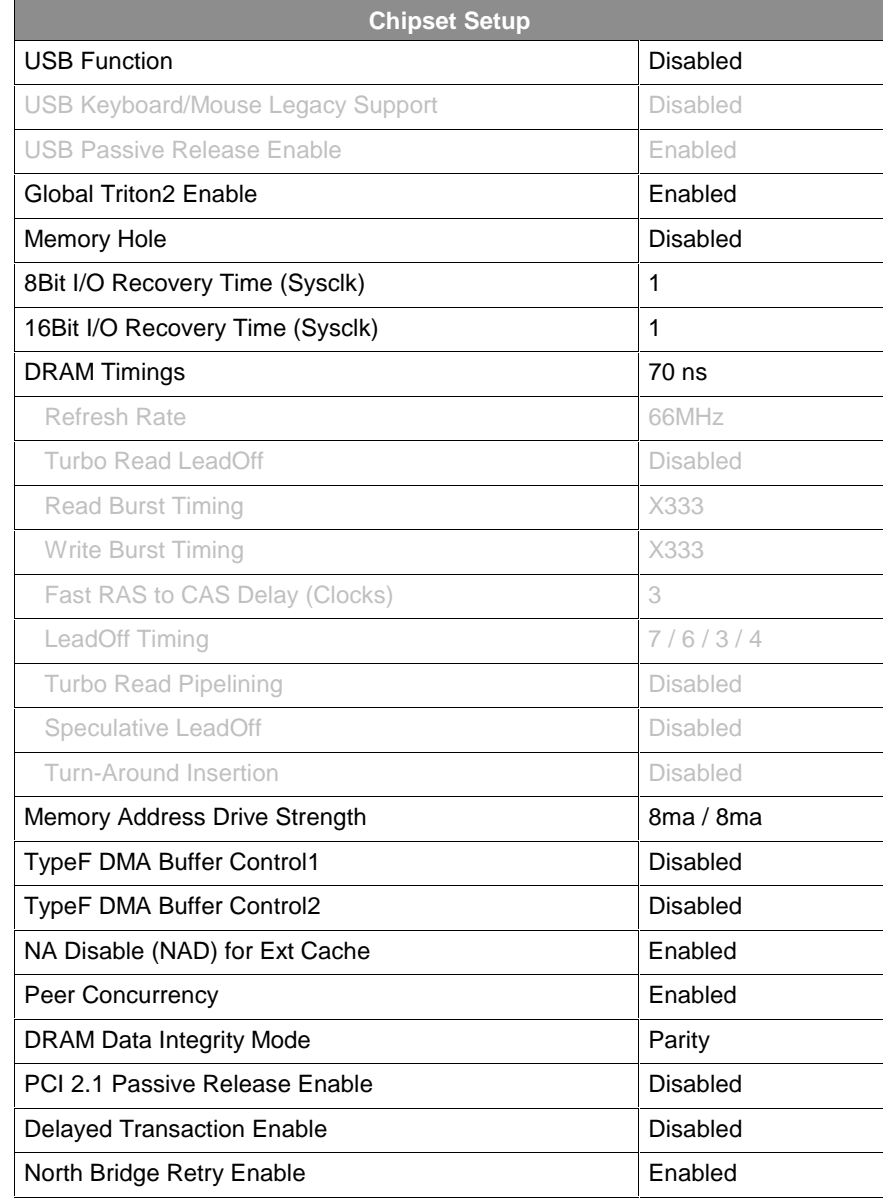

Fig. 8-12: Chipset Setup

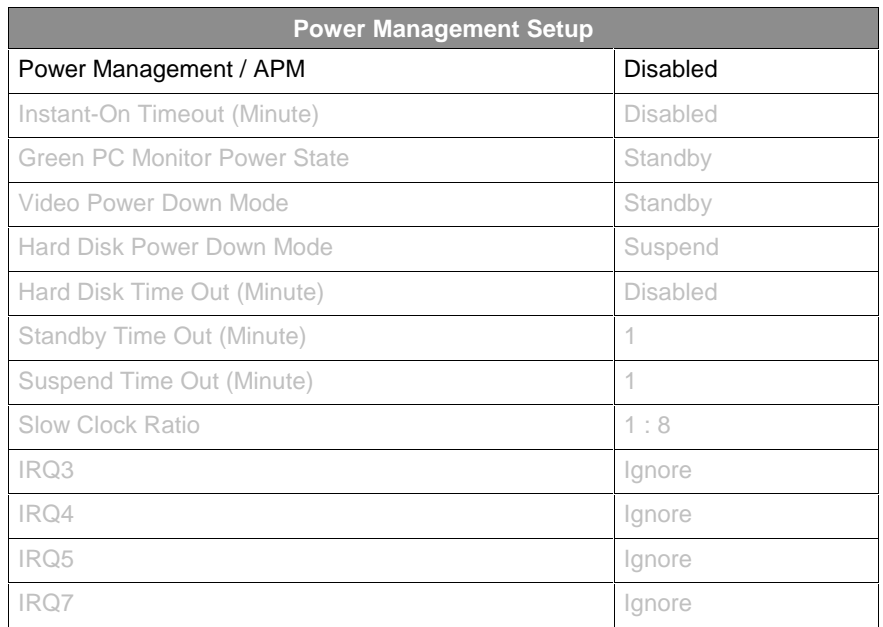

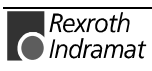

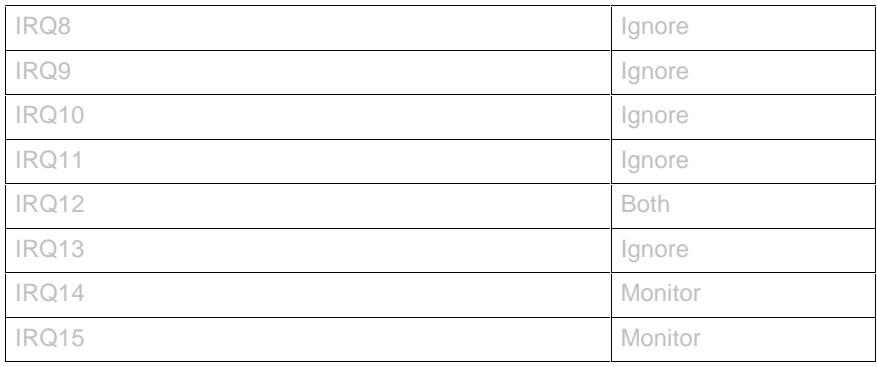

Fig. 8-13: Power Management Setup

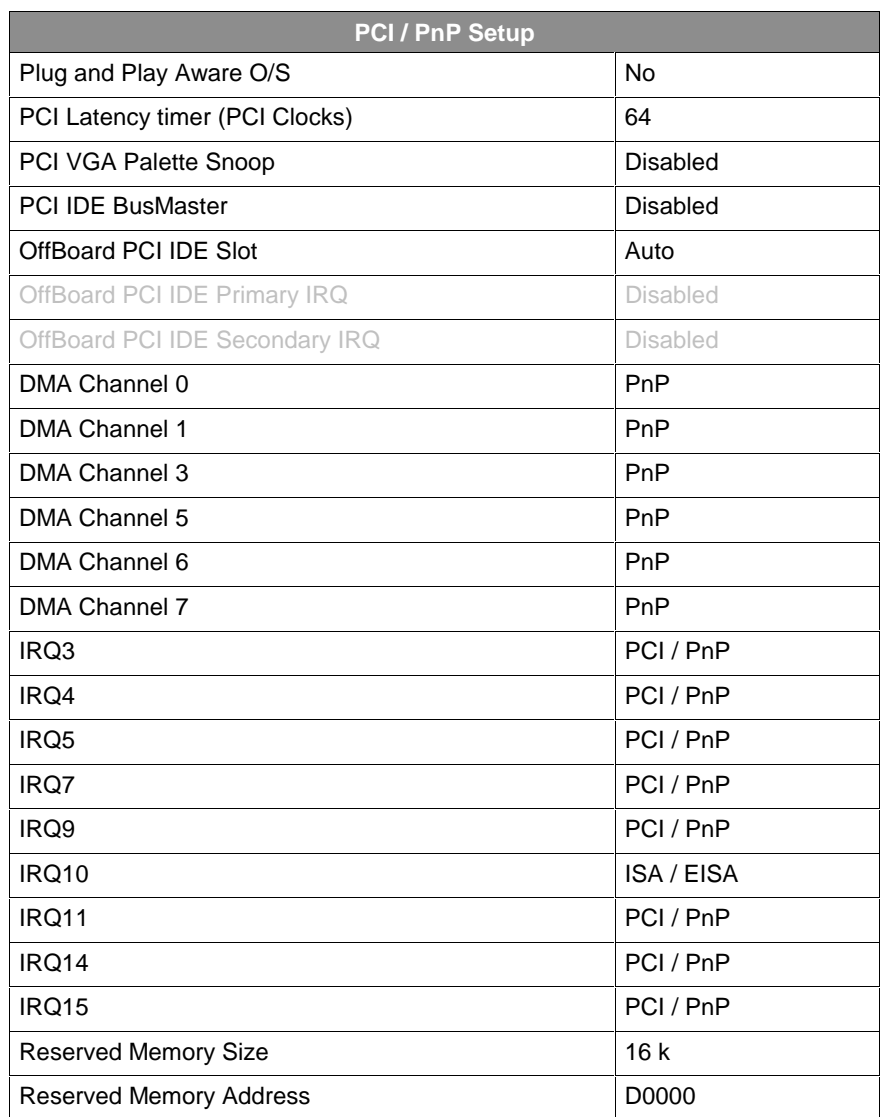

Fig. 8-14: PCI / PnP Setup

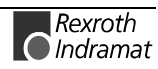

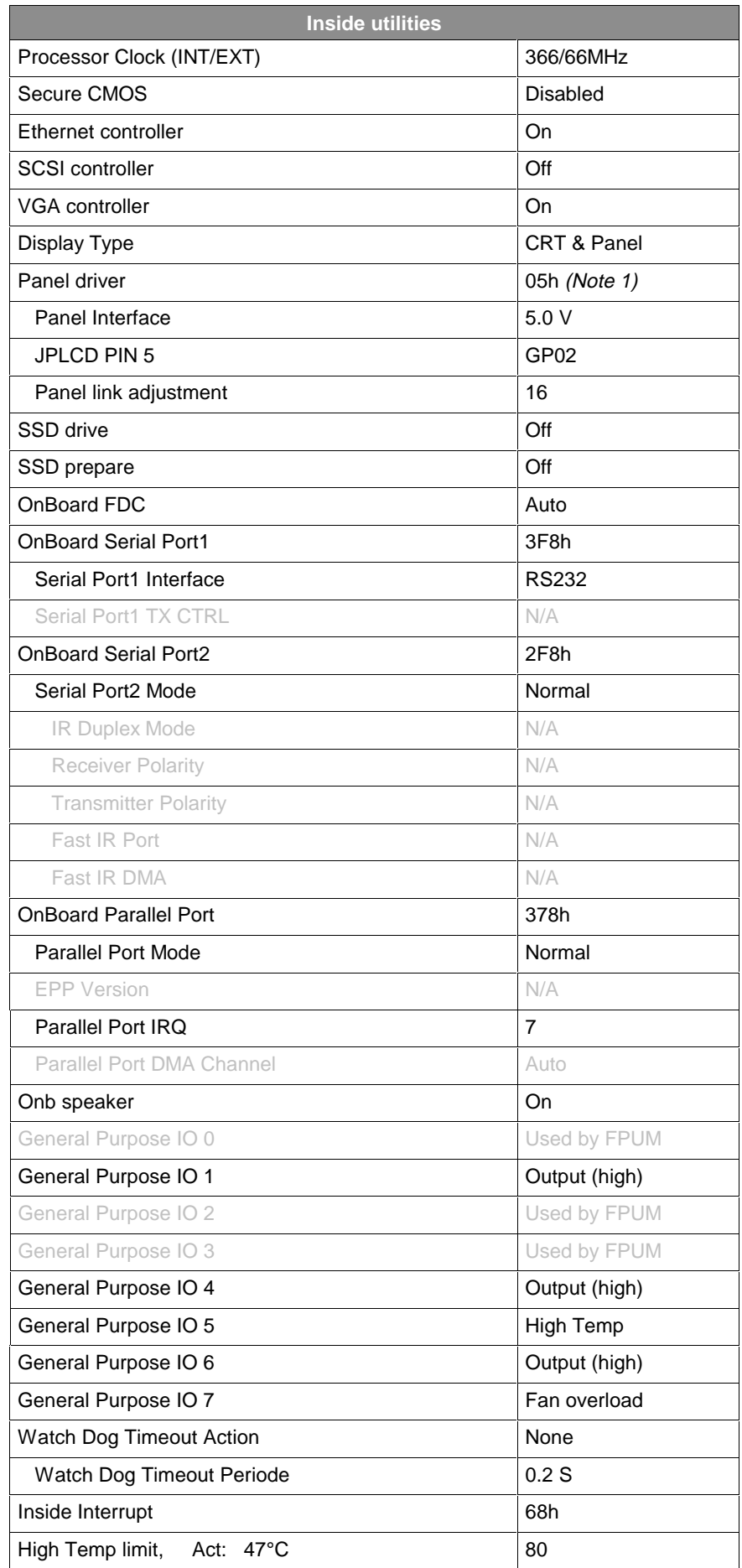

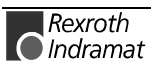

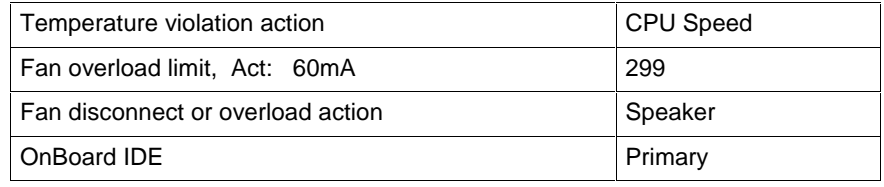

Fig. 8-15: Inside utilities

**Note 1:** 

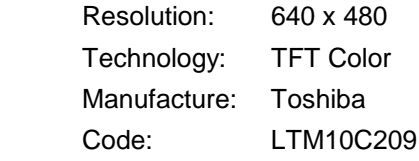

**Security**

Three icons appear in this part of the AMIBIOS Setup screen:

- Supervisor (Password),
- User (Password), and
- Anti-Virus.

Both the Supervisor and the User icons configure password support. If you use both, the Supervisor password must be set first. **Two Levels of Passwords**

> The system can be configured so that all users must enter a password every time the system boots or when AMIBIOS Setup is executed, using either or both the Supervisor password or User password.

### **AMIBIOS Password Support**

The Supervisor and User icons activate two different levels of password security.

If AMIBIOS Setup has an optional password feature. The system can be configured so that all users must enter a password every time the system boots or when AMIBIOS Setup is executed.

### **Setting a Password**

The password check option is enabled in Advanced Setup by choosing either Always (the password prompt appears every time the system is powered on) or Setup (the password prompt appears only when AMIBIOS is run). The password is encrypted and stored in CMOS memory.

You are prompted for  $a_1 - b$  character password. You can either type the password on the keyboard or select each letter of the password, one at a time, using the mouse. The password does not appear on the screen when typed. Make sure you write it down. If you forget it, you must drain CMOS memory and reconfigure.

**Note:** If You Do Not Want to Use a Password Press <Enter> when the password prompt appears.

### **Changing a Password**

Select the *Supervisor* or *User* icon from the Security section of the AMIBIOS Setup main menu. Enter the password and press <Enter>. The screen does not display the characters entered. After the new password is entered, retype the new password as prompted and press <Enter>.

If the password confirmation is incorrect, an error message appears. If the new password is entered without error, press <Esc>. The password is stored in CMOS memory after AMIBIOS completes. The next time the system boots, a password prompt appears if the password function is present and enabled.

Keep a record of the new password when the password is changed. If you forget the password, you must erase the system configuration information in CMOS memory. This can be done by pressing <Del> during boot or taking the battery out for 5 minutes. **Remember the Password**

#### **Anti-Virus**

When this icon is selected from the Security section of the AMIBIOS Setup main menu, AMIBIOS issues a warning when any program (or virus) issues a Disk Format command or attempts to write to the boot sector of the hard disk drive. The settings are Enabled or Disabled. If enabled, the following appears when a write is attempted to the boot sector. You may have to type N several times to prevent the boot sector write.

Boot Sector Write!!!

Possible VIRUS: Continue (Y/N)? \_

The following appears after any attempt to format any cylinder, head, or sector of any hard disk drive via the BIOS INT 13 Hard Disk Drive Service:

Format!!!

Possible VIRUS: Continue (Y/N)? \_

### **Default**

The icons in this section permit you to select a group of settings for all AMIBIOS Setup options. Not only can you use these icons to quickly set system configuration parameters, you can choose a group of settings that have a better chance of working when the system is having configurationrelated problems.

#### • **Original**

Choose the Original icon to return to the system configuration values present in AMIBIOS Setup when you first began this AMIBIOS Setup session.

• **Optimal**

You can load the optimal default settings for the AMIBIOS by selecting the Optimal icon. The Optimal default settings are best-case values that should optimise system performance. If CMOS memory is corrupted, the Optimal settings are loaded automatically.

• **Fail-Safe**

You can load the Fail-Safe AMIBIOS Setup option settings by selecting the Fail-Safe icon from the Default section of the AMIBIOS Setup main menu.

The Fail-Safe settings provide far from optimal system performance, but are the most stable settings. Use this option as a diagnostic aid if the system is behaving erratically.

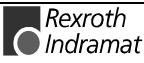

## **AMIBIOS Power-On Self Test**

Every time the system is powered on, AMIBIOS executes a power-on self test. In case of errors they are reported in one of two ways. If the error occurs before the display device is initialised, a series of beeps sound. Beep codes indicate that a fatal error has occurred. AMIBIOS Beep Codes are described in the table below.

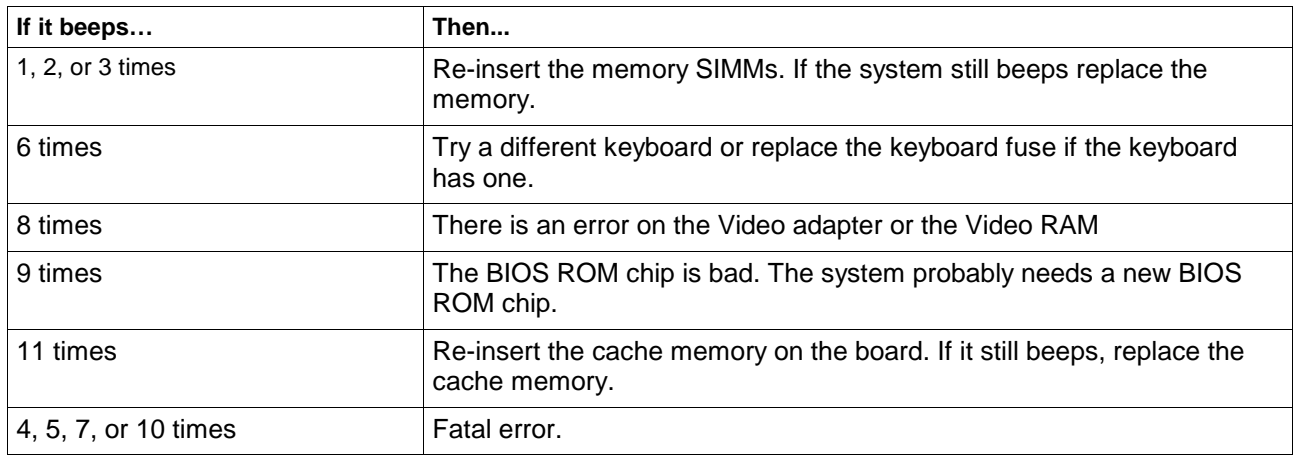

Fig. 8-16: Beep Codes

If the error occurs after the display device is initialised, an error message is displayed.

## **INSIDE Interrupts**

The interrupt number is selected in the **INSIDE Utilities** setup menu.

By loading the desired function number in the AL CPU register and generating a software interrupt with the INT X instruction the function is called. X is the interrupt number specified in the Inside utility setup. Some of the functions will require an additional value loaded in the AH register.

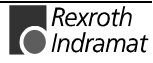

# **8.4 Installation of the Memory Module**

1. The memory module is inserted to the mount (look to the figure below)

To do this incline the module on 45°.

2. Tilt the module carefully on the mount to behind until it snap into position.

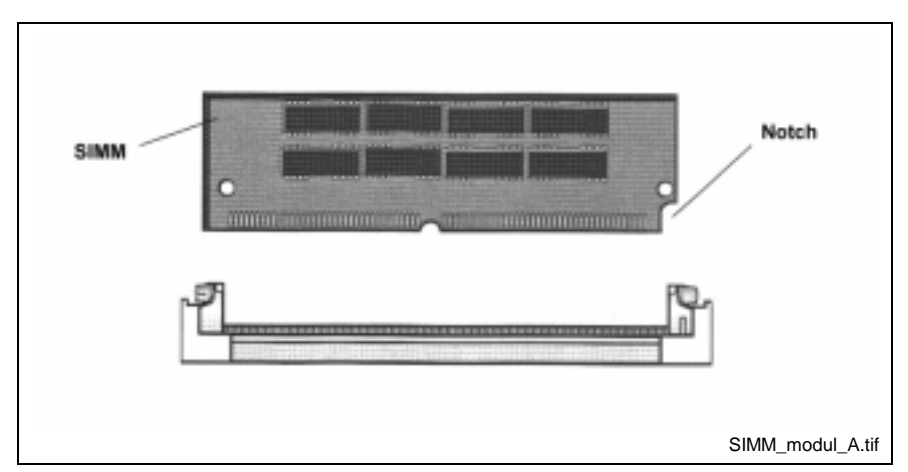

Fig. 8-17: Installation of a SIMM Module Figure A

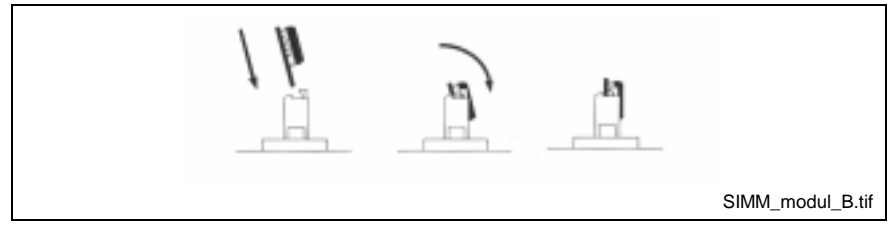

Fig. 8-18: Installation of a SIMM Module Figure B

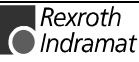
# <span id="page-72-0"></span>**9 Ethernet Card PCM-E02.1**

# **9.1 General**

The PCM-E02.1 can connect the BTV20 to a 10 MBit/s Ethernet or a 100 MBit/s Fast Ethernet network.

The RJ-45 port adjusts in addiction of the speed of the hub or switch automatically to a 10 MBit/s- or a 100 MBit/s connection.

**Note:** With the AUI and BNC port are only 10 MBits/s-connections possible.

In the following figure the positions of the media connections and the LEDs of the Ethernet card are represented.

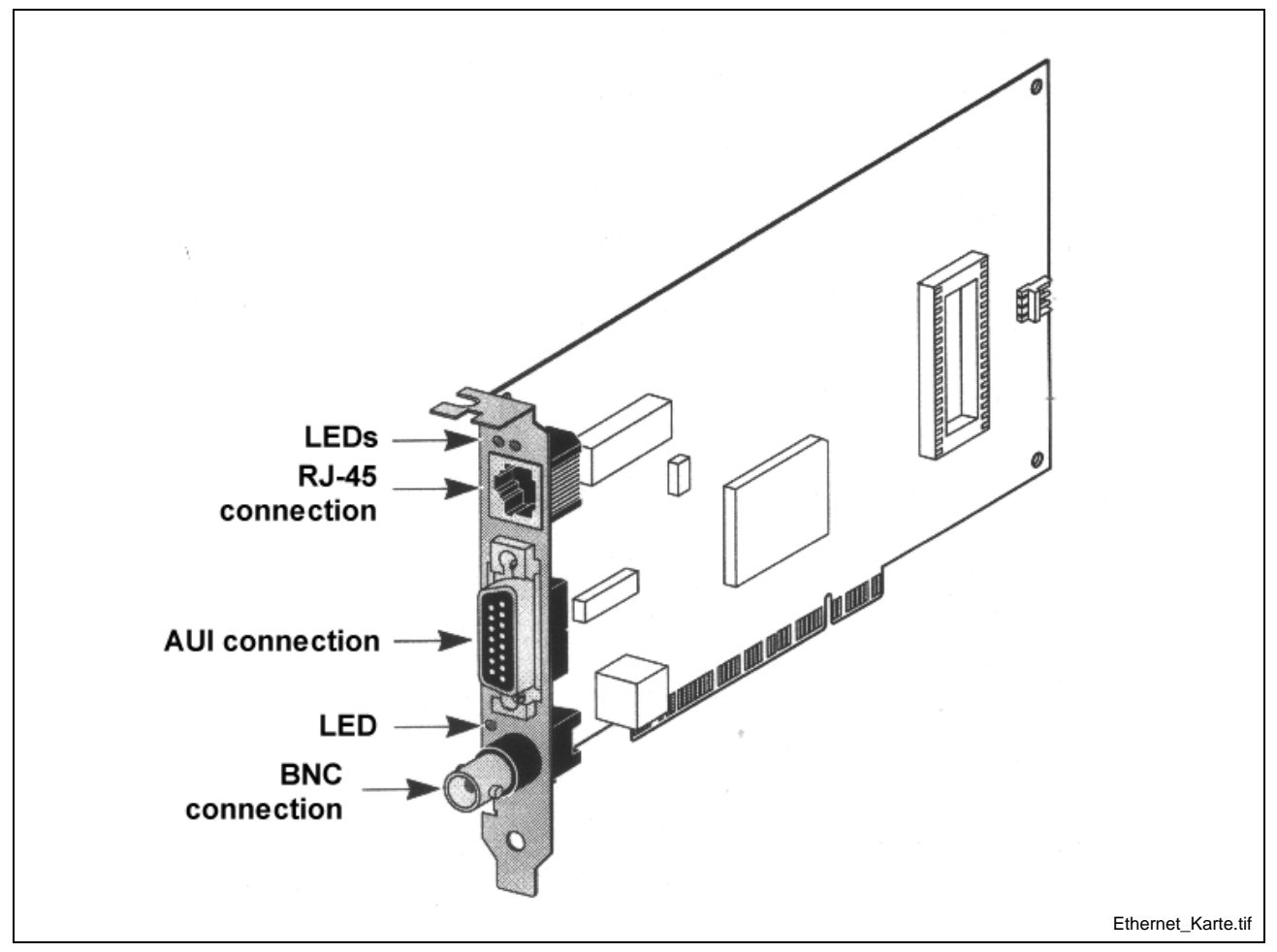

Fig. 9-1: Media connections of the Ethernet card

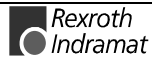

### <span id="page-73-0"></span>**Pin assignments**

#### **RJ45 port**

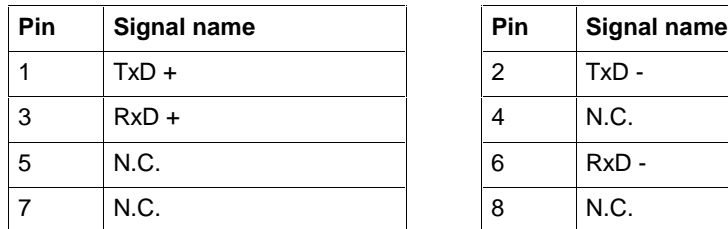

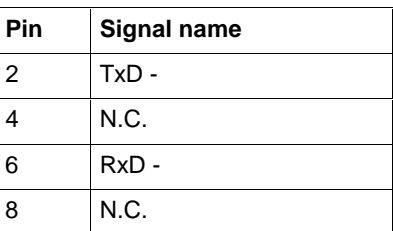

Fig. 9-2: Pin assignment of the RJ45-port

### **AUI port**

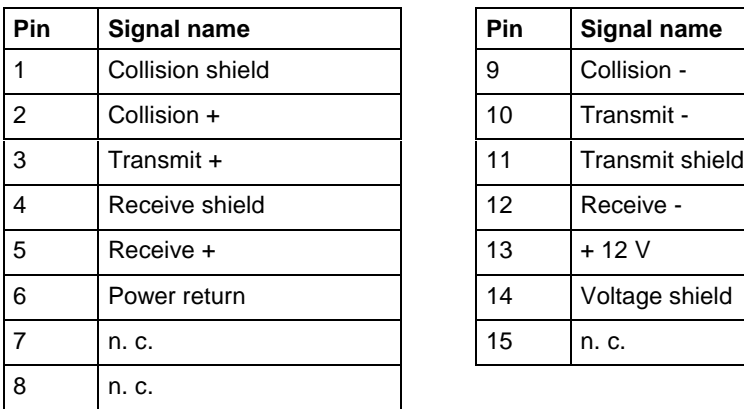

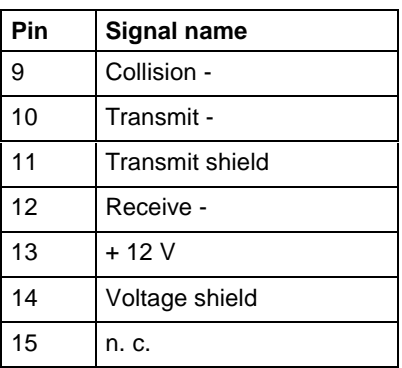

Fig. 9-3: Pin assignment of the AUI port

### **BNC-Port**

The BNC-Port is planned for connection of a 50 ohm coax cable. The connection must take place via a T adapter. To this way the computer can slide into a network line.

Is there an end unit (no second leaving line), it must connect a 50 ohm termination resistance on the free departure.

### <span id="page-74-0"></span>**LED indicator status**

The PCM02.1 possess three LEDS. Before the Leds can be used for search for faults of the card must connected to the network and the network drivers must be installed.

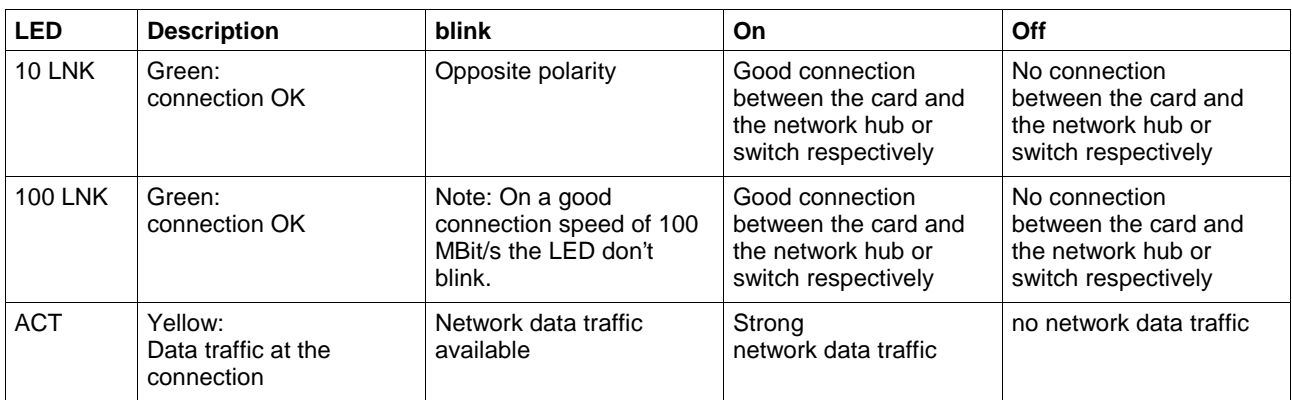

Fig. 9-4: LED indicator status

# **9.2 Technical data**

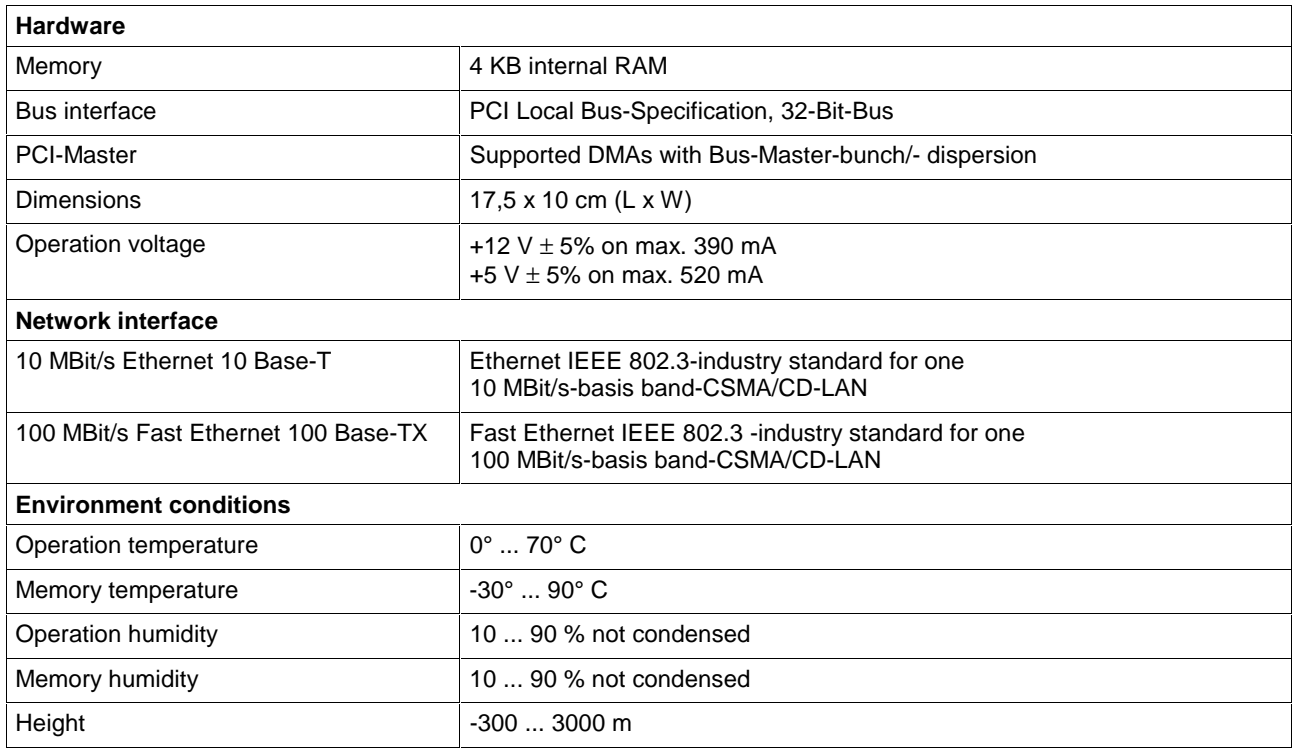

Fig. 9-5: Technical Data of the PCM-E02

#### **Correspondence with standards**

- IEEE 803.3x-stream control
- Microsoft PC98
- $\bullet$  PCI 2.1
- DMI 1.0 and 2.0

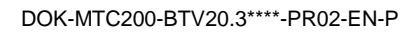

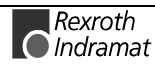

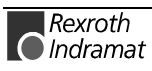

# <span id="page-76-0"></span>**10 Smart Card Connector (Optional)**

# **10.1 General**

The BTV20.3 could optional be equipped with a smart card connector. Find the variants of the type code below.

**10. Disk drive Type code**

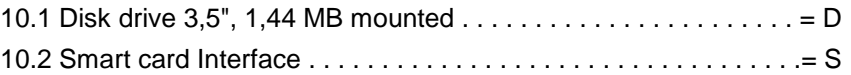

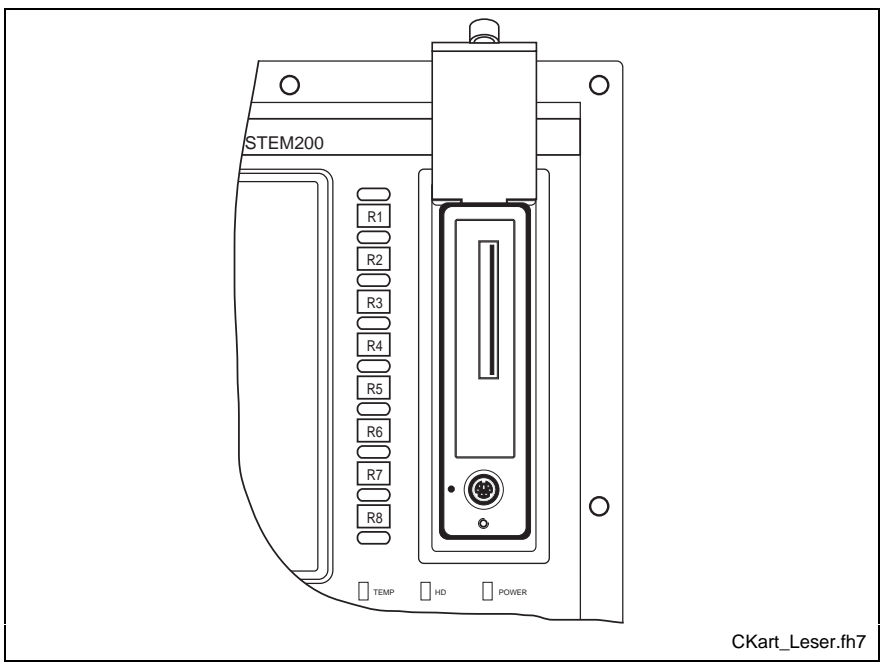

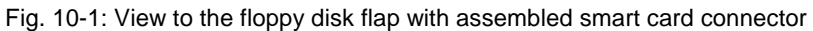

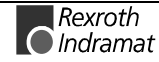

# <span id="page-77-0"></span>**10.2 Technical Data**

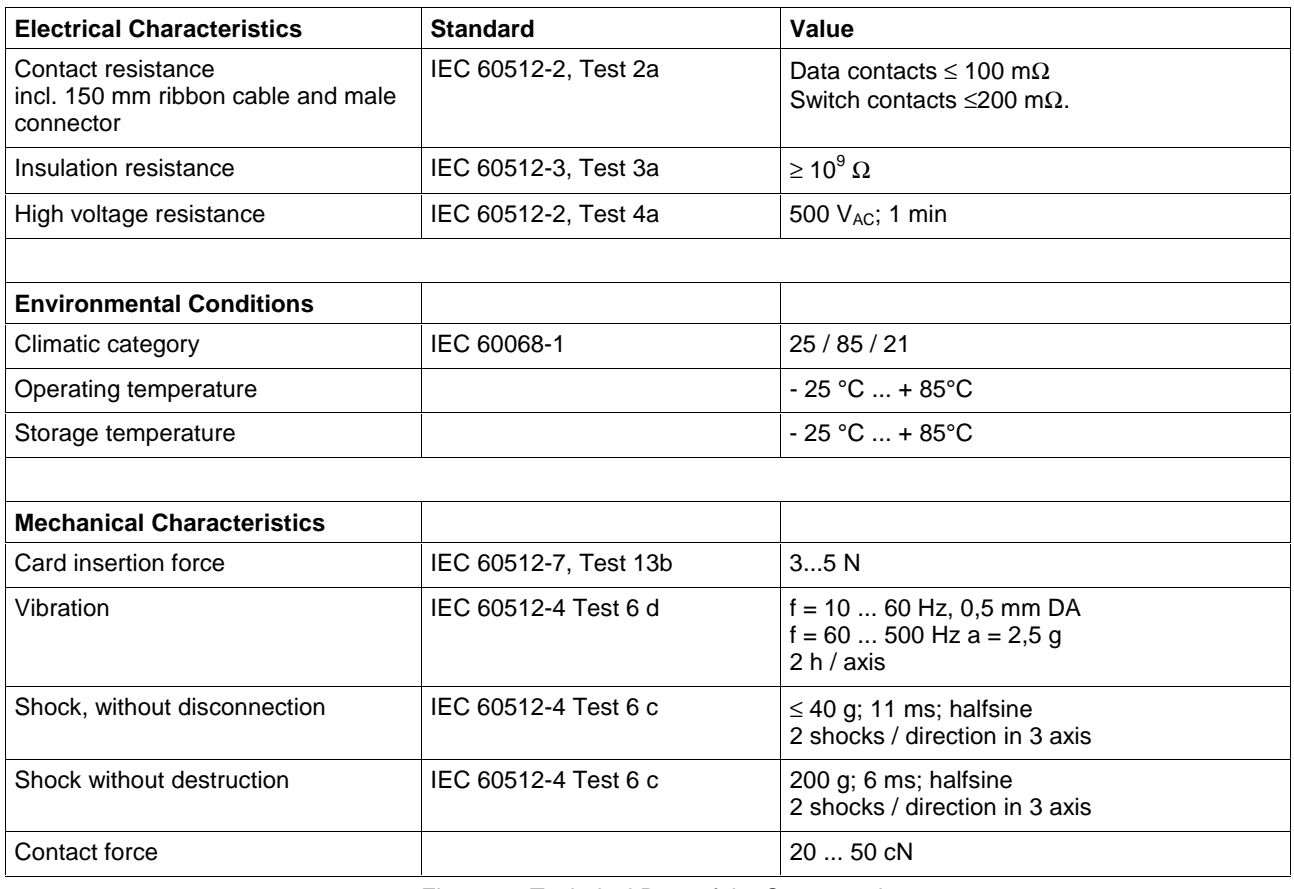

Fig. 10-2: Technical Data of the Smart card connetor

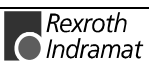

# **10.3 Connection of the Smart Card connector**

### **Internal**

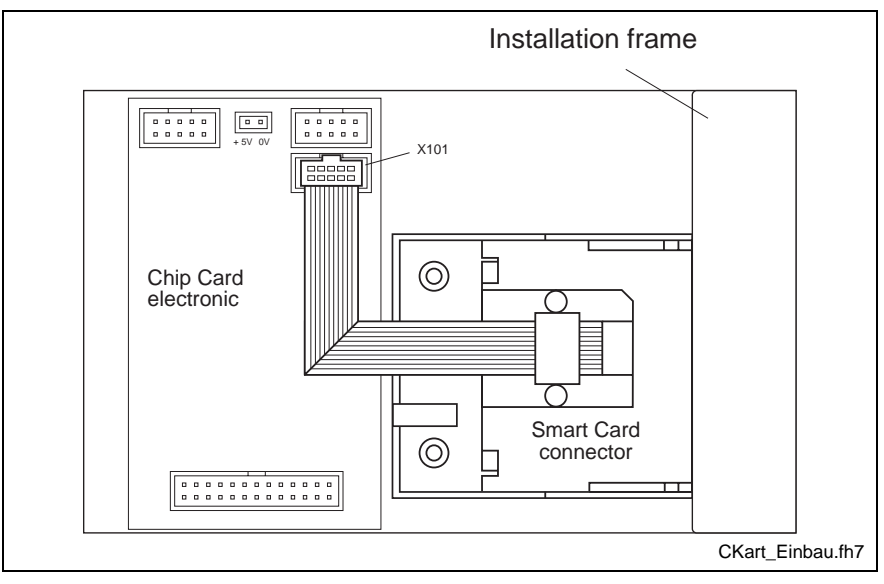

Fig. 10-3: Installation and connection of the Smart Card connector

The total unit of the Smart Card connector is shown in Fig. 10-3. The installation frame includes the reader and the smart card electronic. The connection to the electronic is made by a 10 way flat ribbon cable. This cable is pluged in connector X101.

The power supply of the printed wiring board (circuit board) is made by the PC power supply unit.

### **External**

If a BTV20.3 with smart card connector is delivered, the following slot is added on Slot UE1:

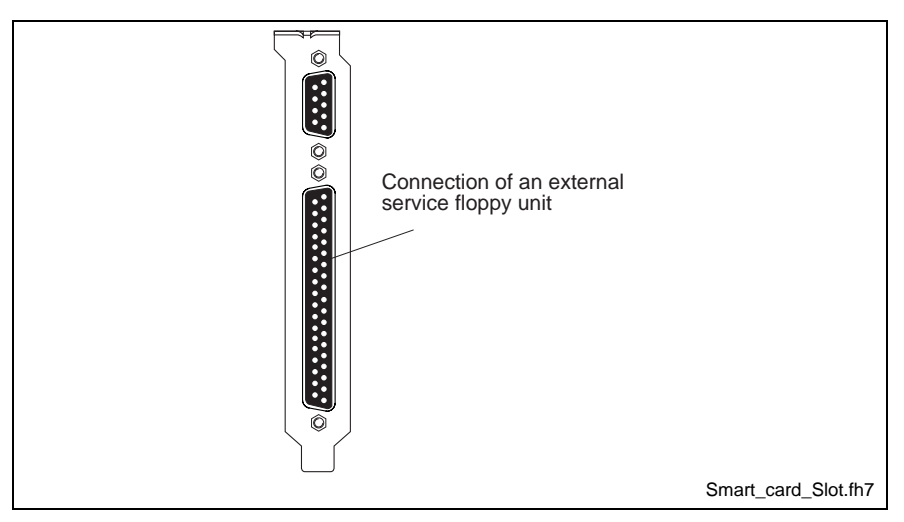

Fig. 10-4: Slot bracket for smart card connector

As shown in Fig. 10-4 a connection of an external floppy unit for service purposes is available. The 9 way D-SUB connector above is connected by a serial cable(IKB0028) with the COM 1 of the Slot CPU.

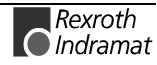

# <span id="page-79-0"></span>**10.4 Chip Cards**

Chip Cards, Smart Cards, IC Cards or whatever application specific term is used have some commonality:

- the outside dimensions, standardized acc. to ISO 7810, the size of a common credit card
- and the position of the contact pads, (which connect the embedded IC chip) are fixed according to ISO 7816.

**Note:** It is only allowed to use Chip Cards which show the Chip in middle position. (look to Fig. 10-5)

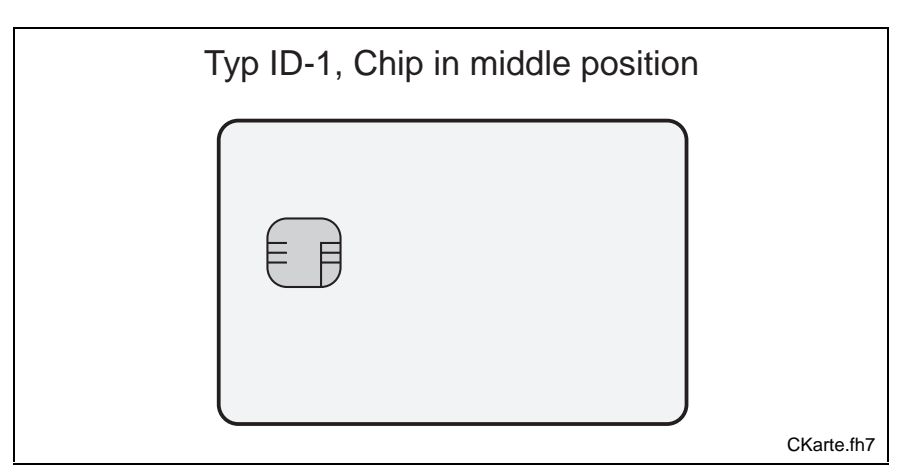

Fig. 10-5: Chip Cards

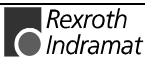

# <span id="page-80-0"></span>**10.5 Changing the Chip cards**

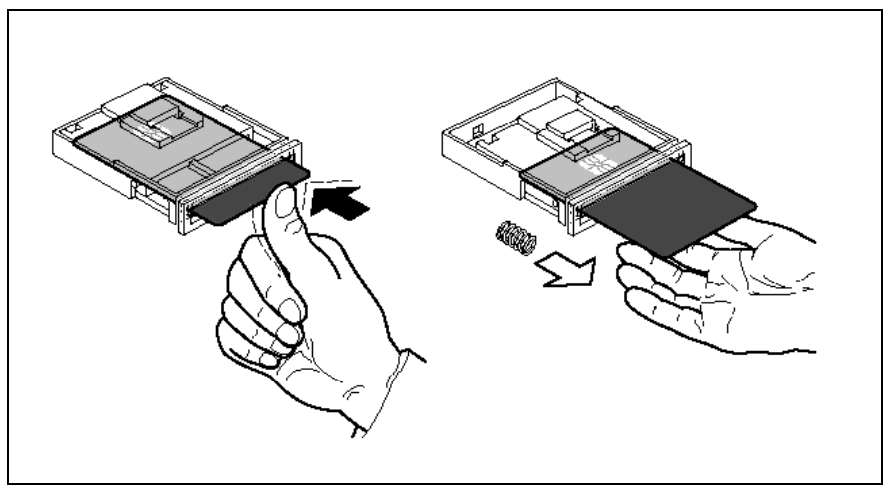

Fig. 10-6: The principle of the Chip Card change

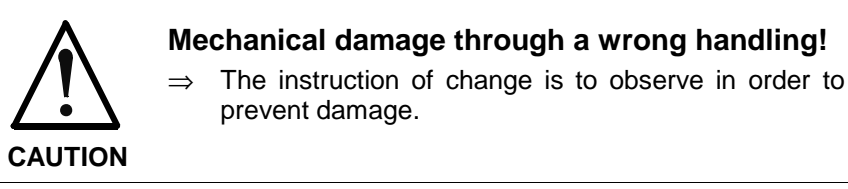

The Chip card will be insert or cast at the same principle how a pen works.

7. Insert the card till it touches. The chip looks away from the display (as shown in Fig. 10-6).

The card clicks into place and remains there.

8. To remove the card push again. The card is released. A feather will cast the card and you can take it away.

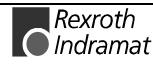

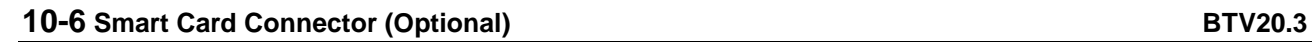

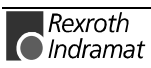

# <span id="page-82-0"></span>**11 Ordering information**

# **11.1 Type code**

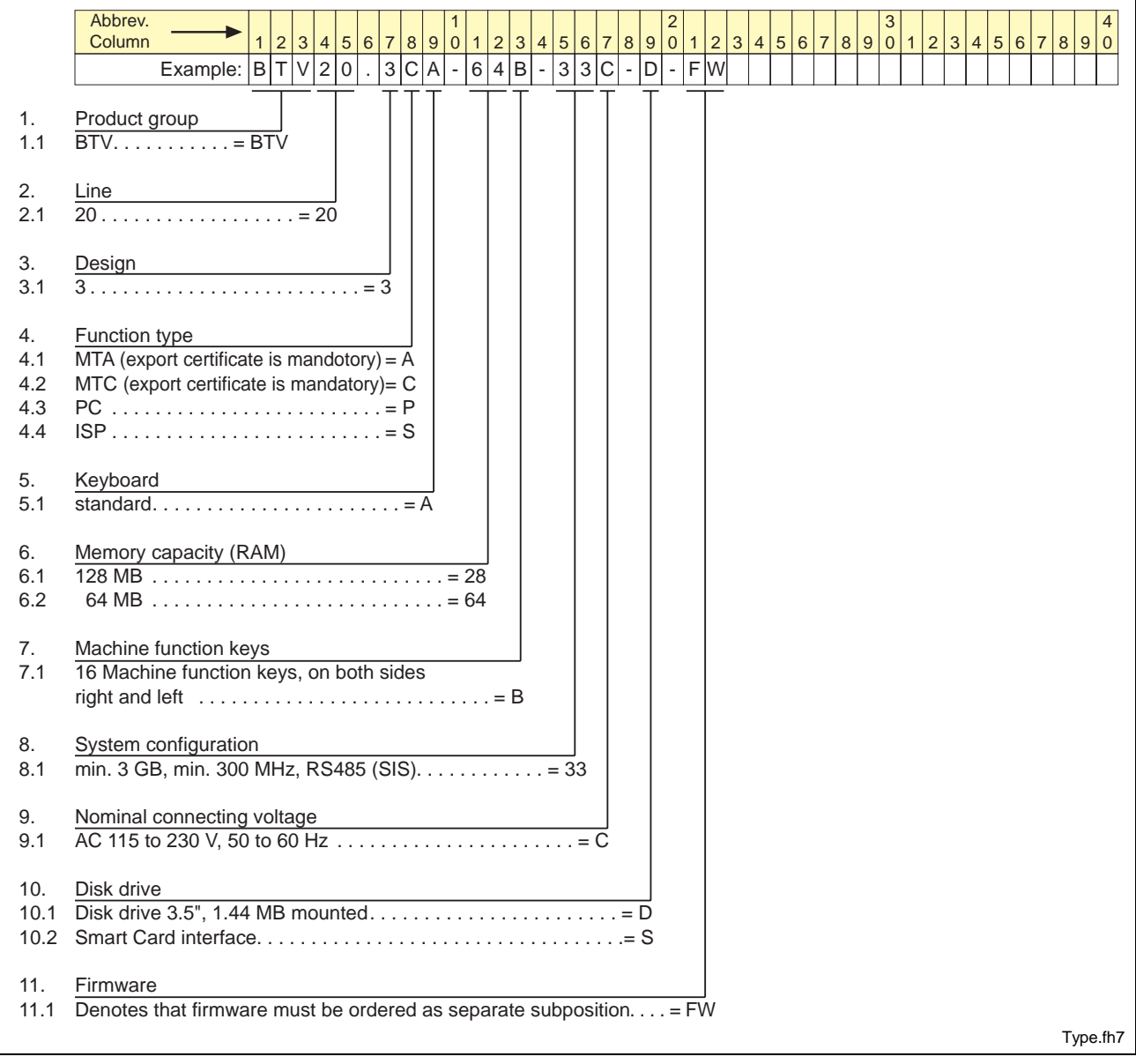

Fig. 11-1: Type code BTV20.3

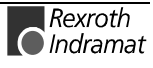

# <span id="page-83-0"></span>**11.2 Configuration Type codes**

# **BTV20.3C**

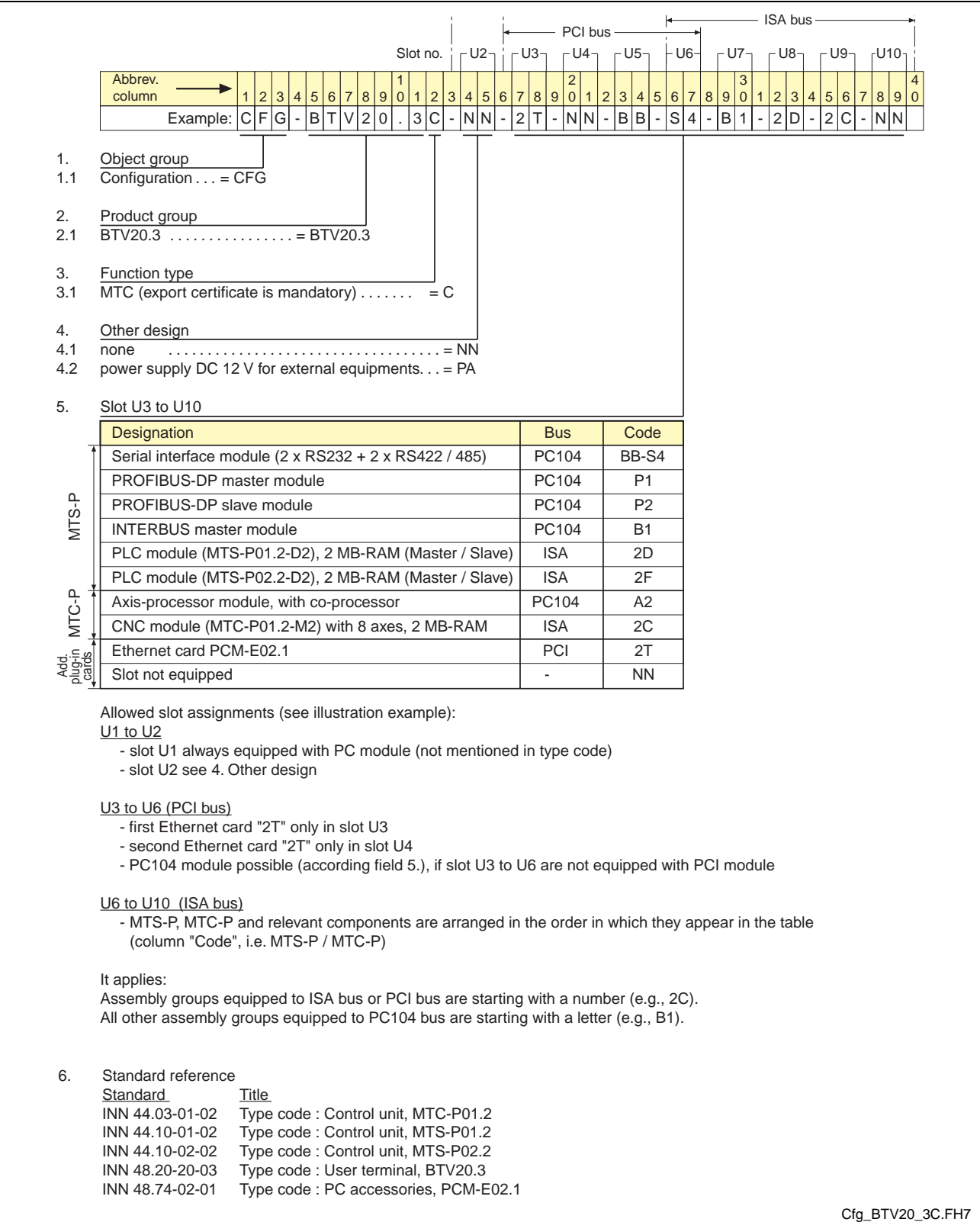

Fig. 11-2: Configuration type code BTV20.3C

### <span id="page-84-0"></span>**BTV20.3S**

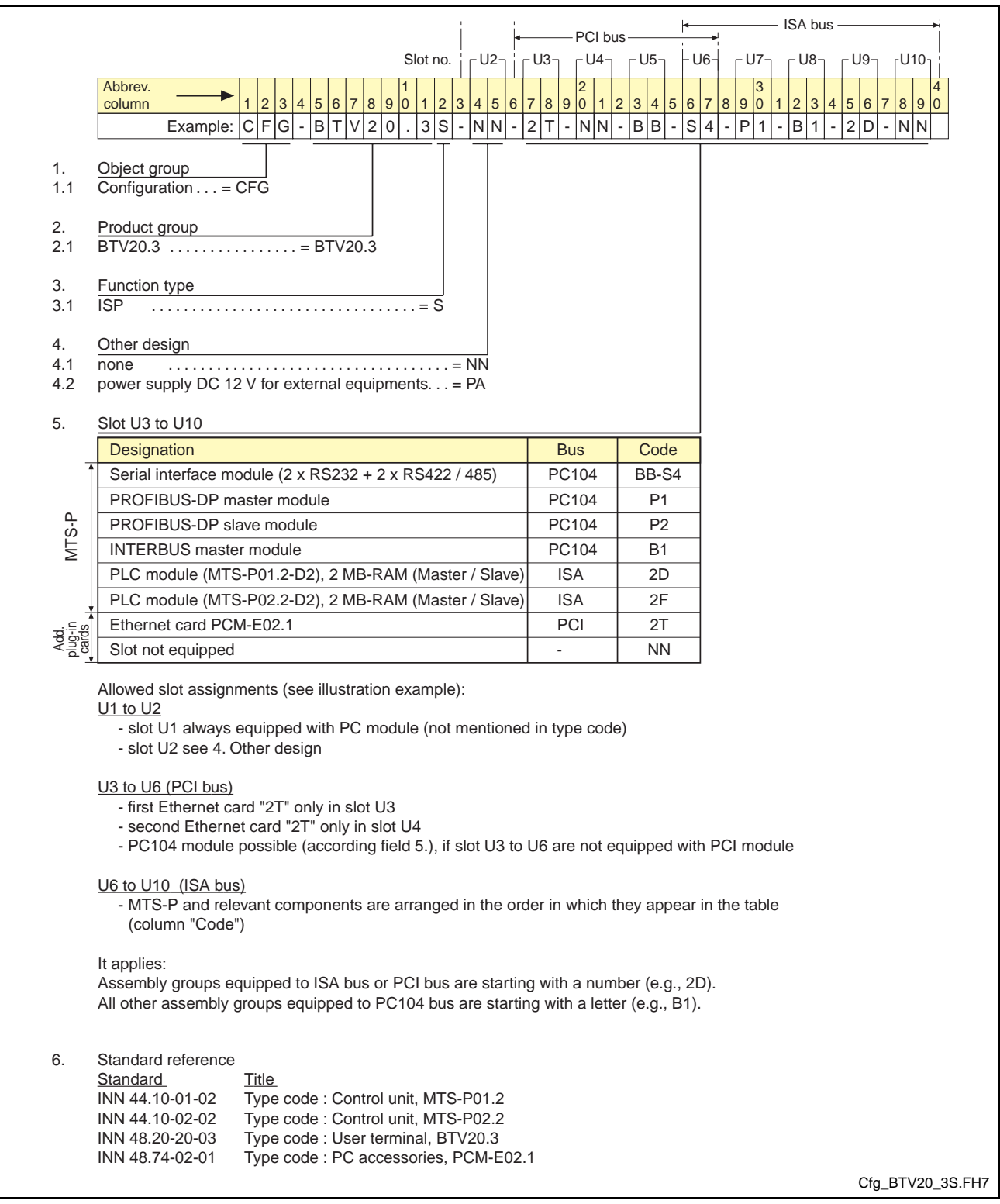

Fig. 11-3: Configuration type code BTV20.3S

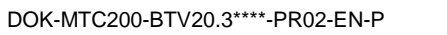

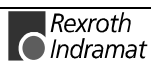

### <span id="page-85-0"></span>**BTV20.3A**

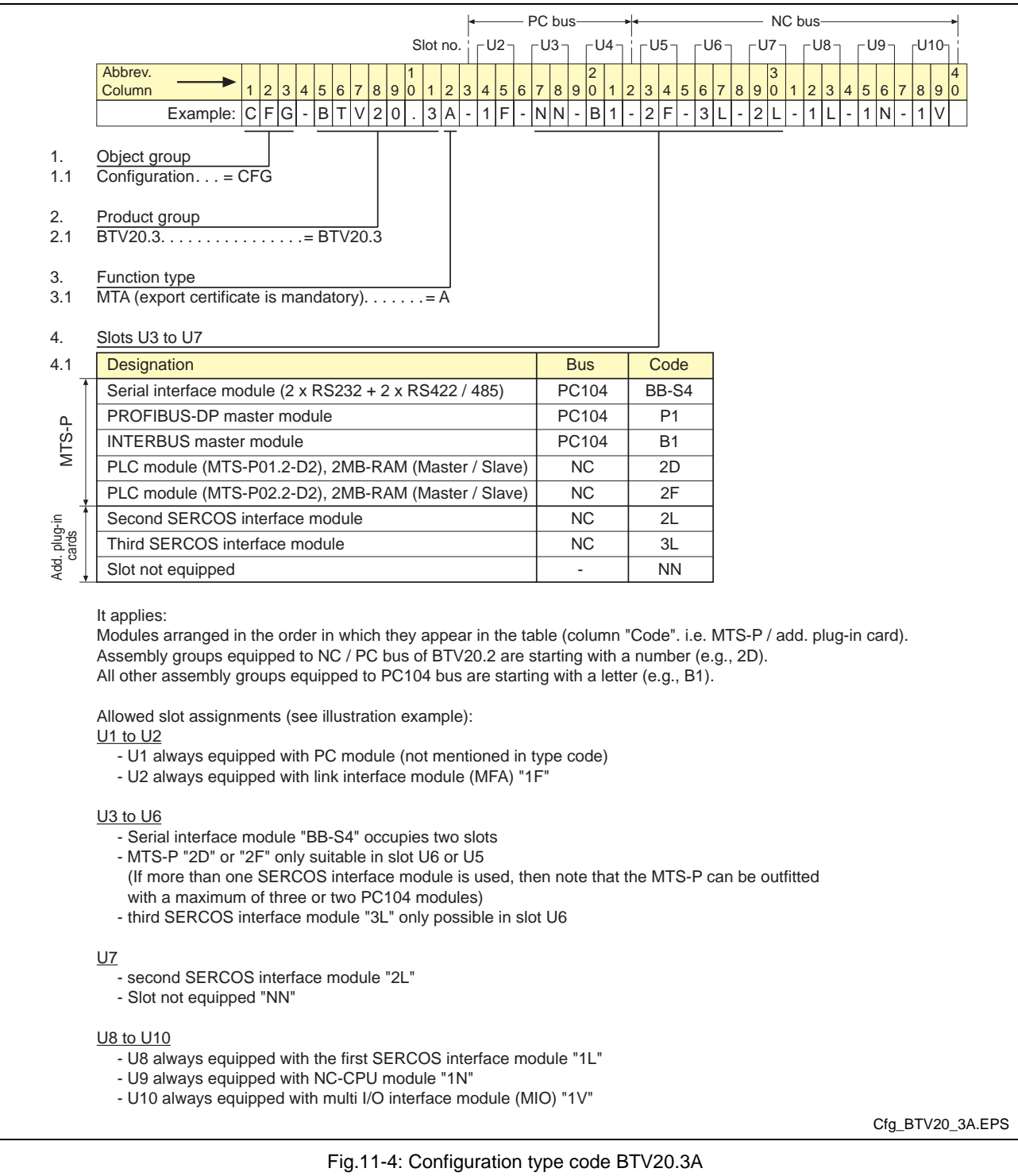

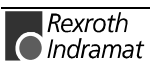

# **11.3 Accessories**

# **Connectors and Standard Cables**

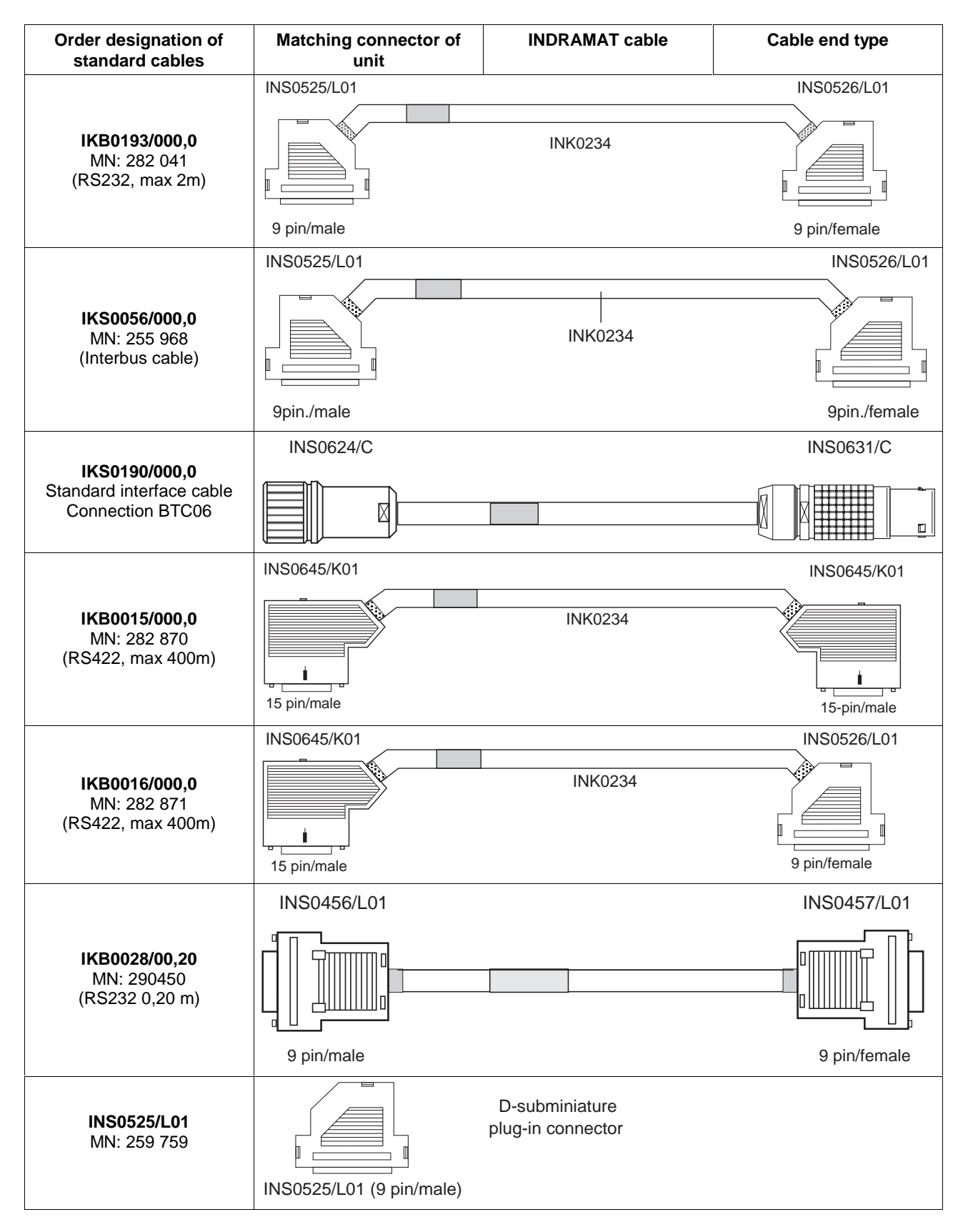

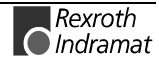

<span id="page-87-0"></span>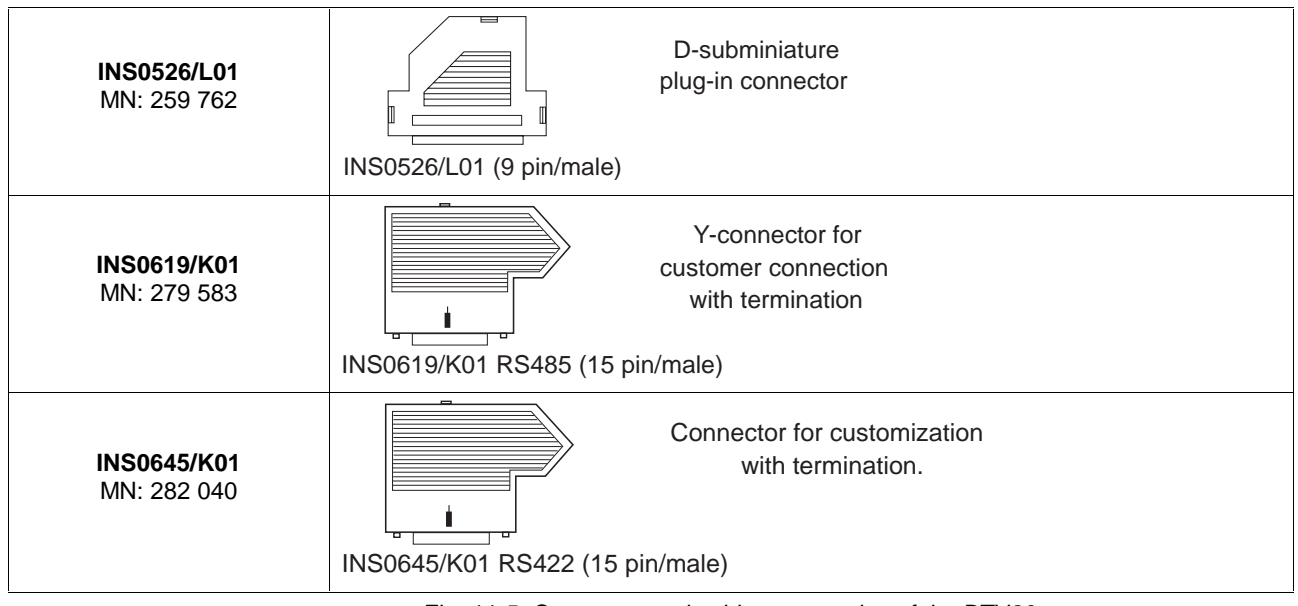

Fig. 11-5: Connector and cable accessories of the BTV20

### **Lockable floppy disk flap**

The following accessory set can additionally be ordered for the BTV20.3 unit. It permits the unit to be upgraded with a lockable floppy disk flap.

SUP-M01-BTV20

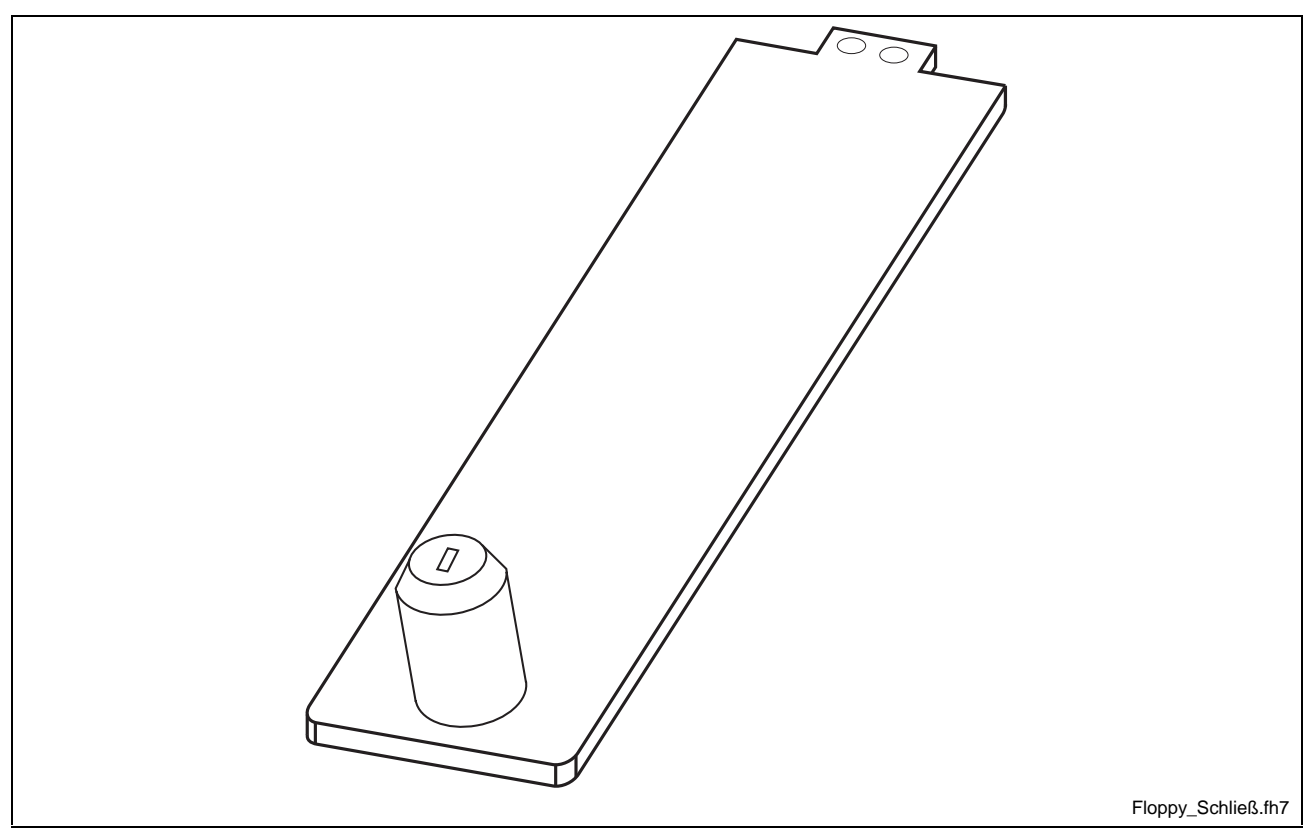

Fig. 11-6: Lockable floppy disk flap SUP-M01-BTV20

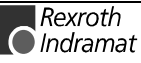

# <span id="page-88-0"></span>**12 Included Equipment (upon delivery)**

### **Mounting set**

- 10 x tallow-drop screws M5 x 12
- 10 x gaskets M5 Nyltite
- 1 x 3 way cable connector, socket (only with 230V power section)
- Front plate gasket 404 x 4 x 0,8 mm
- Front plate gasket 365 x 4 x 0,8 mm

#### **Designation label set**

- Printed slide-in label suggestions
- SWD-HMI\*BT-STP-01VRS-MS-C1,44 Disk with templates for label creation

### **SWD-BTV20\*-UTI-01VRS-MS-C1,44**

• Disk with software for keyboard language settings

### **Folder with software package**

• Package of the ordered firmware and software

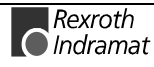

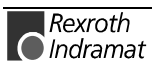

# **13 List of Figures**

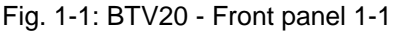

Fig. 1-2: Firmware configurations under Windows NT [1-3](#page-8-0)

Fig. 3-1: Classes of danger with ANSI [3-1](#page-12-0)

Fig. 4-1: Location of the reset button [4-1](#page-22-0)

Fig. 4-2: Status displays [4-1](#page-22-0)

Fig. 4-3: Location of the OP and F keys [4-2](#page-23-0)

Fig. 4-4: Key combinations for BTV20 keys [4-3](#page-24-0)

- Fig. 4-5: Location of the machine and PLC function keys [4-4](#page-25-0)
- Fig. 4-6: Addressing the machine function keys [4-5](#page-26-0)
- Fig. 4-7: Addressing using address constants [4-5](#page-26-0)
- Fig. 4-8: Addressing the PLC Function Keys [4-6](#page-27-0)
- Fig. 4-9: Slide-in label aperture location [4-7](#page-28-0)

Fig. 4-10: Changing slide-in labels [4-8](#page-29-0)

- Fig. 4-11: Control Panel Icon "Keyboard" [4-9](#page-30-0)
- Fig. 4-12: Register "Input Locales[" 4-10](#page-31-0)
- Fig. 4-13: Control Panel Icon "BTV20[" 4-11](#page-32-0)
- Fig. 4-14: Selection menu for the internal keyboard layou[t 4-11](#page-32-0)
- Fig. 5-1: Specification of the Power Supply Unit [5-2](#page-35-0)
- Fig. 5-2: Ambient Conditions BTV20.3 [5-2](#page-35-0)
- Fig. 5-3: HDD load [5-3](#page-36-0)
- Fig. 6-1: Dimensions Front pane[l 6-1](#page-38-0)
- Fig. 6-2: Rear view [6-1](#page-38-0)
- Fig. 6-3: Side view [6-2](#page-39-0)
- Fig. 6-4: Bottom view [6-2](#page-39-0)
- Fig. 6-5: Mounting Dimensions [6-3](#page-40-0)
- Fig. 7-1: Bottom view of a Configuration example [7-1](#page-42-0)
- Fig. 7-2: Standard connections [7-2](#page-43-0)
- Fig. 7-3: Location of the Interface Connectors [7-3](#page-44-0)
- Fig. 7-4: Pin assignment of the Serial interface COM1 [7-3](#page-44-0)
- Fig. 7-5: Pin assignment of the SVGA screen connection [7-4](#page-45-0)
- Fig. 7-6: Ethernet interface [7-4](#page-45-0)
- Fig. 7-7: Pin assignment of the Ethernet interface [7-4](#page-45-0)
- Fig. 7-8: Serial interface COM2 (SIS) and LPT1 [7-5](#page-46-0)
- Fig. 7-9: Table of GPIO adjustment [7-5](#page-46-0)
- Fig. 7-10: BIB05 plug-in module [7-6](#page-47-0)
- Fig. 7-11: I/O address setting of ISA bus [7-7](#page-48-0)
- Fig. 7-12: Selecting the write access to the LEDs [7-7](#page-48-0)
- Fig. 7-13: ISA bus address assignments [7-8](#page-49-0)
- Fig. 7-14: Adressing the PLC function keys with BIB05 [7-9](#page-50-0)
- Fig. 7-15: Adressing the Machine function keys with BIB05 [7-9](#page-50-0)
- Fig. 7-16: Pin assignment of the Interbus Out (X65[\) 7-10](#page-51-0)
- Fig. 7-17: Pin assignment of the Interbus In (X66[\) 7-10](#page-51-0)

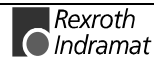

- Fig. 7-18: Inside the BTV20.[3 7-10](#page-51-0)
- Fig. 7-19: Interbus-S connection example [7-11](#page-52-0)
- Fig. 7-20: Unit arrangemen[t 7-12](#page-53-0)
- Fig. 7-21: Connecting a BTA10/20 to a BTV20 [7-13](#page-54-0)
- Fig. 7-22: Connecting a BTV20 with SI[O 7-14](#page-55-0)
- Fig. 7-23: SERCOS Connectio[n 7-15](#page-56-0)
- Fig. 7-24: Connector assignment of the standard connector housing [7-16](#page-57-0)
- Fig. 8-1: Inside CPU Board 686LCD/MG [8-1](#page-58-0)
- Fig. 8-2: Electrical Specification [8-2](#page-59-0)
- Fig. 8-3: CPU and Memory Specification [8-2](#page-59-0)
- Fig. 8-4: Specification of the Onboard Video Controller [8-2](#page-59-0)
- Fig. 8-5: General Specifications [8-3](#page-60-0)
- Fig. 8-6: AMIBIOS Key-Functions [8-5](#page-62-0)
- Fig. 8-7: AMIBIOS Setup Main Menu [8-5](#page-62-0)
- Fig. 8-8: Setup Types [8-6](#page-63-0)
- Fig. 8-9: Standard Setup [8-6](#page-63-0)
- Fig. 8-10: Primary Master Hard Disk [8-6](#page-63-0)
- Fig. 8-11: Advanced Setup [8-7](#page-64-0)
- Fig. 8-12: Chipset Setup [8-8](#page-65-0)
- Fig. 8-13: Power Management Setup [8-9](#page-66-0)
- Fig. 8-14: PCI / PnP Setup [8-9](#page-66-0)
- Fig. 8-15: Inside utilities [8-11](#page-68-0)
- Fig. 8-16: Beep Code[s 8-13](#page-70-0)
- Fig. 8-17: Installation of a SIMM Module Figure A [8-14](#page-71-0)
- Fig. 8-18: Installation of a SIMM Module Figure B [8-14](#page-71-0)
- Fig. 9-1: Media connections of the Ethernet card [9-1](#page-72-0)
- Fig. 9-2: Pin assignment of the RJ45-port [9-2](#page-73-0)
- Fig. 9-3: Pin assignment of the AUI port [9-2](#page-73-0)
- Fig. 9-4: LED indicator status [9-3](#page-74-0)
- Fig. 9-5: Technical Data of the PCM-E02 [9-3](#page-74-0)
- Fig. 10-1: View to the floppy disk flap with assembled smart card connecto[r 10-1](#page-76-0)
- Fig. 10-2: Technical Data of the Smart card connetor [10-2](#page-77-0)
- Fig. 10-3: Installation and connection of the Smart Card connector 10-3
- Fig. 10-4: Slot bracket for smart card connector 10-3
- Fig. 10-5: Chip Card[s 10-4](#page-79-0)
- Fig. 10-6: The principle of the Chip Card chang[e 10-5](#page-80-0)
- Fig. 11-1: Type code BTV20.[3 11-1](#page-82-0)
- Fig. 11-2: Configuration type code BTV20.3C [11-2](#page-83-0)
- Fig. 11-3: Configuration type code BTV20.3[S 11-3](#page-84-0)
- Fig.11-4: Configuration type code BTV20.3A [11-4](#page-85-0)
- Fig. 11-5: Connector and cable accessories of the BTV20 [11-6](#page-87-0)
- Fig. 11-6: Lockable floppy disk flap SUP-M01-BTV20 [11-6](#page-87-0)

# **14 Index**

### **A**

```
Address constants 4-5
Advanced Setup 8-7
Air pressure 5-2
Ambient Conditions 5-2
AMIBIOS Key-Functions 8-5
AMIBIOS Setup 8-4
Appropriate use
  Area of application 2-2
  Introduction 2-1
  Uses 2-2
AUI port 9-2
```
#### **B**

Backlight tubes [5-3](#page-36-0) Beep Codes [8-13](#page-70-0) BIB05 [7-6](#page-47-0) BNC-Port [9-2](#page-73-0) Bottom view [6-2](#page-39-0) BTA10/20 [7-13](#page-54-0) BTV20 [7-12,](#page-53-0) [7-14](#page-55-0) BTV20.3C [11-2](#page-83-0)

### **C**

Cable accessories [11-6](#page-87-0) Card slots [5-1](#page-34-0) Centronics [7-5](#page-46-0) Changing slide-in labels [4-7](#page-28-0) Chipset Setup [8-8](#page-65-0) COM1 [7-3](#page-44-0) COM2 [7-5](#page-46-0) Connector housing [7-16](#page-57-0) CPU and Memory Specification [8-2](#page-59-0)

### **D**

Dimension [5-1,](#page-34-0) [6-1](#page-38-0) Display Unit [5-1](#page-34-0)

### **E**

Electrical Specification [8-2](#page-59-0) Ethernet [9-1](#page-72-0) Ethernet card [9-1](#page-72-0) Ethernet interface [7-4](#page-45-0) External keyboard [4-9](#page-30-0)

### **F**

Fan [5-3](#page-36-0) Firmware configurations under Windows NT [1-3](#page-8-0) Floppy disk flap [4-1](#page-22-0) Front panel [1-1,](#page-6-0) [5-1](#page-34-0)

### **G**

GPIO adjustment [7-5](#page-46-0)

#### **H**

Heat dissipation [5-1](#page-34-0)

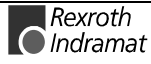

Help Screens [8-4](#page-61-0) Housing aperture [4-7](#page-28-0)

### **I**

I/O addresses [7-6](#page-47-0) I/O area [7-8](#page-49-0) ID-Code [7-7](#page-48-0) Inappropriate use [2-2](#page-11-0) Consequences, Discharge of liability [2-1](#page-10-0) Included upon delivery [12-1](#page-88-0) Input locales [4-10](#page-31-0) Insert strip [4-4](#page-25-0) Inside the BTV20.3 [7-10](#page-51-0) Inside Utility [8-11](#page-68-0) Installation of a SIMM Module [8-14](#page-71-0) Interbus base address [7-9](#page-50-0) Interbus-S connection [7-11](#page-52-0) Interface Connectors [7-3](#page-44-0) Interfaces [5-1](#page-34-0) Internal lamination keyboard [4-11](#page-32-0)

#### **K**

Key labels [4-7](#page-28-0) Keyboard [5-1](#page-34-0) Keyboard language [4-9](#page-30-0)

### **L**

Lockable floppy disk flap [11-6](#page-87-0) LPT1 [7-5](#page-46-0)

#### **M**

Machine function keys [4-4,](#page-25-0) [4-5](#page-26-0) Main Memory [5-1](#page-34-0) Main Menu [8-5](#page-62-0) Max. ambient temperature [5-2](#page-35-0) Max. external magnetic field [5-2](#page-35-0) Max. shock without / with FDD access [5-2](#page-35-0) Max. temperature change [5-2](#page-35-0) Max. vibration without / with FDD access [5-2](#page-35-0) Modules [1-2](#page-7-0) Mounting Dimensions [6-3](#page-40-0)

#### **N**

NC controller [1-1](#page-6-0)

### **O**

Onboard Video Controller [8-2](#page-59-0) Operating system [1-2](#page-7-0)

### **P**

Parts subject to wear [5-3](#page-36-0) HD load [5-3](#page-36-0) PC variant [7-6](#page-47-0) PCI / PnP Setup [8-9](#page-66-0) PCM-E02.1 [9-1](#page-72-0) Pin assignment of the Interbus In [7-10](#page-51-0) Pin assignment of the Interbus Out [7-10](#page-51-0) PLC function keys [4-4,](#page-25-0) [4-6](#page-27-0) Pocket [4-7](#page-28-0) Power consumption [5-1](#page-34-0) Power Management Setup [8-9](#page-66-0) Power supply [5-1](#page-34-0)

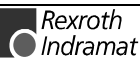

Primary Master Hard Disk [8-6](#page-63-0) Processor [5-1](#page-34-0) Protection [5-1](#page-34-0) PSU02 [7-5](#page-46-0)

### **R**

Rear view [6-1](#page-38-0) Rel. humidity [5-2](#page-35-0) Reset button [4-1](#page-22-0) RJ45-connection [9-2](#page-73-0)

### **S**

Safety Instructions for Electric Servo Drives and Controls [3-1](#page-12-0) SERCOS Connection [7-15](#page-56-0) Serial interface [7-3](#page-44-0) Setup Types [8-6](#page-63-0) Side view [6-2](#page-39-0) SIO [7-14](#page-55-0) Slide switch [7-7](#page-48-0) Slide-in apertures [4-7](#page-28-0) Slide-in labels [4-7](#page-28-0) Slots [1-1](#page-6-0) Smart card connector [10-1](#page-76-0) Specification of the Power Supply Unit [5-2](#page-35-0) Stand-alone PLC [1-1,](#page-6-0) [1-2](#page-7-0) Standard connections [7-2](#page-43-0) Status displays [4-1](#page-22-0) Supervisor Password [8-11](#page-68-0) SVGA [7-4](#page-45-0)

### **T**

Technical data [5-1](#page-34-0) Technical Data Ambient Conditions [5-2](#page-35-0) General [5-1](#page-34-0) PCM-E02 [9-3](#page-74-0) Slot CPU Card [8-2](#page-59-0) Smart card connetor [10-2](#page-77-0) Type code [11-1](#page-82-0)

### **U**

Use See appropriate use and inappropriate use User Password [8-11](#page-68-0)

#### **W**

Weight [5-1](#page-34-0)

### **X**

X65 [7-10](#page-51-0) X66 [7-10](#page-51-0)

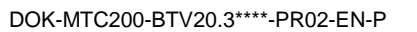

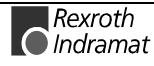

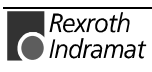

# **15 Service & Support**

# **15.1 Helpdesk**

Unser Kundendienst-Helpdesk im Hauptwerk Lohr am Main steht Ihnen mit Rat und Tat zur Seite. Sie erreichen uns

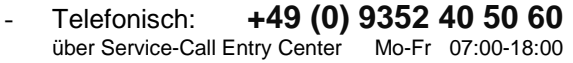

- per Fax: **+49 (0) 9352 40 49 41**

- per e-Mail: **service@indramat.de**

Our service helpdesk at our headquarters in Lohr am Main, Germany can assist you in all kinds of inquiries. Contact us

- by phone: **+49 (0) 9352 40 50 60** via Service-Call Entry Center Mo-Fr 07:00 am -6:00 pm
- by fax: **+49 (0) 9352 40 49 41**
- by e-mail: **service@indramat.de**

# **15.2 Service-Hotline**

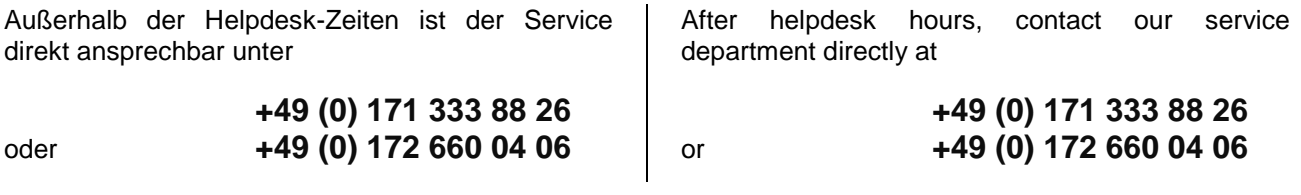

# **15.3 Internet**

Weitere Hinweise zu Service, Reparatur und Training finden Sie im Internet unter

#### **www.indramat.de**

Außerhalb Deutschlands nehmen Sie bitte zuerst Kontakt mit Ihrem lokalen Ansprechpartner auf. Die Adressen sind im Anhang aufgeführt.

Additional notes about service, repairs and training are available on the Internet at

#### **www.indramat.de**

Please contact the sales & service offices in your area first. Refer to the addresses on the following pages.

# **15.4 Vor der Kontaktaufnahme... - Before contacting us...**

Wir können Ihnen schnell und effizient helfen wenn Sie folgende Informationen bereithalten:

- 1. detaillierte Beschreibung der Störung und der Umstände.
- 2. Angaben auf dem Typenschild der betreffenden Produkte, insbesondere Typenschlüssel und Seriennummern.
- 3. Tel.-/Faxnummern und e-Mail-Adresse, unter denen Sie für Rückfragen zu erreichen sind.

For quick and efficient help, please have the following information ready:

- 1. Detailed description of the failure and circumstances.
- 2. Information on the type plate of the affected products, especially type codes and serial numbers.
- 3. Your phone/fax numbers and e-mail address, so we can contact you in case of questions.

# **15.5 Kundenbetreuungsstellen - Sales & Service Facilities**

Verkaufsniederlassungen sales agencies Niederlassungen mit Kundendienst offices providing service

# Deutschland – Germany **vom Ausland:** (0) nach Landeskennziffer weglassen!

from abroad: don't dial (0) after country code!

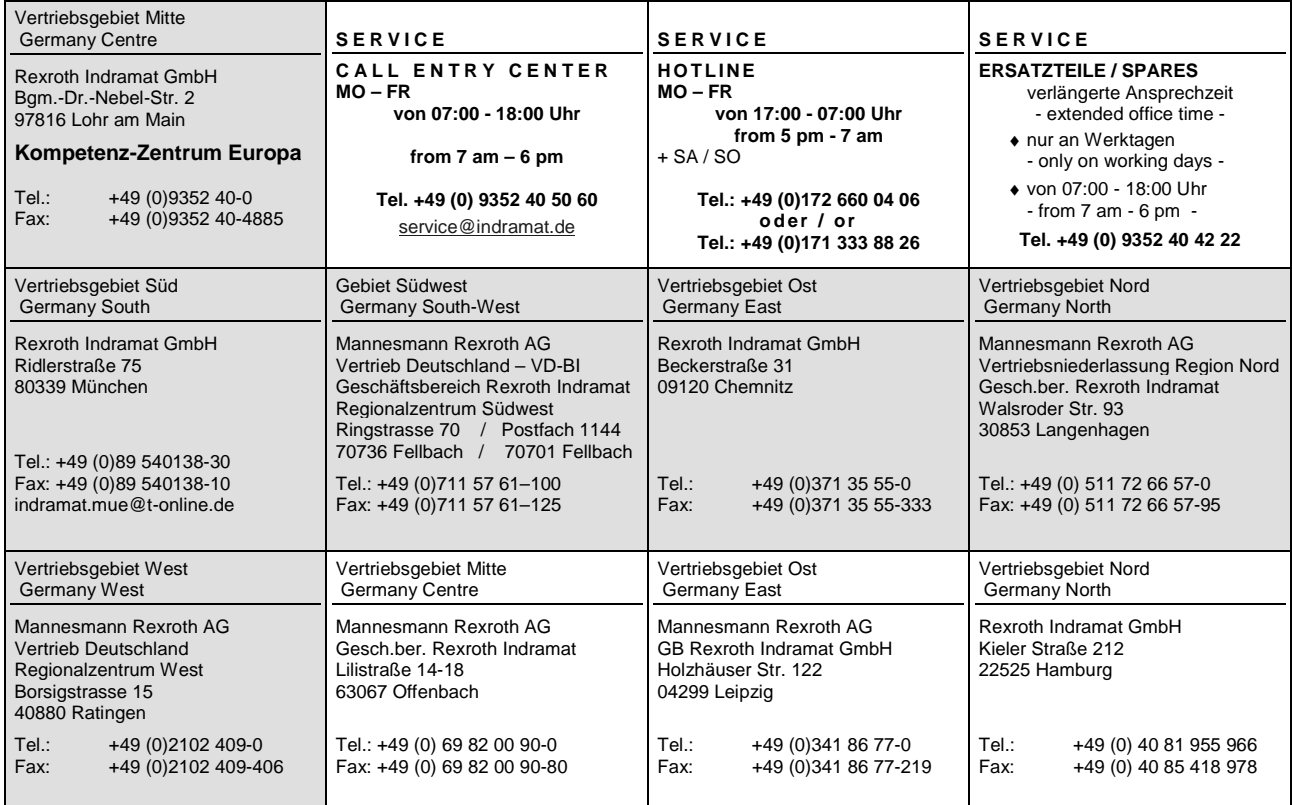

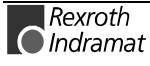

Europa – Europe vom Ausland: (0) nach Landeskennziffer weglassen, Italien: 0 nach Landeskennziffer mitwählen<br><u>from abroad</u>: don't dial (0) after country code, Italy: dial 0 after country code from abroad: don't dial (0) after country code,

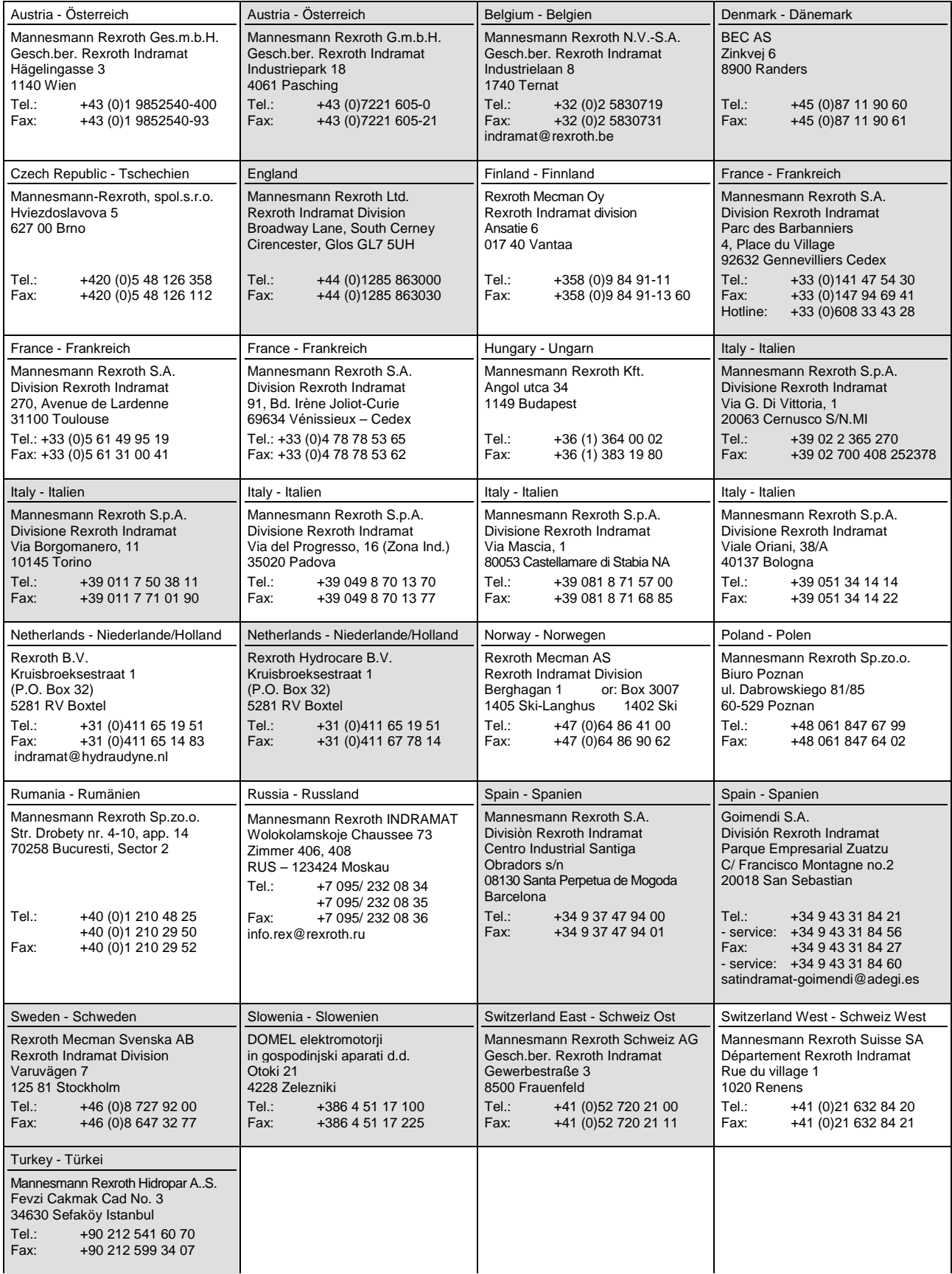

# **Africa, Asia, Australia – incl. Pacific Rim**

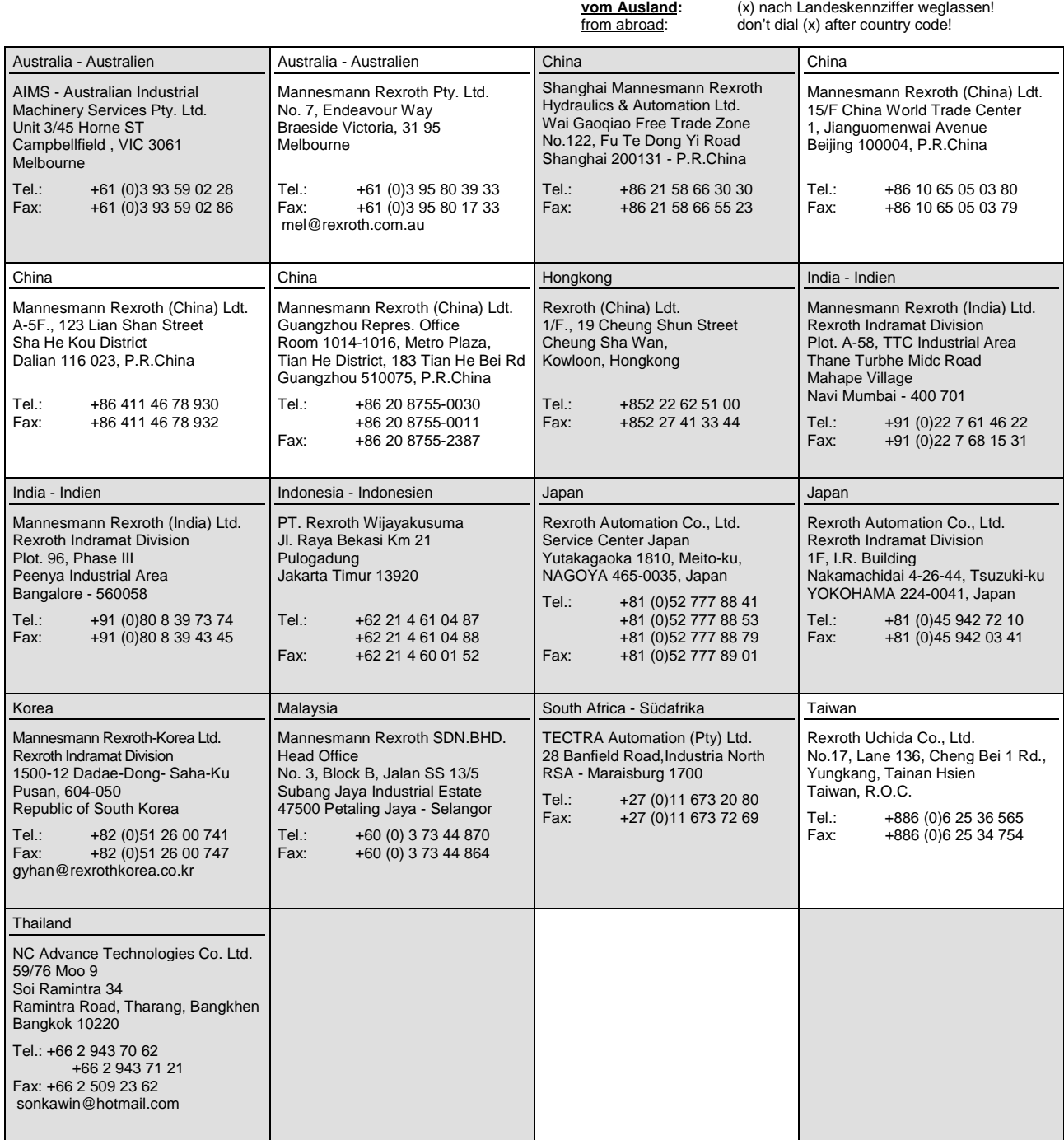

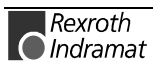

# **Nordamerika – North America**

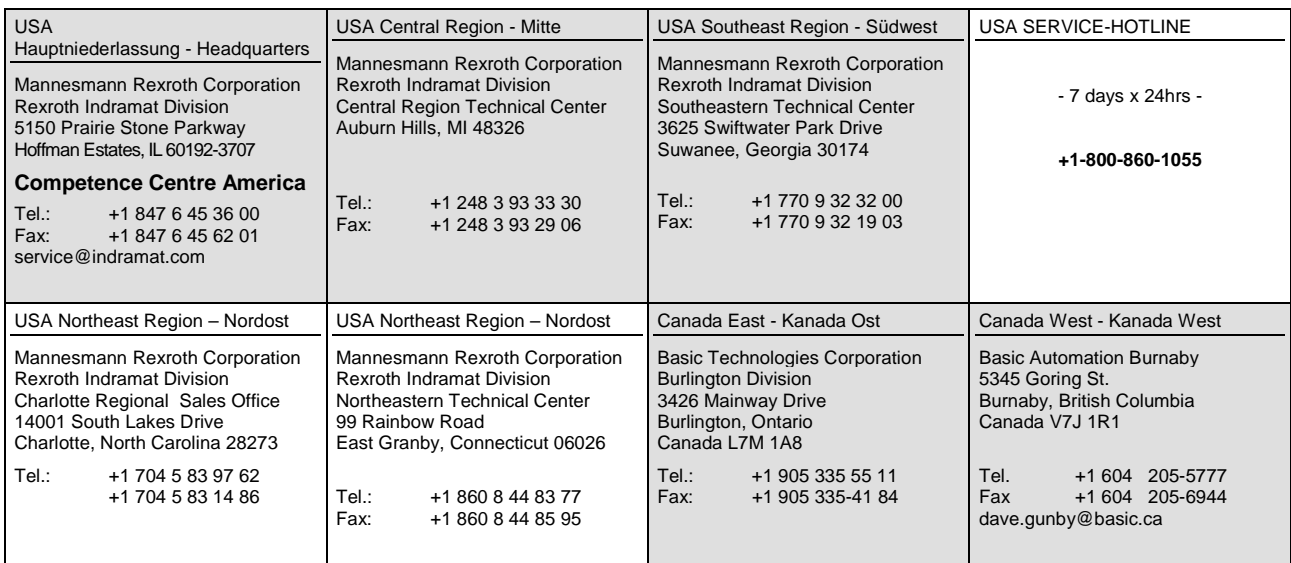

# **Südamerika – South America**

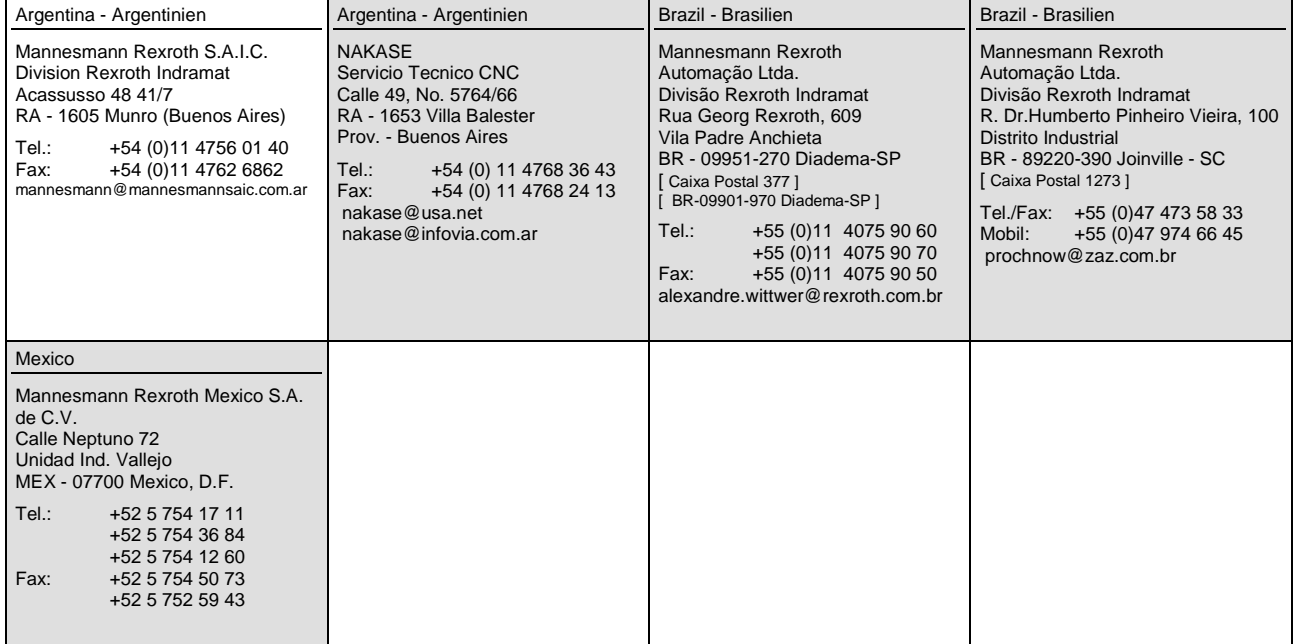

### **Notizen - Notes**

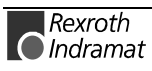

288587

Printed in Germany Printed in Germany

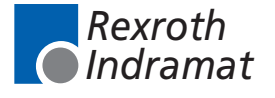